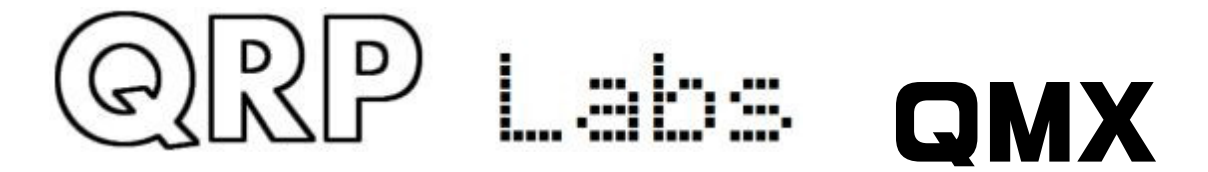

### QMX: QRP Labs Multimode Xcvr (transceiver)

Operating manual, firmware 1.00\_009

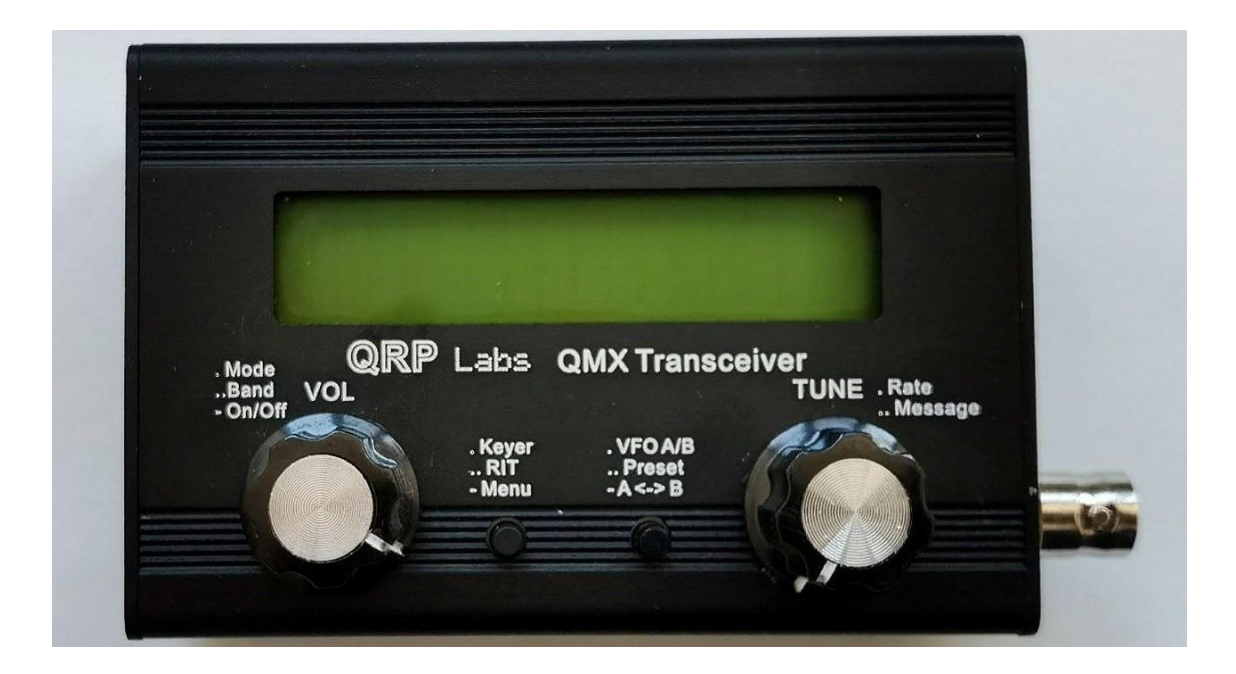

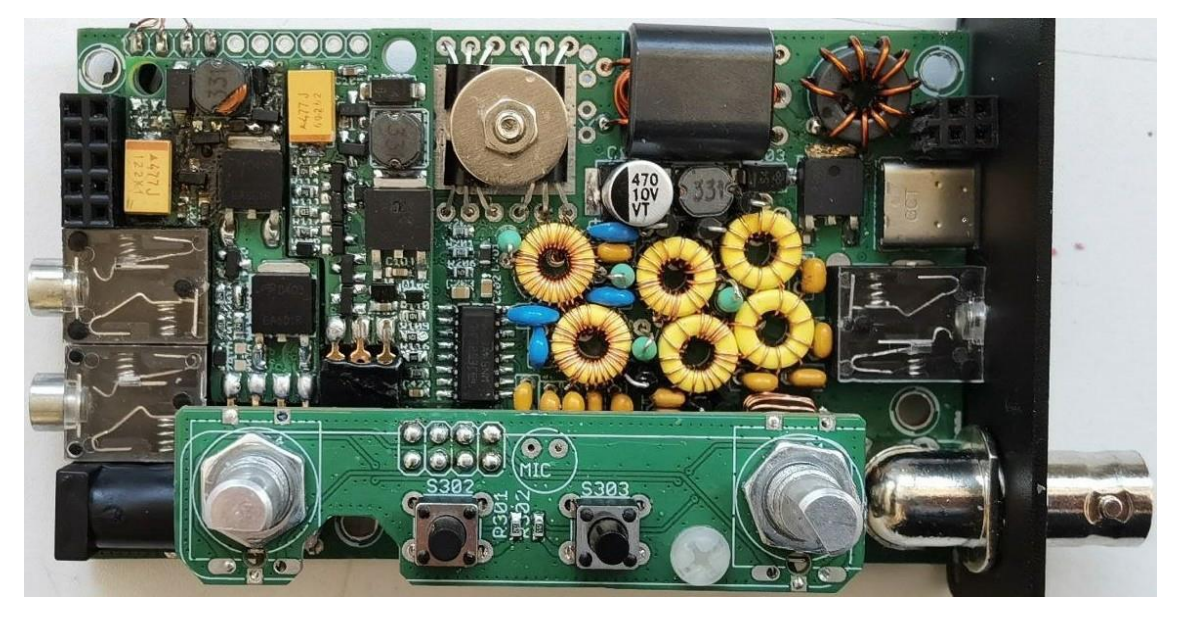

### 目次

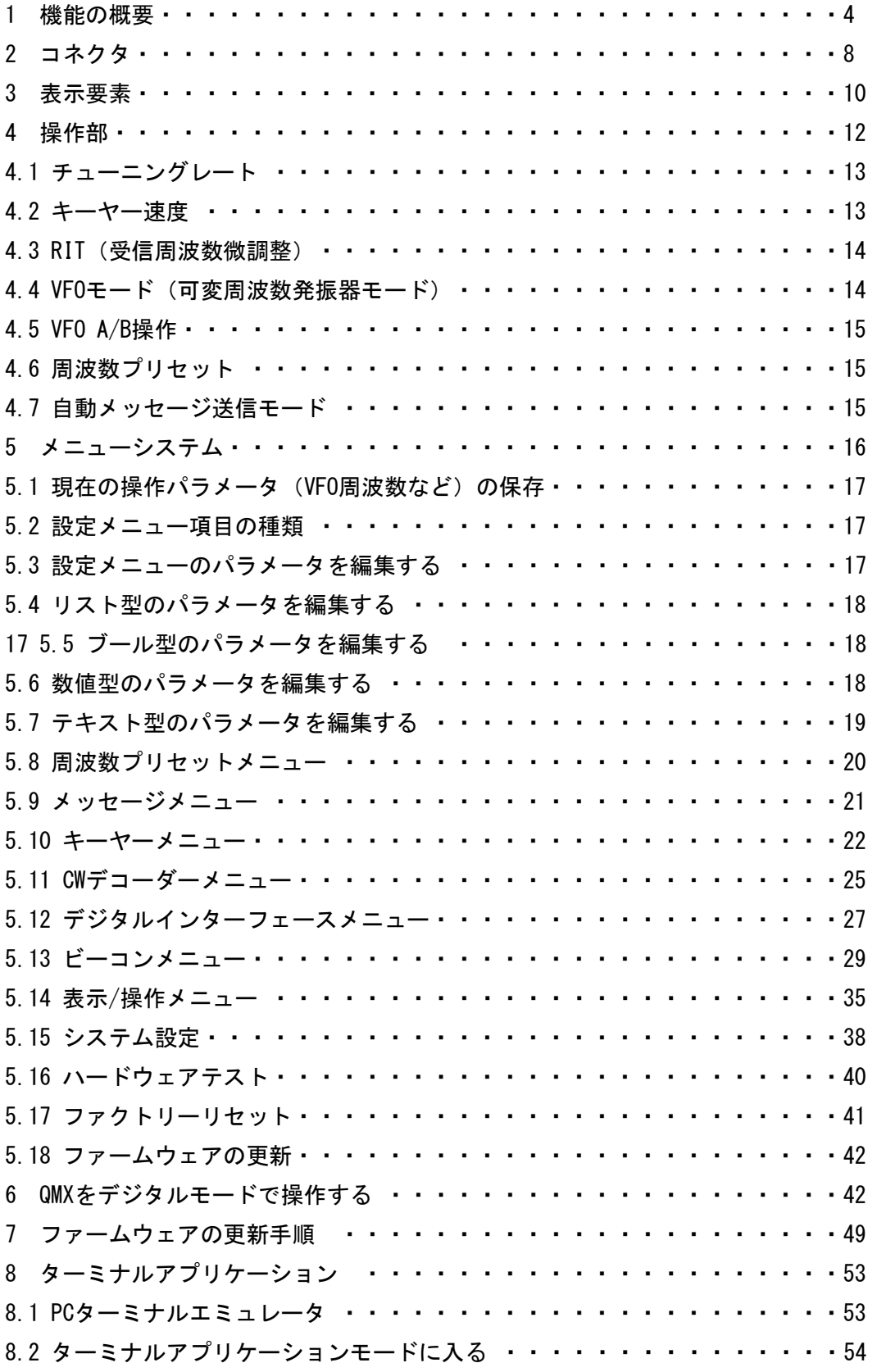

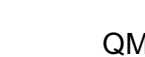

QRP Labs

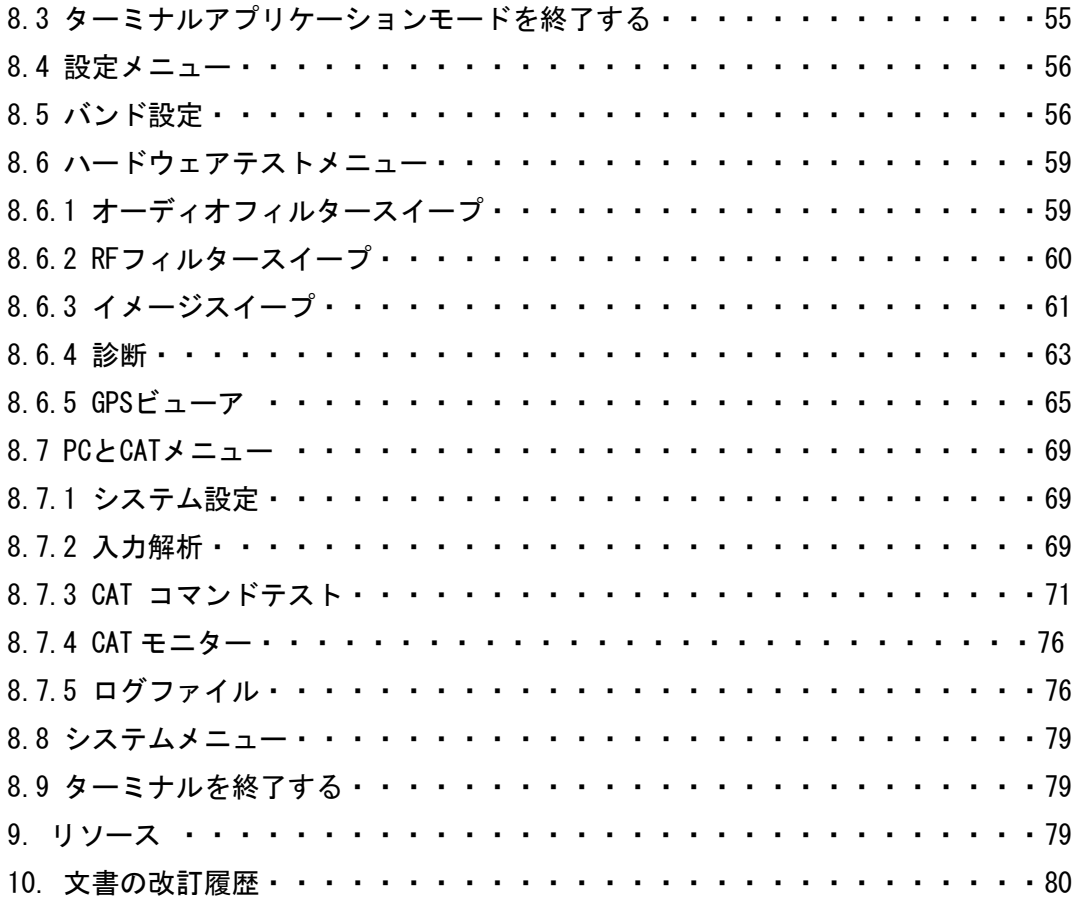

#### 機能の概要

QMX は、高性能な 5 バンドマルチモード 5W QRP トランシーバキットで、168MHz 32 ビット ARM Cortex M4 マイクロコントローラ(STM32F446)で洗練された SDR レシーバを実装しています。ほとんどの機能はフ ァームウェアでデジタルに実装されており、機能セットは継続的なファームウェア開発によって拡張さ れています。今後の機能拡張については、後述のセクションを参照してください。このセクションでは、 探索して楽しめる機能の簡単な概要を紹介します。

#### QMX は非常に携帯性が高い

小さなサイズと非常に低い受信電流消費量(最低 80mA)は、QMX の主要な特徴であり、SOTA や POTA のア クティベーションなどのポータブルオペレーションに最適なトランシーバです。

#### QMX は単体で CW トランシーバとして、またはデジモードモデムとして使用できます

QMX は単体で使用することができ、イヤホン、電源、パドル、アンテナを接続して CW を運用することが できます。また、USB-C ケーブル一本で PC に接続することで、CAT コントロールとデジタルオーディオ を PC に提供し、WSJT-X や他のプログラムでシングルトーン FSK デジタルモードを使用することができま す。

#### ロータリーエンコーダーによる合成 VFO

VFO は、マイクロコントローラによって設定された Si5351A または MS5351M シンセサイザチップです。ロ ータリーエンコーダーで VFO を調整することができ、可変のチューニングレートがあります。ラジオに は VFO A と VFO B の 2 つの VFO が含まれています。アクティブな VFO と非アクティブな VFO を入れ替え たり、アクティブな VFO の内容を非アクティブな VFO にコピーしたり、スプリット(VFO A で送信、VFO B で受信)で運用することができます。また、最大+/-9,999Hz の受信オフセットを提供する RIT モードも あります。CW オフセットも調整可能で、CW-R (サイドバンドスワップ) モードもサポートされています。

#### メモリ機能

お気に入りの運用周波数を 16 個までプリセットすることができます。各周波数プリセットは、設定メニ ューで編集したり、現在運用中の VFO に読み込んだり/保存したりすることができます。

#### メッセージモード

ファームウェアは 12 個のメッセージを保存することができます。それぞれのメッセージは 50 文字まで です。ボタンを一回クリックすると、送信するメッセージのリストが表示されます。メッセージ送信は、 一回だけ送信する、設定可能な回数だけ送信する、無限に繰り返し送信する、のいずれかに設定するこ とができます。送信間隔も設定可能です。メッセージ機能は、例えば、繰り返し CQ コールを送信して、 その間に応答を聞くための一時停止を設定するなどに便利です。キーに触れるとすぐにメッセージ送信 はキャンセルされます。メッセージ送信中は、ディスプレイの右上近くに「M」という文字が表示されま す。

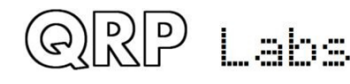

#### CW キーヤー

ストレートキーでの運用も可能ですが、ファームウェアには Iambic キーヤーも含まれており、パドルを 接続することができます。キーヤーは、Iambic モード A または B、または Ultimatic モードで動作する ように設定することができます。キーヤーの速度は、運用中にボタンを一回押すことで変更することが できます。

#### フルブレイクインまたはセミブレイクイン

半導体のマイクロコントローラ操作の送受信切り替えスイッチにより、ラジオはフルブレイクイン「QSK」 モードで軽快に動作することができます。また、お好みでセミブレイクインにすることもできます。

#### CW デコーダ

マイクロコントローラ内に CW デコーダがあります。これは、特に CW の初心者にとって、On air で役立 つことがありますが、QRM や弱い信号の状況では、耳もよるウェットウェアを使った良い CW オペレータ には及びません。デコーダには「練習」モードもあり、RF を発生させることなく CW 送信の練習をするこ とができます。デコーダは、メッセージ保存や他のメニュー項目の設定にテキストを入力するのにも便 利です。デコーダは必要に応じてオフにすることもできます。

#### CW、FSKCW、または WSPR ビーコンモード

ビーコンも含まれており、CW、FSKCW、または WSPR モードで動作するように設定することができます。 QRP Labs の Ultimate シリーズの弱信号モード送信機キットの所有者は、WSPR の動作に慣れているでし ょう。QRP Labs の QLG2 GPS 受信機キットなどの GPS モジュールをオプションでこの CW トランシーバキ ットに接続することで、周波数と時間の制御、および WSPR メッセージにエンコードされたメイデンヘッ ドロケータ(緯度と経度から)の設定を提供できます。

#### S メーターとバッテリー電圧

S メーターとバッテリー電圧表示は、LCD に表示することができます。これらはどちらもあなたのニーズ に合わせて設定することができます。バッテリー電圧表示は、バッテリー電源でポータブルにラジオを 運用する場合に便利です。

#### リアルタイムクロック

リアルタイムクロックを LCD の右下に表示することができます。時間は、QRP Labs の QLG2 などの GPS 受 信機を一時的に QMX に接続することで設定することができます。QMX から電源が切断されると、時間は失 われて次回の電源投入時に 00:00 から始まります。

#### 高性能な 48ksps 24 ビット USB サウンドカードを内蔵

オーディオのハムやグラウンドループ、ノイズの多い接続はもう無用です。QMX と PC 間の完璧なロスレ スでノイズフリーでハムフリーなオーディオの双方向転送には、PC に USB ケーブルを接続するだけで十 分です。

### QRP Labs QMX operating manual; firmware 1\_00\_009\_Ja

#### CAT コントロール - PC コントロールコマンド

同じ USB 接続は、CAT コントロールコマンド用の仮想 COM シリアルポートも実装しています。 これは、 ケンウッド TS-480 のコマンドセットの一部を実装しており、いくつかの小さな追加や例外があります。 これは、QMX をログソフトウェアと連携して簡単に操作できるようにするためのものです。ログソフトウ ェアは、通常、トランシーバーに問い合わせて動作周波数や他の動作パラメーターを決定します。

CAT コントロールインターフェースは、必要に応じて QMX のリモートコントロールのためのいくつかの基 本的な制御機能もサポートしており、デジタルモードで動作する WXJT-X などのソフトウェアによって使 用されます。これは、動作周波数を制御したり、送受信切り替えを管理したりするためです。

#### リッチな端末インターフェース

仮想 COM シリアルポート接続は、PuTTY などの端末エミュレータと組み合わせて使用できます。これに より、QMX 内のさまざまな設定、アライメント、デバッグツールにシリアル端末インターフェースを介 してアクセスできます。後日有効にできる追加のシリアルポートもあります(ファームウェアの強化)。 完全な設定メニューも端末からです。アライメントツールには、QMX 自身の内部信号発生器を RF ポー トに注入して、バンドパスフィルターをスイープする RF スイープツールがあります。これにより、性 能が最適かどうかを確認し、必要に応じて調整できます。1

#### GPS インターフェース

QMX キットには GPS インターフェースがあります。これは、キャリブレーション、リアルタイムクロッ クの設定、WSPR 運用時の周波数と時間の規正および位置設定に使用されます。GPS インターフェース (1pps と 9600 ボーのシリアルデータ)は、パドルの dit と dah 信号と同じピンを共有します(プロ セッサの I/O が限られているため)。このインターフェースの形式は、以前の QCX シリーズ CW トラ ンシーバキットと同じです。 GPS は、キャリブレーション機能やビーコンが有効になっているときにの み接続する必要があります。それ以外の場合に接続すると、無線機は PA を保護するために練習モード (RF が発生しない)になります。通常の運用モードで一時的に GPS を接続することもできますが、そ れはリアルタイムクロックを設定する目的でのみ行ってください。

#### QRP Labs ファームウェアアップデート

QRP Labs

STM32 シリーズのマイクロコントローラをベースにした QRP Labs のキットの特別な機能は、QRP Labs ファームウェアアップデート手順(QFU)です。ファームウェアアップデートモードでは、無線機は USB 接続された PC に USB フラッシュドライブとして表示されます。ファームウェアの更新は、新しいファ ームウェアファイルをダウンロードして解凍し、QMX にコピーするだけです。ファームウェアの更新は 常に無料です。性能や機能の向上やバグ修正を提供します。 QDX は、高性能な 4 バンド 5W デジタル モードトランシーバで、CAT コントロールと内蔵 USB サウンドカードを備えています。QRP Labs は QDX を紹介します。これは、これまでにない性能と価格の比率を持つデジタルトランシーバです。

#### 組み立て

トランシーバの組み立ては別のドキュメントで説明されています。 このドキュメントでは、QMX の操作 について説明し、指定されたファームウェアバージョンに適用されます。このマニュアルでは、スタン ドアロンの CW トランシーバとして、または WSJT-X や他のデジモードソフトウェアと組み合わせて QMX を数分で使い始めることができます。

電源を基板に接続する前に、このマニュアルの基本的な組み立てと使用方法を 非常に注意深くお読みく ださい!

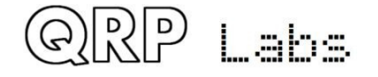

### 2,コネクター

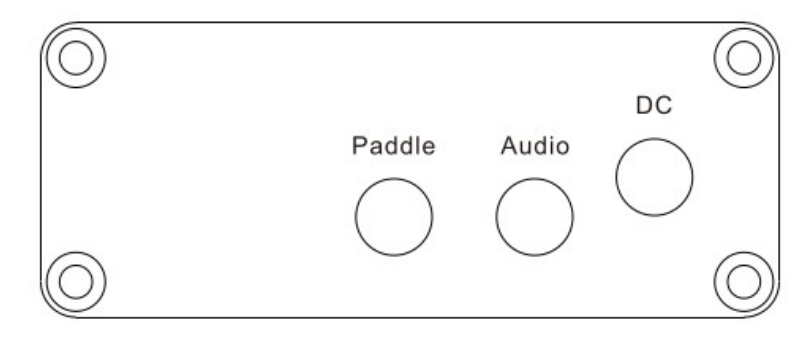

パドルコネクタ パドルコネクタは 3.5mm ステレオジャックソケットで、実は 3 つの目的があります。

1、 CW 運用のためのパドル

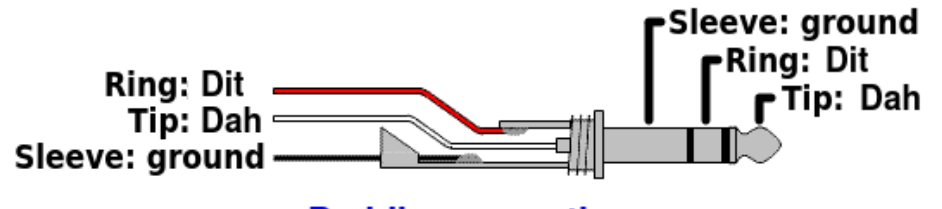

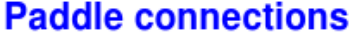

パドルのピン配置が逆になっていたり、3.5mm ジャックプラグに Dit と Dah を間違って接続しても心 配しないでください。設定メニュー(CW キーヤーメニュー)には、ファームウェアでディットとダ ーを入れ替えることができる設定項目があります。

2、 GPS インターフェース

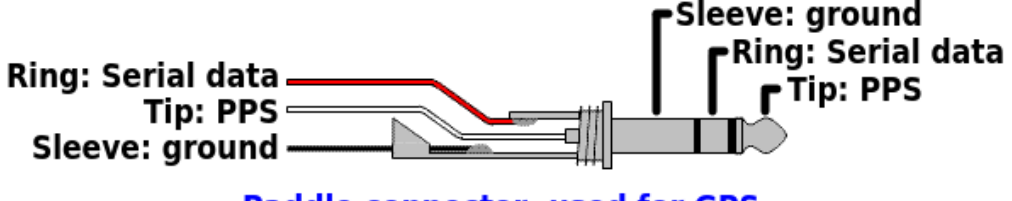

**Paddle connector, used for GPS** 

ここでは、GPS からの 1pps 信号を 3.5mm ジャックの「先端」端子に接続し、シリアルデータ (9600 ボー) を「リング」端子に接続する必要があります。QMX では、これらの信号は 3.3V のロジックレベルですが、 マイクロコントローラの 5V 耐性のある I/O ピンに接続されているため、5V のロジックレベルでも問題あ りません。GPS モジュールを直接使用していて、一般的な 2.8V の出力ロジックを持っている場合も、正 常に動作します。

QMX は GPS モジュールの電源に+5V を供給できないことに注意してください。この点で、GPS インターフ ェースは QRP Labs QCX シリーズのトランシーバとは異なります。したがって、QLG2 GPS (例えば) には 別途 5V の電源を用意する必要があります。

### 3、マイクロフォンインターフェース

SSB モードでは、エレクトレットマイクと PTT スイッチをパドルポートに接続できます。

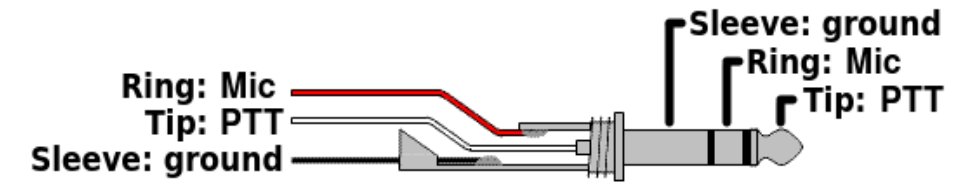

### Paddle port as microphone input

エレクトレットマイクに電源を供給するために、内部に+3.3V に対して+2.2K のプルアップ抵抗が用意さ れています。

#### オーディオコネクタ

オーディオ出力コネクタは、標準的な 3.5mm ステレオジャックソケットで、32 オームのイヤフォンなど を接続できます。スピーカーを直接駆動するのには適していません。QMX では、左右のチャンネルを内部 的に別々に制御しており、将来的に興味深い機能を実現することが可能です。

#### DC コネクタ

DC コネクタは、2.1mm のバレルジャックコネクタで、QCX+、QCX-mini、QDX などの他の QRP Labs トラン シーバキットでも使用されているものと同じです 1。 中心ピンがプラスで、バレルがグランドです。 QMX の電源電圧範囲は 6.0〜12.0V です。最大出力は電源電圧に依存します。

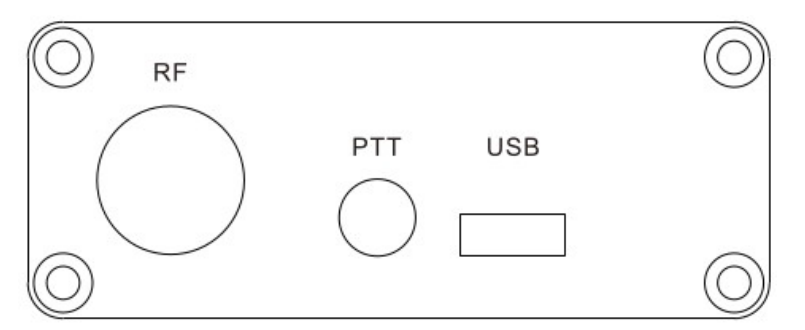

#### RF コネクタ

QRP Labs

RF コネクタは、50 オームの BNC コネクタで、筐体にしっかりとボルトで固定されています。QMX は、 比較的よく整合した 50 オームの負荷と使用する必要があります。QMX 内部に SWR ブリッジがあるた め、グランドに対して DC 接続があることに注意してください。DVM の連続性やオームメーターを使 って中心ピンとグランドの間を測定すると、ゼロオームを測定します。これは、静電気の蓄積を放 電するために、接続された抵抗器に追加のブリーダ抵抗器が必要ないことも意味します。

PTT コネクタ

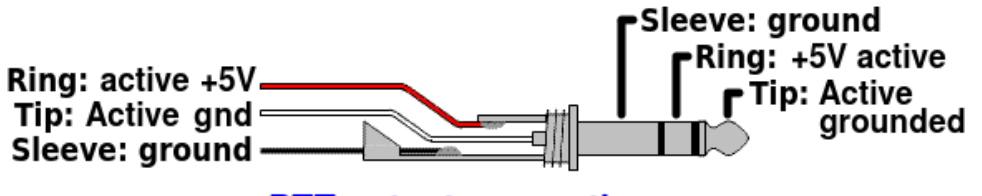

**PTT output connections** 

PTT コネクタは、3.5mm のステレオジャックソケットです。 グランドアクティブと+5V アクティブの別々 の出力があります。外部アンプを制御する従来の方法は、グランド PTT を使用することです。しかし、 QRP Labs 50W PA キットは、+5V アクティブ(送信)PTT 制御信号を必要とします。したがって、この PTT 出力コネクタは、両方のタイプの PTT 接続を提供できるようになっています。 バンド設定メニューで、 2 つの出力はバンドごとに個別に設定できます。さらに、受信中にもアクティブにすることができます。 これは、例えば外部の切り替えを制御するために使用できます。 2 つの出力には、220 オームの抵抗器 が直列に接続されています。これは、短絡した場合に QMX 内部の回路を保護するためです。

#### USB コネクタ

USB コネクタは、USB-C タイプのコネクタです。ホスト PC に接続すると、QMX は USB サウンドカード(24 ビット 110dB 48ksps)と、CAT 制御や端末アプリケーションにアクセスするための仮想 COM シリアルポ ートとして認識されます。したがって、実質的には USB ハブをエミュレートし、2 つのデバイス(USB サ ウンドカードとシリアル)が接続されていることになります。 さらに、USB 接続はブートローダーモー ドで使用されます。このとき、QMX はファームウェアの更新のために USB フラッシュドライブとして認識 されます(後述のファームウェア更新の項を参照してください)。

#### 3,表示エレメント

このキットは、黄緑色の背景に黒い文字が表示される 2 行 16 文字の LCD モジュールを使用しています。 バックライトがあり、必要に応じて消灯して数 mA の電流消費を節約できます。表示には大きく見やすい フォントが使われており、バックライトなしでも明るい日光の下で完全に読めます。 通常の操作中(「メ インオペレーティングモード」と呼びます)のメインディスプレイのレイアウトは、次の写真に示され ています。ビーコンやメッセージ送信モード、メニュー編集、アライメントなどでは、表示が異なりま す。メインディスプレイの要素は次のとおりです

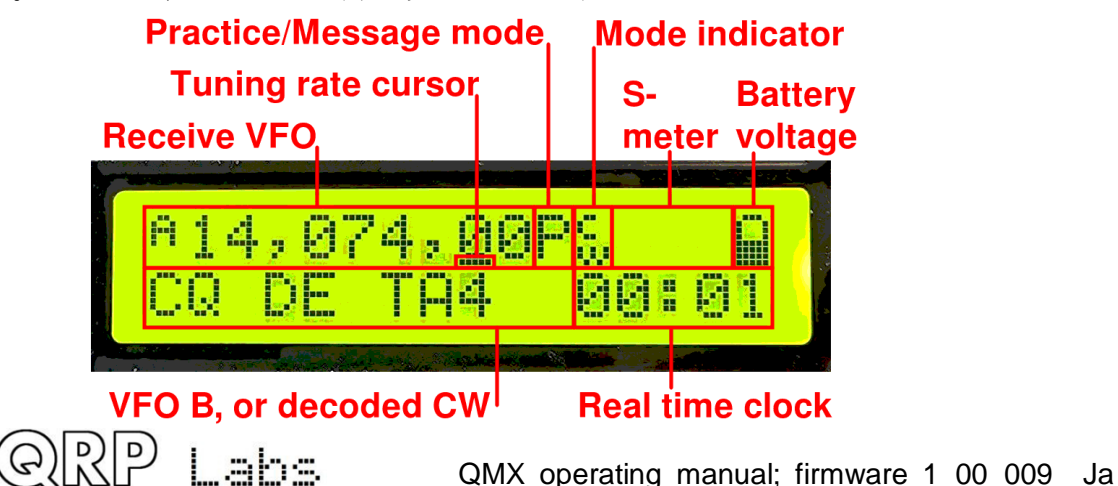

・受信 VFO 周波数は、常に 10Hz の分解能で左上に表示されます。これは VFO A または VFO B のいずれか です。CW モードでは、標準的に 700Hz の CW オフセットが自動的に適用されます。通常、CW モードでは、 表示された周波数も送信に使用されます。

・チューニングレートカーソル:下線は、ロータリーエンコーダで現在チューニングされている桁の下 に表示されます。この例では、カーソルが 100Hz の桁の下にあるので、チューニングレートはクリック あたり 100Hz です。

・モード:CW 練習モード (実際の送信が無効)になると、「P」が上段の周波数の右に表示されます。練 習モードが GPS を接続することで自動的に発生した場合は、「G」が表示されます。保存されたメッセー ジ送信中は、この文字は「M」に設定され、通常の操作中は空白です。

・モードインジケータ:この 1 文字は、トランシーバの現在の動作モードを示します。この写真の例で は、「CW」です。

・S メーター:これらの 3 文字は、基本的な S メーターを表示します。S メーターは表示または非表示に することができます。

・電池電圧:電池アイコンが表示されており、7 つのユーザー定義可能な段階で電池電圧を示します。満 タンから空までとその間の 5 段階です。これも表示または非表示にすることができます。

・送信 VFO:SPLIT モードでは、送信 VFO がディスプレイの下段に表示されます。

·RIT(受信インクリメンタルチューニング): SPLIT モードでなく、RIT がゼロでない場合、RIT 値が左 下(写真では VFO B 周波数が表示されているところ)に表示されます。RIT がゼロでなく、SPLIT モード でない場合、受信周波数は送信 VFO 周波数 (VFO A または B のいずれか)に RIT (負のオフセットかもし れません)を加えたものです。

・デコードされた CW:下段の残りのスペースは、デコードされた CW テキストを表示するために使用され ます。RIT がゼロで、SPLIT モードを使用していないか、リアルタイムクロックを表示していない場合、 下段の 16 文字すべてが CW デコーダの表示に使用されます。RIT やキーヤースピードを調整するときは、 画面の右側の部分だけがデコードされた CW に使用されます。CW デコーダは、デコーダ設定メニューで無 効にすることができます。

・リアルタイムクロック:有効または無効にすることができ、有効にした場合は、下段の右側に HH:MM 形式で表示されます。手動で設定するか、GPS シリアルデータストリームの解析(UT)で設定することが できます。

#### 4,操作部

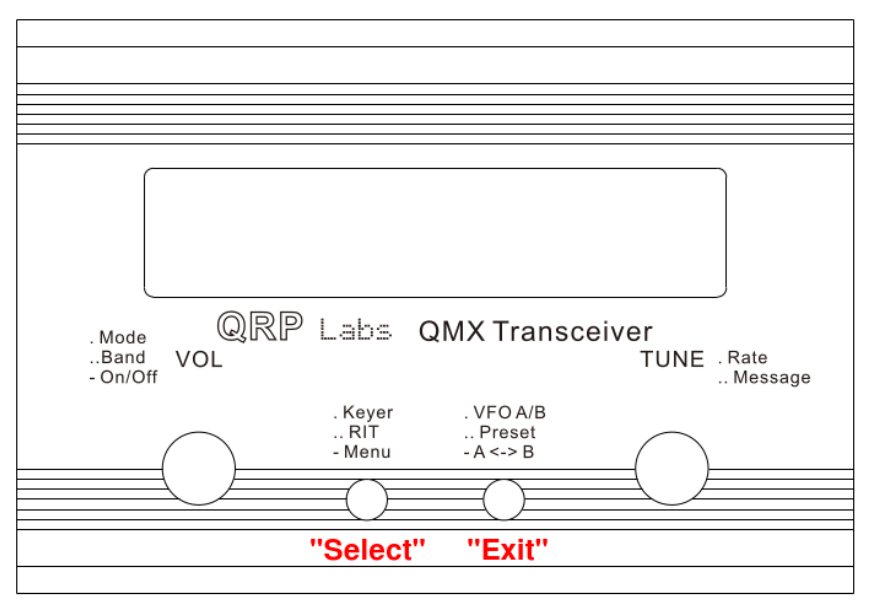

この図は、QMX の操作部を示しています。左右にロータリーエンコーダが 2 つあり、中央にプッシュボタ ンが 2 つあります。左のロータリーエンコーダの主な機能は音量調整で、右のロータリーエンコーダの 主な機能はチューニングです。しかし、操作モードやメニュー編集などによって、すべての操作部に複 数の機能があります。ロータリーエンコーダには、ノブを押すことで作動するシャフト上のボタンがあ り、これらのボタンにも複数の機能があります。

### 最も重要なことは:左のノブ(VOL)をしっかりと長押しすると、ラジオの電源をオンまたはオフにでき ます!

中央の 2 つのボタンは、主に「選択」と「終了」の機能に使用され、このマニュアルでは「選択ボタン」 と「終了ボタン」と呼びます。選択ボタンは、メニュー項目を編集したり、サブメニューに移動したり します。終了ボタンは、編集したメニュー項目を保存したり、親メニューに戻ったりします。

ラジオの操作に慣れていくうえで覚えておくとよいことは、予期しない機能やメニューに入ってしまっ た場合は、ほとんどの場合「終了」ボタンを押すことでキャンセルしてメインオペレーティングモード に戻ることができるということです。

各ボタンは、一回押す、二回押す(ダブルクリック)、長押しすることができます。これにより、各ボ タンに 3 つの異なる機能を割り当てることができます。

QMX のフロントパネルにレーザー刻印されたキャプションは、さまざまなボタンやコントロールの主な機 能を思い出すのに役立ちます。

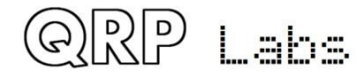

QMX operating manual; firmware 1\_00\_009\_Ja

### 4.1 チューニングレート

右側の回転エンコーダーでアクティブな VFO をチューニングします。チューニングのレートは、下線カ ーソルで示されます。下の例では、下線カーソルが 1kHz と 100Hz の桁の間にあるコンマの下にあります。 これは、チューニングレートが 500Hz であることを意味します。

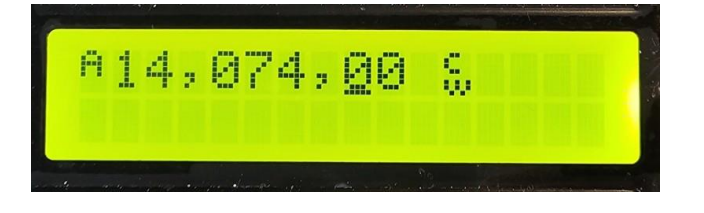

(訳者注、記載ではコンマの下にカーソルがあると書かれていますが、写真ではその下の 100Hz の下にカ ーソルがあります。この場合、レートは 100Hz です。)

利用可能な VFO チューニングレートは、1kHz、500Hz、100Hz、または 10Hz です。 「ロータリー」ボタ ン(回転エンコーダーの軸にあるボタン)を押すと、チューニングレートが変わります。変化するサイ クルは、1kHz -> 500Hz -> 100Hz -> 10Hz -> 1kHz などです。

また、回転エンコーダーの軸ボタンを押しながら回すと、カーソルを左右に移動させることができます。 これにより、1MHz までのステップを選択することができます。ボタンを押した後 0.3 秒以内に回転エン コーダーを回してください。

### 4.2 キーヤー速度

ラジオの操作中に、キーヤー速度を簡単に調整することができます。「Select」ボタンを一回クリック すると(筐体に「. Keyer」というテキストも表示されます)、速度が画面に表示されます。

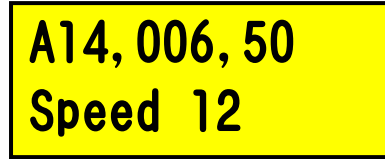

 $\bigcirc$ RP Labs

このとき、回転エンコーダーを使って速度を調整できます。任意のボタンを押すと、メインの操作モー ドに戻ります。Speed 設定が表示されている間も、ラジオを操作することができます。また、Speed 調整 設定が有効なときに、回転エンコーダーの軸ボタンを押すと、保存されたメッセージを送信することが できます。 速度を 0 に設定すると、キーヤーのモード設定に関係なく、「ストレート」キーのモードに なります。これは、アンテナのチューニングのためにキーを押し下げることができるようにするために 便利です。キーヤーのメニューに入って、ストレートキーのモードを選択し、チューニングを行い、再 びメニューに入ってイアンビックに戻すよりも、ずっと簡単です。通常の設定されたキーヤーのモード は、速度を 0 以上に上げると自動的に復元されます。

### 4.3 RIT

RIT(レシーバーインクリメンタルチューニング)は、送信周波数(表示される VFO 周波数)を変えずに 受信周波数を調整することができる機能です。相手局がオフチューンしていたり、ドリフトしていたり する場合に便利です。他にも、送信周波数から数 kHz 離れた周波数で聞いている DX 局と交信する場合な どに使えます。

このラジオトランシーバーでは、RIT の値を-9,999Hz から+9,999Hz まで設定できます。

RIT は、通常の操作中に簡単に調整できます。「Select」ボタンをダブルクリックすると(筐体に「… RIT」 と表示されています)、RIT の値が画面に表示されます。

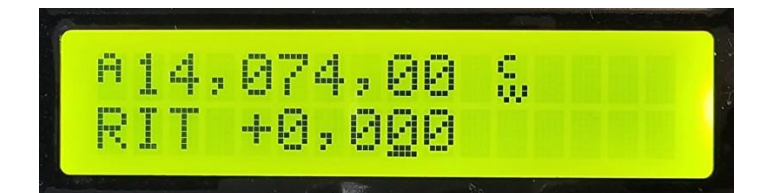

回転エンコーダーを使って RIT をチューニングしてください。そうすると、RIT がすぐに VFO に適用され るのが聞こえます。 RIT のチューニングレートは、下線の付いた桁で示されます(ここでは 100Hz)。 チューニングレートを変更するには、「ロータリー」ボタン(回転エンコーダーの軸にあるボタン)を 押しながら回転エンコーダーを回してください。カーソルが 1 桁ずつ左右に移動するのが見えます。コ ンマの下にあるカーソルは、500Hz のチューニングステップを示します。 RIT チューニングをキャンセ ルするには(RIT をゼロにリセットするには)、「Exit」ボタンを押してください。これでメインの操作 モードに戻り、RIT をゼロに設定します。 メインの操作モードに戻るには、「Select」ボタンを押して ください。すると、RIT が VFO の下に表示されます。例えば、

### A14,006,50 +0,300 RIT

モードをキャンセルするのは簡単です。「Select」ボタンをダブルクリックして RIT 編集画面を表示し、 その後「Exit」ボタンを押してキャンセルします(つまり、ゼロに設定します)。 RIT 表示が有効な間 も送信することができます。また、Speed 調整設定が有効なときに、回転エンコーダーの軸ボタンを押す と、保存されたメッセージを送信することができます。

#### 4.4 VFO モード

QRP Labs

「Exit」ボタンを一回押すと、アクティブな VFO モードが変わります。A と B という名前の 2 つの独立し た VFO があります。これらの VFO を使うための 3 つの VFO モードがあります。

· VFO A は送受信用のアクティブな VFO として使われます。RIT がゼロでない場合、受信時に RIT が適 用されます。

· VFO B は送受信用のアクティブな VFO として使われます。RIT がゼロでない場合、受信時に RIT が適 用されます。

スプリット:VFO A は受信用に、VFO B は送信用に使われます。RIT は完全に無視されます。 スプリ

ットモードは、DX 局によく使われます。彼らは送受信を別々の周波数で行います。

#### 4.5 VFO A/B の操作

周波数の入れ替え:VFO A と B の内容(周波数)は、「Exit」ボタンを長押しすることで入れ替える ことができます。これは、VFO の周波数を設定するときに便利です。

VFO A を B にコピー:VFO A を B にコピーするには、「Exit」ボタンを長押ししてから短く一回押し ます。これは、「Exit」ボタンで CW の「N」をゆっくりとタップするようなものです。

VFO B を A にコピー:VFO B を A にコピーするには、「Exit」ボタンを長押ししてから素早く二回押 します。これは、「Exit」ボタンで CW の「D」をタップするようなものです。

#### 4.6 周波数プリセット

お気に入りの周波数や一時的な使用やその他の目的に使える 16 個の周波数プリセットがあります。 プ リセットは 1 から 16 までの番号が付いており、プリセットメニュー(後述)で個別に編集できます。 よ くある場合は、現在の VFO 周波数からそのまま保存する方が便利です。 通常の操作モードでプリセット 周波数の一覧を表示するには、「Exit」ボタンをダブルクリックします。すると、画面に次のようなも のが表示されます。

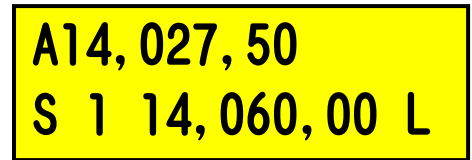

画面の上段は、通常通り現在アクティブな VFO 周波数を表示しています。 画面の下段は、4 番目の文字 に「1」という数字が表示されています。これは、表示されているプリセットの番号です。次の数字(こ こでは 14,035,00)は、プリセット 1 に保存されている周波数です。 回転エンコーダーを使ってプリセ ットの一覧をスクロールし、目的のものを探します。目的のプリセットを選択したら、次のようにボタ ンを押してプリセットを保存、キャンセル、または読み込みします。

現在の VFO を選択したプリセットに保存するには、「Select」ボタンを押します。

プリセット操作をキャンセルするには(メインの操作モードに戻るには)、右側の回転エンコーダー ボタンを押します。

選択したプリセット周波数を現在の VFO に読み込むには、「Exit」ボタンを押します。

最初の文字にある「S」と、右端の 16 番目の文字にある「L」は、保存と読み込みにどちらの中央のボタ ンを押すかを思い出させるためのものです。

#### 4.7 自動メッセージ送信モード

QRP <sub>Labs</sub>

自動メッセージ送信モードの私のお気に入りの使い方は、CQ コールを繰り返し送信することです。局が 応答したら、キーをタップしてメッセージ送信モードをキャンセルし、送信できます。 メッセージメモ リは 12 個あります。それぞれ 50 文字まで保存できます。 事前に保存したメッセージを送信するには、 TUNE ノブを長押しします。保存されたメッセージの最初のものが画面に表示されます。例えば、メッセ ージ 1 に CQ コールが保存されている場合、次のようなものが表示されるかもしれません。

# A14,012,00 1. CQ CQ CQ DE G

画面の下段は、左端にメッセージの番号(ここではメッセージ1)が表示され、その後に保存されたメッ セージの最初の部分が続きます。空白になっている場合は、もちろんまだメッセージを保存していない ということです。

TUNEノブを使って12個の保存されたメッセージの間を前後にスクロールし、送信したいものを探します。 メッセージは、メッセージメニュー(後述)の「Repeats」パラメーターによって、複数回送信すること ができます。繰り返し送信する間隔も、メッセージメニューの「Interval」パラメーターで定義されま す。

送信したいメッセージを選択したら、次のように 3 つのボタンのうちの一つを押します。

- :「Select」ボタンを押して、メッセージを繰り返し送信します。
- · ONCE : TUNE ノブボタンを押して、メッセージを一回だけ送信します。

· CANCEL: 「Exit」ボタンを押して、メッセージ操作をキャンセルします。

REPEAT メッセージ送信モードが有効になると、繰り返し回数と繰り返し間隔は、メッセージメニューの Repeats と Interval パラメーターで指定されたものになります。

保存されたメッセージの送信は、現在設定されているキーヤー速度で送信されます。

実際に保存されたメッセージを送信している間は、「Exit」ボタンを押すか、モールスキーやパドル(使 っている場合)で送信機をキーイングすることで、いつでも送信をキャンセルすることができます。

RITやSpeed調整モードが有効な間も、ラジオを操作することができます(送信機をキーイングできます)。 また、回転エンコーダーの中央の軸ボタンを押すことで、保存されたメッセージの送信を開始すること ができます。

### 5 メニューシステム

トランシーバーのすべての設定や操作パラメーターは、不揮発性メモリ(EEPROM)に保存されている広 範な入れ子型のメニューシステムがあります。これらは、ラジオの動作のあらゆる側面を制御するため に編集できます。メニューは次のようなグループに分類されています。

- プリセット
- メッセージ
- · CWキーヤー
- デコーダー
- デジタルインターフェース
- ビーコン
- 表示/コントロール
- システム設定
- ハードウェアテスト
- 工場出荷時設定に戻す

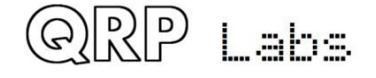

ファームウェアの更新

メニューシステムに入るには、「Select」ボタンを長押しします。TUNE ノブを使って、表示されたサブ メニューグループの間を前後にスクロールします。どれかに入るには、「Select」ボタンを押します。 メインの操作モードに戻るには、「Exit」ボタンを押します。

メニューシステムでの黄金律は、「Select」ボタンを押してより深いメニューレベルに入ったり、項目 を編集したりすることと、「Exit」ボタンを押して戻ることです。

メニュー項目を編集するには、メニュー項目に移動してから「Select」ボタンを押して編集を開始しま す。項目の編集が終わったら、「Exit」ボタンを押して保存します。

注意してください。ほとんどの場合、設定パラメーターの変更は、メニューシステムから抜けてメイン の操作モードに戻ったときに、ラジオに反映されます。メニュー項目の閲覧や編集中は、ラジオは現在 選択されている VFO 周波数で受信モードに留まります。

#### 5.1 現在の操作パラメーター(VFO 周波数など)の保存

VOL ノブを押して QMX の電源を切ると、QMX の電源が切れる前に画面に「Shut down」と短く表示されま す。このとき、トランシーバーのさまざまな重要な操作状態が、電源が切れている間も保持される不揮 発性の記憶装置(EEPROM)に保存されます。次回 QMX の電源を入れると、前回の状態で起動します。 保 存される項目の一覧は以下の通りです。

- モード(CW、デジタルなど)
- VFOモード (A、B、スプリット)
- · VFO A 周波数 · VFO B 周波数
- チューニングレート
- $\cdot$  RTT
- · RITチューニングレート
- ボリュームレベル(オーディオゲイン)
- キーヤー速度

#### 5.2 設定メニュー項目の種類

メニューの設定項目には 5 つの種類があり、編集方法は項目の種類によって少し異なります。

- 1) LIST:そのメニュー項目に適用される固定の値のリストです。例えばキーヤーモードなどです。2 つの項目しか含まないリスト(ON/OFF、DISABLE/ENABLE、NO/YES)と同等のブール型パラメーター もあります。
- 2) NUMBER:保存された周波数プリセットなどの数値パラメーターです。
- 3) TEXT:保存されたメッセージなどのテキスト設定項目です。

#### 5.3 設定メニューのパラメーターを編集する

パラメーターを編集するには、適切なメニューで目的のパラメーターに移動してから、「Select」ボタ ンを押します。編集が有効になると、編集中の桁の下にカーソルが表示されます。 例えば、ここにメッセージの繰り返し間隔の設定があります。これは小さな数値(1 桁または 2 桁)です。

### (QRP | ans QMX operating manual; firmware 1\_00\_009\_Ja

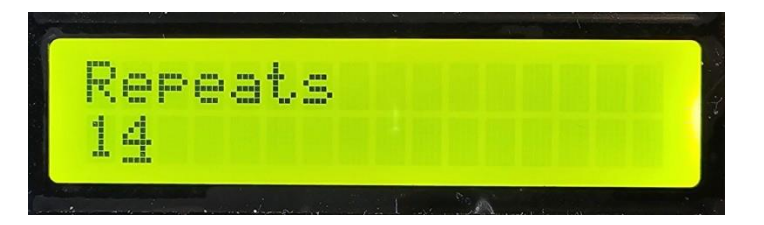

4 の下にある下線カーソルは、編集が有効になっていることを示しています。TUNE ノブを回すと、パラ メーターの値が変わります。

編集が終わったら、「Exit」ボタンを押して編集を終了します。これで、パラメーターがマイクロコン トローラーの EEPROM メモリに保存されます。 点滅する反転カーソルも利用できます。

「Other」メニュー(後述)の「Cursor Style」パラメーターで選択できます。

リスト、文字列、数値のパラメーターの編集方法は以下で説明します。上記の簡単な例は、TUNE ノブを 使って調整するだけの短い数値ですが、周波数などの長い数値の場合は、手順が異なります(次の項目 を参照してください)。

#### 5.4 LIST パラメーターの編集

LIST パラメーターの編集はとても簡単で、回転エンコーダーを回すだけです。画面にリストの項目がス クロールして表示されます。例えば、「CW Keyer」メニューの「Keyer mode」パラメーターは次のよう になります。

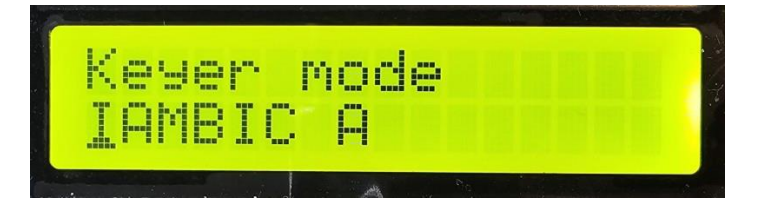

編集中を示すカーソルが最左端の文字の下に表示されていることに注意してください。TUNE ノブを回し て、可能な値のリストをスクロールします。 選択に満足したら、「Select」または「Exit」のどちらか のボタンを押して、変更を保存します。

#### 5.5 プール型パラメーターの編集

BOOLEAN パラメーター(YES/NO、ENABLED/DISABLED、ON/OFF など)の編集は、リストの項目が常に 2 つ の値 (True/False を表す) に限られているという点を除いて、LIST パラメーターの編集とまったく同じ です。

#### 5.6 数値型パラメーターの編集

数値パラメーターを編集するとき、カーソルの下線が現在編集中の桁の下に表示されます。カーソルは 最左端(最上位桁)から始まります。TUNE ノブで選択した桁を調整できます。操作は通常の操作で VFO をチューニングするのと非常に似ています。

この例は、ビーコンメニューでビーコン周波数を編集しているところを示しています。

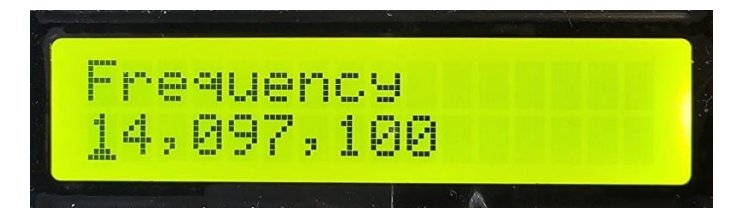

「チューニングレート」を変更するには、次のどちらかの方法があります。

a) 「Select」ボタンを押して、カーソルを右の次の桁に移動するか、

b) VOL ノブを回して、カーソルを左右に移動するかです。

数値の編集は、次のどちらかの場合に終了し、数値は EEPROM に保存されます。

a) 「Exit」ボタンを押すか、

b) 「Select」ボタンを何回も押して、カーソルが右端からはみ出すかです。

もう一つの数値入力の方法は、モールスキーと CW デコーダーを使う方法です。これは本当に便利な方法 です。数値パラメーターの編集中は、CW デコーダーが有効になりますが、0-9 の数字の文字だけをデコ ードします。CWデコーダーは、単語や文字間のスペースが正しいタイミングで送られたCWを期待します。 CW デコーダーは、設定されたキーヤー速度に近い速度で数字をキーイングすることを期待します。スト

レートモードで大きく異なる速度でキーイングし始めると、CW デコーダーはキーイングに適応しますが、 「キーイング速度」を感知するまでに数文字かかることがあります。そのため、一部の文字が欠落する ことがあります。これは Iambic キーヤー(パドル)モードでは問題ありません。

数字をすべてキーイングしたら、数字は自動的に EEPROM に保存され、編集モードから抜けます。CW で数 値パラメーターを編集する方法に慣れると、それがメニューパラメーターを編集する最も簡単で速い方 法になります。

#### 5.7 テキスト型パラメーターの編集

テキストパラメーターを編集したいと思う例は、保存されたメッセージです。例えば、メッセージメニ ューで保存されたメッセージ 2 を編集すると、次のようになります。

## Message 2 CQ CQ CQ DE G0UP

TEXT パラメーターを編集する最も簡単な方法は、単に CW デコーダーを使うことです。前述のように、ス トレートキーを使う場合は、単語や文字間のスペースが正しいタイミングで送られた CW を期待します。 また、CW デコーダーは、設定されたキーヤー速度に近い速度で文字をキーイングすることを期待します。 ストレートキーで大きく異なる速度でキーイングし始めると、CW デコーダーはキーイングに適応します が、「キーイング速度」を感知するまでに数文字かかることがあります。そのため、一部の文字が欠落 することがあります。この問題は Iambic (パドル) キーイングモードでは発生しません。 パラメーター の編集は、「Exit」ボタンを押すか、編集可能な文字がなくなったときに終了します。例えば、選択し たメッセージメモリを埋め尽くした場合です。 ボタンと回転エンコーダーだけでテキストパラメーター を編集することも可能ですが、これは通常テキストパラメーターを編集するのに遅い方法です。QRP Labs

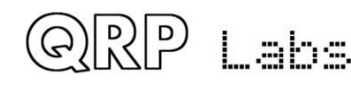

の Ultimate3S (またはそれ以前) の QRSS/WSPR 送信機キットの所有者は、このスタイルのテキスト編集 にすでに慣れているでしょう。

テキストパラメーターは、メッセージキーヤーがエンコードできる、CW デコーダーがデコードできるの と同じ文字をすべてサポートしています。具体的には、A から Z、0 から 9、スペース、そして句読点の 文字 / = ? . , です。= はブレーク文字で、CW では -…- (dah dit dit dit dah) です。 次の文字/記号は特別な機能を持ちます。

挿入:この記号を使ってテキストに文字を挿入できます。回転エンコーダーでこの記号を探して、 「Select」ボタンを押して有効にします。カーソル位置の右側のすべての文字が 1 桁右にずれま asağa す。元々カーソル位置にあった文字も含まれます。

バックスペース(削除):回転エンコーダーでこの文字を現在の文字として選択した場合、 「Select」ボタンを押すと、現在の文字が削除されてカーソルが 1 桁左に移動します。

すべて削除:この文字を現在の文字として選択した場合、「Select」ボタンを押すと、メッセ ージ全体が削除されて画面の左端からやり直します。「元に戻す」機能はないので、注意して 使ってください。

右 Enter(終了):この記号の動作は Enter と同じですが、カーソルの右側のテキストもすべて 保持します。単に全体を保存するだけです。

Enter(終了):回転エンコーダーでこの記号を現在の文字として選択した場合、「Select」ボ タンを押すと編集を終了するために使われます。設定が保存されて、編集モードから抜けます。 注意してください。保存されるテキストは、Enter 記号の左側のテキストだけです。メッセージ の最も右側の位置にいないときにこの記号を選択して「Select」ボタンを押した場合、その位 置より右側のすべてが削除されます。

また、VOL ノブを回して編集中のテキスト内でカーソルを前後に移動することもできます。これはテキス トパラメーター内でカーソル位置を移動する方法です。

#### 5.8 周波数プリセットメニュー

周波数プリセットは 1 から 16 までの 16 個あります。この例はプリセット 5 を示しています。

## Preset 5 14,020,000

プリセットメニューのすべての項目は NUMBER 型です。NUMBER パラメーターの編集方法については、上記 の「NUMBER パラメーターの編集」の項目を参照してください。

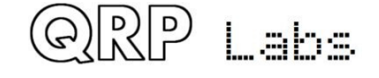

QMX operating manual; firmware 1\_00\_009\_Ja

また、上記の「周波数プリセット」という項目で説明したように、現在の VFO をプリセットメモリに読 み込むことも便利です。

#### 5.9 メッセージメニュー

メッセージメニューには 14 個の設定項目があります。最初の 12 個は保存されたメッセージで、それぞ れ最大 50 文字までです。その後に、Interval と Repeats のパラメーターが続きます。

保存されたメッセージプリセットは 50 文字までで、前述の「テキスト」編集手順に従って編集します。

Message 1

Tune ノブを回して、編集したいメッセージを 1 から 12 まで選択し、「Select」ボタンを押します。する と、次の 2 つの方法のどちらかでメッセージテキストを編集できます。

1) TUNE ノブを使って、リストから各文字を個別に選択します。正しい文字を選んだら、 「Select」ボタンを押して次の文字に移動します。または、VOL ノブを使ってカーソルを左右に 移動できます。この手順は、前のテキストパラメーターの編集に関する項目で詳しく説明され ています。

2) 基板上のストレートモールスキーまたは外部のパドルで、希望するテキストをキーイング します。CW デコーダーはメニュー編集に有効になっている必要があります(「Enable edit」パ ラメーターを参照してください)。

PROSIGNS:モールス符号のプロサインとは、通常 2 つの連結された文字で、間隔なしに送信されるもの です。最も一般的な例は AR、KN、SK(VA とも呼ばれます)です。保存されたメッセージにこのようなプ ロサインを含めることができます。プロサインを指定するには、\_ 文字を使います。保存されたメッセ ージに\_ 文字が含まれている場合、それは次の 2 つの文字が間隔なしに送信されることを示します。通 常は AR、KN、SK を使うでしょうが、他のプロサインとしてあまり使われない文字のペアを連結すること もできます。

# Interval 14

 $\bigcirc$ RP Labs

Interval は、NUMBER パラメーターで、保存されたメッセージの繰り返し送信の間隔を秒単位で指定しま す(繰り返しが設定されている場合:次のパラメーターを参照してください)。

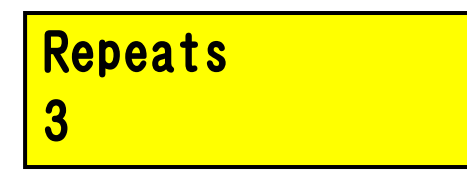

Repeats パラメーターは、繰り返し送信モードでメッセージ送信を何回繰り返すかを指定します。Repeats パラメーターは 0 から 99 までの数値です。0 に設定した場合、メッセージ送信は無限に続きます。

### 5.10 キーヤーメニュー

キーヤーメニューには、CW キーヤーに関するいくつかの設定パラメーターが含まれています。以下で説 明します。

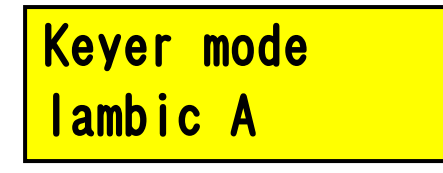

ファームウェアの CW キーヤー機能のモードです。可能なモードは以下の通りです。

- · Straight
- · IAMBIC A
- IAMBIC B
- Ultimatic

従来の上下に動かす電鍵を使いたい場合は、「straight」キーと呼ばれ、モードを「Straight」に選択 する必要があります。現代的なパドルを使いたい場合は、希望する動作モードを選択してください。例 えば、IAMBIC A などです。

### Keyer swap NO

このパラメーターは、BOOLEAN 型で、パドルが逆になっていると感じた場合に、「dit」と「dah」の接続 をソフトウェアで入れ替えることができます。

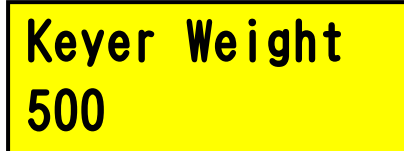

通常、モールス符号の dit と dah の長さは 1:3 の比率になっています。記号間のスペースは 1dit 分、文 字間は 3dit 分、単語間は 7dit 分です。これが標準的なモールスのタイミングです。しかし、さまざま な理由でこれを変更したいという人もいるかもしれません。

Keyer Weight パラメーターでは、比率を変えることができます。値は 3 桁の数値です。デフォルト値の 500 は 50.0%に対応します。これは、dit の連続の「デューティサイクル」がちょうど 50%であることを 意味します。つまり、キーを押した dit の長さは、キーを離した記号間の休止と同じです。

(ဇ)|ၵ|) l ahs

22

ウェイトをデフォルトの 50.0%から増やすと、「dit」のキーを押した時間が長くなります。「dah」も同 じ量だけ長くなります。対応する記号間(または文字間、単語間)の間隔は同じ量だけ短くなります。 キーを押した時間が増えた分は、キーを離した時間から引かれます。キーヤー速度はウェイトパラメー ターを変更しても変わりません。

例として:モールスを「硬く」聞こえるようにするために、dit と dah を短くしたいとします。この場合、 パラメーターを 450 に設定できます。これは 45.0%を意味します。

パラメータの範囲は 050 から 950(5%から 95%)ですが、通常はこの非合理的な限界に近づく必要はあり ません。この範囲外の値を入力した場合、ファームウェアは自動的にこれらの限界を実際に使用される パラメータに適用します。

## Auto Space OFF

オートスペースとは、CW 文字間の休止が 3つの dit 長 (CW ウェイティングが設定されている場合は多少 異なります。上記参照)に強制されることを意味します。 ほとんどのキーヤーはオートスペースを実装 していません。モールス文字を送信するために、パドルを使って dit と dah を送信します。次にパドル を押すと、次の文字が開始されます。キーヤーは dit と dah の 1:3 比と記号間隔を強制しますが、送信 された文字間に正しい 3 つの dit 長を待つことを強制しません。

一部のキーヤーは自動文字間隔を実装しています。例えば、古い(1973 年)Accu-Keyer デザイン(James WB4VVF による)Accu-Keyer などです。

この設定では、必要に応じて自動文字間隔をオンにすることができます。この場合、前の文字が完了し た後、3 つの dit 長が経過する前にパドルを押しすぎた場合、キーヤーは次の文字を開始する正しい時間 まで待ちます。

逆に、パドルを押し遅れた場合、キーヤーが時間を遡って 3 つの dit 長に強制することはできません。 例えば、単語間隔を意図したかもしれません。そのため、パドルを押し遅れた場合は修正できません。

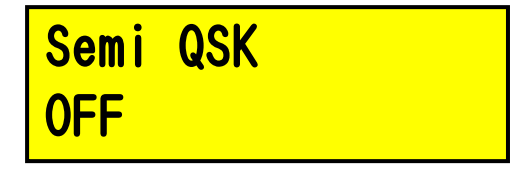

QRP Labs

この設定は、無線機のブレークイン (QSK) 動作を定義します。2つの設定が可能です。

OFF:フル QSK モードを示します。RF エンベロープ形成の遅延時間の後、キーアップ後に送受信切り替え が「受信」に設定されます。このようにして、自分の送信の dit と dah の間に他局(または QRM、QRN な ど)の送信を聞くことができます。経験豊富なオペレーターの多くは、キーダウンの間にバンドで何が 起こっているかを感じることができるようにしたいと考えています。ある意味では、自分のサイドトー ンオーディオをバンド上の他の信号の一つとして聞いているような感じで、他の信号も聞くことができ ます。

ON:セミ QSK モードが有効になります。キーアップ後、送受信切り替えが「受信」モードに戻るまでに

遅延が発生します。そのため、受信機は CW 送信中はミュートされたままで、送信された記号の間にバン ドを聞くことはできません。多くのオペレーターは、dit と dah の間にバンドを聞くことで気が散るのを 避けたいと考えています。セミ QSK モードでは、送受信切り替えは適切な遅延 (8 つの dit 長) 後にのみ 「受信」に戻されます。これは、送信終了時にのみ発生する十分な長さです。

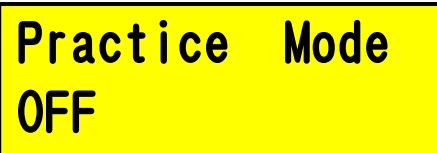

通常は練習モードをオフにしておきます。しかし、CW 送信の練習をしたい場合や、CW デコーダーが自分 の送信をデコードできるかどうかを確認したい場合は、練習モードをオンにすることができます。練習 モードでは、無線機は通常通りの動作をしますが、アンテナに RF 電力を送信することはありません! 練 習モード中は、上段の周波数の右側に「P」と表示されます。

## Sidetone freq 700

この数値パラメータでは、必要に応じてサイドトーン周波数を変更することができます。サイドトーン とは、キーダウン時にマイクロコントローラーによって生成され、オーディオ信号経路に注入されるオ ーディオトーンです。サイドトーンはキーされた信号を聞くためのオペレーターの便宜上のものであり、 送信される RF 振幅や周波数には一切影響しません。

### Sidetone vol 099

このパラメータを使って、サイドトーンの音量を下げることができます。ほとんどの人はデフォルトの 設定である 99 は大きすぎると感じるでしょう。だから、自分にとって快適なサイドトーンの音量になる まで、低い値で試してみてください。 サイドトーン音量を選択した桁を回して調整すると、QMX は新し い音量でサイドトーンを短く再生して、その音を聞いて簡単に快適な音量に調整できるようにします。 サイドトーンの生成には、ソフトウェアでシミュレートされた正弦波が使われているので、クリアで歪 みのない音に聞こえます。

### Strate mode Both

設定可能な値は「先端」、「リング」、「両方」です。これは、ストレートキーモードのときにキージ ャックに挿入されたキーの動作を制御します。これは QCX シリーズのトランシーバーから引き継がれた もので、QCX+では 3.5mm モノプラグを使うと、長いグランドバレルがリングとグランドをショートさせ て連続的なキーイングを引き起こすことがありました。この設定メニューはその問題の解決策です。ス

QRP Labs

#### QMX operating manual; firmware 1\_00\_009\_Ja

トレートキーを接続するときに 3.5mm モノプラグを使っている場合は、この設定を「先端」にしてくだ さい。そうすると、ステレオプラグにしかないリング接続が無視されます。

## GPS protection ENABLE

QMX はパドルポートに GPS レシーバーが接続されていることを検出すると、自動的に一時的な「練習モー ド」(練習モードがすでに有効になっていない場合)を設定します。これは、GPS シリアルデータや 1pps の入力によって無線機が連続的にキーイングされるのを防ぐためです。上段の周波数の右側に「G」とい う文字が表示されます(練習モードでは「P」と表示されます)。 この自動保護機能は、GPS 保護モード パラメータを無効に設定することで無効にすることができます。

### 5.11 CW デコーダーメニュー

デコーダーメニューには、CW デコーダーに関するいくつかの設定パラメータが含まれています。これら のパラメータは以下で説明します。これらのパラメータの一部は、デコーダーの動作の一部を制御しま す。一部の製作者は、これらの設定を実験して、自分の特定の状況で CW デコーダーの性能を向上させる ことができるかどうかを確認することが面白いかもしれません。例えば、場所などによって、一部の局 は他の局よりもノイズ干渉を多く受ける可能性があります。

デコーダーは、モールス符号の AR、KN、SK/VA というプロサイン記号をデコードできることに注意して ください。表示されたテキスト部分では、2 つの文字として表示されます。例えば AR というようにです。 メッセージメニューにテキストを入力するときにキーヤーを使う場合、2 つの文字の前に\_文字が付けら れます。これは、QCX に対して、メッセージを再生するときに、次の 2 つの文字を間隔なしでつなげるこ とを示すためです。

## Noise blnk. 10

QRP Labs

このパラメータは、ノイズブランカーの持続時間をミリ秒単位で定義します。マイクロコントローラー の 24 ビットステレオ IQ ADC は、48ksps(1 秒あたり千回サンプリング)でオーディオをサンプリングし ます。32 個のサンプルがブロック単位でゲルツェルアルゴリズム(フーリエ変換のシングルバケットの 一種)によって分析され、250Hz のデジタルフィルタ帯域幅が得られます。言い換えれば、1 秒あたり 250 回、つまり 4 ミリ秒ごとに振幅が測定されるということです。振幅は、トーンが検出されたかどうかを 判断するためにしきい値振幅と比較するロジックによって分析されます。ノイズブランカーパラメータ よりも短いパルスを生成するインパルスノイズは無視されます。

ノイズブランク期間が短すぎると、ノイズインパルスが効果的にブランクされません。逆に、ノイズブ ランク期間が長すぎると、高速モールスをデコードする能力が低下します。例えば、24wpm のモールスで は、dit の持続時間は 50 ミリ秒です。

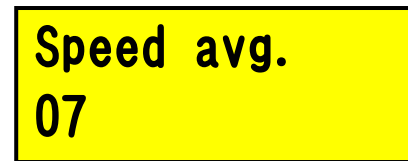

dit と dah の持続時間は測定され、トーンバーストを dit か dah として定義するしきい値や、トーンが ない場合に記号間隔か文字間隔か単語間隔として定義するかを決めるために使われます。このタイミン グの測定は、指数移動平均によって実装されており、その平均期間はこのパラメータ(蓄積された平均 における各新しい測定記号のウェイト)によって決まります。 指数移動平均が速すぎる(パラメータ値 が低すぎる)と、ノイズなどがタイミング平均を簡単にずらしてしまいます。指数移動平均が遅すぎる (パラメータ値が高すぎる)と、相手局の送信の多くの文字を見逃してしまいます。これは、送信速度 に合わせようとする間に起こります。これは、交換が非常に短いコンテストやパイルアップの状況では 特に不快なものです。

## Amp1. Avg. 60

デコーダーは、トーンが検出されたかどうかを判断するために使用する振幅のしきい値を維持していま す。このしきい値のレベルは、信号強度が大きく異なる局に対応するために自動的に変化させる必要が あります。他の危険因子としては、聞いている局の QSB(信号のフェージング)などがあります。振幅の しきい値は、指数移動平均によって実装されています。蓄積された指数移動平均値に追加される各新し いサンプル(4ms ごと)のウェイトは、このパラメータの逆数です。 指数移動平均が速すぎる(パラメ ータ値が低すぎる)と、ノイズなどが振幅のしきい値を簡単にずらしてしまい、適切なレベルに回復す るのに時間がかかります。指数移動平均が遅すぎる(パラメータ値が高すぎる)と、受信局の振幅に合 わせるのに時間がかかりすぎて、デコーダーがゆっくりと自己調整する間に文字を見逃してしまいます。 また、QSB(信号のフェージング)に自動的に対応するのにも遅すぎます。

## Enable Rx YES

経験豊富な CW オペレーターは、CW デコーダーが常に画面をスクロールするのを嫌うかもしれません。こ の設定では、「受信有効」を「NO」に切り替えて、受信デコードを無効にすることができます。

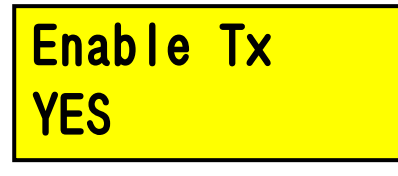

この設定では、「送信有効」を「NO」に切り替えて、送信デコードを無効にすることができます。 この 設定が「YES」の場合、CW デコーダーは自分のキーイングをデコードして、送信中に画面に表示します。 経験豊富な CW オペレーターにとっては、それも気が散るかもしれません!

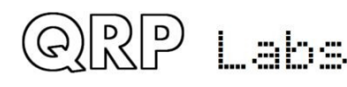

# Enable edit YES

このパラメータは、編集中に CW デコードを有効にします。「YES」の場合、NUMBER または TEXT タイプの 設定パラメータを編集中にキーしたものは、パラメータを編集します。これは非常に便利な機能で、例 えば周波数や保存されたメッセージなどを入力するのがとても簡単になります。

SK or VA VA

このパラメータは、SK/VA プロサイン文字がデコードされたときに、「SK」として表示されるか(この設 定はオフ)、または「VA」として表示されるか(この設定はオン)を制御するだけです。 このプロサイ ン文字の正しい定義は、やや議論の余地があります。一部の人々は、それが SK であると熱心に信じてい ますが、他の人々は、それが VA であると信じています。普遍的な調和のために、このパラメータでは、 あなたの好みを選ぶことができます。

### 5.12 デジタルインターフェース

このメニューには、デジタルモードでの PC/QMX インターフェースに関連する設定が含まれています。

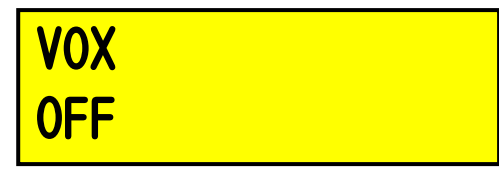

VOX(音声操作送信)を使用したい場合は、このパラメータを有効に設定してください。PC からの入力オ ーディオは、送受信切り替えを操作して送信されます。オーディオが停止すると、QMX は自動的に受信に 切り替わります。これの問題点は、PC が QMX USB サウンドカードにこれらを送信するように設定されて いる場合、PC のシステムサウンドが送信機を操作して送信されるということです。

デフォルトの設定「無効」では、送信機を有効にするために、PC ホストアプリケーション(例えば WSJT-X) から CAT コマンドが必要です。これについては、このマニュアルの QMX 用 WSJT-X の設定の項で説明して います。

CAT 送受信切り替えをサポートしていないソフトウェアを使用したい場合は、VOX を有効にしたい理由の 一つかもしれません。

VOX を使用する場合は、CAT タイムアウト機能も無効にする必要があります(下記参照)。

音声操作送信(VOX)機能は通常使用されません。通常は、WSJT-X(例えば)を QMX 仮想 COM シリアルポ ートに CAT で接続したいと思うでしょう。

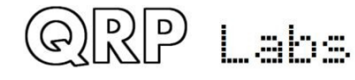

## Rise threshold 80

これは、最大信号レベルのパーセンテージで、この値以上の場合に送信機がキーダウン(オン)されま す。その目的は、上昇余弦キーイング包絡線の開始時に非常に低い振幅のオーディオ信号を無視するこ とで、量子化誤差によって不正確にデコードされる可能性のあるオーディオトーンを除外することです。 これについては、このマニュアルの設計セクションのオーディオ周波数分析セクションでさらに説明し ています。デフォルト値の 80%はすべての目的に適しているはずです。この値は 99%に近づきすぎないよ うにする必要があります。なぜなら、サイクルあたりのサンプル数が少ない高周波数のオーディオでは、 このしきい値を引き金とする十分な値を含まないサイクルがあるかもしれないからです。

## Fall threshold 60

これは、最大信号レベルのパーセンテージで、この値以下の場合に送信機がキーアップ(オフ)されま す。その目的は、上昇余弦キーイング包絡線の終了時に非常に低い振幅のオーディオ信号を無視するこ とで、量子化誤差によって不正確にデコードされる可能性のあるオーディオトーンを除外することです。 これについては、このマニュアルの設計セクションのオーディオ周波数分析セクションでさらに説明し ています。デフォルト値の 60%はすべての目的に適しているはずです。この値は立ち上がりしきい値パラ メータを超えたり(または近づいたり)しないようにする必要があります。そうでないと、送信機が誤 って繰り返しオン・オフされてしまいます。

### Minimum cycles 01

このパラメータは、オーディオ周波数の計算において、オーディオサイクルの周期を測定するために使 用するオーディオサイクルの最小数を指定します。このパラメータは、最小サンプル数パラメータと併 用されます。オーディオ周波数の測定が完了するには、両方の条件が満たされなければなりません。こ のパラメータについては、このマニュアルの設計セクションのオーディオ周波数分析セクションでさら に説明しています。デフォルト値の 1 はすべての目的に適しているはずです。

## Minimum samples 480

これは、オーディオサイクル期間の測定に使用する最小のオーディオサンプル数を指定するパラメータ ーです。このパラメーターは、QDX オペレーティングマニュアルとファームウェア 1\_10 18 Minimum samples parameter と共に使用されます。両方の条件が満たされた場合にのみ、オーディオ周波数測定が

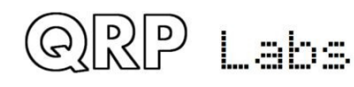

### QMX operating manual; firmware 1\_00\_009\_Ja

完了します。このパラメーターは、このマニュアルのデザインセクションのオーディオ周波数分析セク ションで詳しく説明されています。すべての目的には、デフォルト値である 480 が適しています。 480 の値は、1 秒あたり 48,000 のオーディオサンプルがあることを考慮すると、最小 0.01 秒のオーディオ測 定期間を指定します。つまり、このデフォルト構成では、1 秒あたり 100 回のオーディオ周波数測定が行 われます。これは、高い音声周波数が正確に測定されることを保証するのに十分です。100Hz 以下の周波 数を測定する必要がある場合は、最小サイクル値(1)を使用して、1 サイクルを測定するためにより長 い測定期間が使用されるようになります。

### Discard samples 1

これは、オーディオが最初に検出されたときに無視されるオーディオサイクル(ゼロクロス)の数を指 定するパラメーターです。このパラメーターは、「Rise threshold」と共に使用されることで、しきい 値を超えた後の最初のオーディオサイクルが完全なサイクルではないことがわかります。したがって、 次のゼロクロスは、その周期測定が短すぎるために破棄する必要があります。すべての目的には、デフ ォルト値である 1 が適しています。

## IQ mode **DISABLE**

IQ モードが無効になっている場合、ADC からの生の I および Q チャネルは、デモジュレーションなしで 直接 USB サウンドカードに送信されます。これは、PC SDR ソフトウェアを使用して I および Q チャネル を復調するために QDX を SDR フロントエンドとして使用したい人々に適しています。 IQ モードは、WSJT-X およびその他の Digi モードプログラムとの使用には適していません。

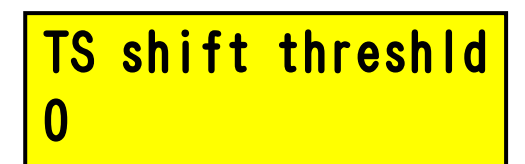

これは、送信中に検出されたオーディオ信号が変化する必要があるミリ Hz 数を指定するパラメーターで す。Si5351A が新しい値を送信するように再構成される前に、オーディオ信号が変化する必要があります。 通常はゼロのままにしておくことができます。FT8 のようなモードでは、何も変わりません。非常に遅い 送信サイクルと非常に狭いトーン間隔を持つ FST4W のようなモードでは、このパラメーターを可能な限 り低くするか、ゼロにする必要があります。

### 5.13 ビーコンメニュー

QRP Labs

この QRP Labs トランシーバーキットの追加ボーナス機能であるビーコン機能について説明しています。 Ultimate シリーズの QRSS/WSPR トランスミッターキット(現在のインカーネーションである Utimate3S) を数年間開発しており、CW、QRSS、DFCW、FSKCW、Hellscreiber(フルスピードおよびスローFSK)、WSPR、

JT9、JT65、ISCAT、Opera、PI4 などの多数の機能とモードを備えています。ほとんどの人々は WSPR 操作 に Ultimate3S キットを使用しています。したがって、QMX トランシーバーにこの機能を追加するために 費用がかからない(少なくとも追加のハードウェアは必要ない)ため、ビーコン機能を追加することが できます。CW トランシーバービーコン機能には、標準的な WSPR メッセージを送信できる簡略化された WSPR 実装が含まれています。また、時間、周波数、経緯ロケーターの規正のための GPS インタフェース も備えています。この実装には Ultimate3S キットの柔軟性と機能が完全に備わっているわけではありま せん。

ただし、WSPR 送信は連続した 100%キー・ダウン・デューティ・サイクルで動作するため、BS170 がこの 動作中に過熱しないか注意深く確認する必要があります。WSPR は CW や FT8 などの他の Digimodes と比較 して PA トランジスタに対してはるかに要求が高いためです。

CW または FSKCW (スローナローバンド) ビーコンも動作させることができます。

#### Weak Signal Propagation Reporter

これは「WSPR」と略称されることがあり、クレバーなフォワードエラーコレクションで満たされたデジ タルメッセージ形式です。メッセージは、オペレーターのコールサイン、経緯ロケーター(4 文字、例: IO90)および電力を指定する 2 桁の数字で構成されています。受信局では、メッセージがデコードされ、 中央のインターネットデータベースにアップロードされます。いつでも WSPRnet http://wsprnet.org に アクセスし、地図をクリックしてコールサイン(および他のフィルターがあれば)を入力すると、信号 が聞こえる場所の地図が表示されます。また、受信レポートのデータベースをダウンロードして、より 詳細な伝播研究を行うこともできます。WSPR メッセージは、162 個のシンボルのセットにエンコードさ れます。各シンボルは 0、1、2 または 3 であり、フォワードエラーコレクション付きの圧縮データ形式 を使用しています。シンボルはトーンとして送信され、各トーンは 12,000 / 8,192 Hz で区切られます。 つまり、約 1.46Hz です。各シンボルの持続時間はトーン間隔の逆数であり、約 0.683 秒です。WSPR メッ セージは約 110.6 秒かかり、時間の偶数分から始まります。伝送の非常に狭い 6Hz 帯域幅とクレバーな フォワードエラーコレクションにより、WSPR 信号はわずかな電力でもグローバルに伝播することができ ます。

「WSPR」では、タイミングが重要であるため、WSPR を使用する場合は、時間設定パラメーターをできる だけ正確に設定する必要があります。時間パラメーターの最も右側(1 分)の桁の下に編集カーソルを置 き、秒針が 00 になるまで時計を見てから、「Select」ボタンを押してください。これにより、秒針が実 際の時計時間と同期されます。周波数と実際の時計の設定に注意を払えば、成功した WSPR レポートを取 得できます。もちろん、GPS モジュールを使用している場合は、経緯ロケーターは受信した緯度と経度か ら計算され、時間は GPS シリアルデータストリームからきれいに復号化されます。

このキットのマイクロコントローラーは、PC ホストコンピューターの支援なしで WSPR メッセージエンコ ードアルゴリズムを処理します。また、トーン間隔とシンボル期間を計算します。メッセージの送信間 には、設定された構成パラメーターFrame と Start に従って、次の WSPR 送信が開始されるのを待ちなが ら、表示には時計が表示されます(下図参照)。これは、キットの時間が正確に設定されているかどう かを確認するために役立ちます。表示には、次のフレームが開始される分数も表示されます。以下の例 では、時間は 14:55:31 UT であり、次のフレームは 14:56:01 に開始されます。

QRP <sub>Labs</sub>

30

## 14,097,140 WSPR 14:55:31 < 56

GPS ユニットが接続されている場合、ファームウェアは自動的に 1 秒間隔のパルス信号を使用して送信周 波数を測定し、キャリブレーションエラーや温度変化による周波数ドリフトによる不正確さを補償しま す。GPS からのシリアルデータストリームは、実際の時計時間(WSPR 送信タイミングを同期するため) を設定するために使用されます。経緯ロケーターは、GPS シリアルデータから解析された緯度と経度情報 から計算されます。

GPS ユニットが接続されている場合、ファームウェアは自動的に 1 秒間隔のパルス信号を使用して送信周 波数を測定し、キャリブレーションエラーや温度変化による周波数ドリフトによる不正確さを補償しま す。GPS からのシリアルデータストリームは、実際の時計時間(WSPR 送信タイミングを同期するため) を設定するために使用されます。経緯ロケーターは、GPS シリアルデータから解析された緯度と経度情報 から計算されます。

WSPR 送信は 1 分 52 秒かかります。GPS の時間と位置データは、WSPR 送信の終了時に GPS シリアルデータ ストリームから解析されます。2 分ごとの WSPR スロット(Frame パラメーターが 2)で連続的な WSPR 送 信を構成しないでください。これは、他の WSPR オペレーターにとって非常に反社会的であると考えられ ています。

GPS レシーバーは WSPR 操作に必須ではありませんが、操作をより正確で簡単で楽しくするために強くお 勧めします。

実際の WSPR メッセージ送信中、表示は以下のようになります。

## 14,097,140 122 2 G0UPL IO90 37

この表示は以下のような内容です。

14,097,140 送信周波数(トーン 0)

פוני

122 現在のシンボルは 162 個のシンボルのうち 122 個です(WSPR 送信を構成する)

2 現在送信されているトーン (0、1、2、または 3 のいずれか)

G0UPL 送信にエンコードされたコールサイン

i aha

IO90 5 文字の Maidenhead Locator square、(経緯ロケーター)送信にエンコードされています

37 dBm での出力電力、送信にエンコードされています

PC スペクトル表示 (Argo ソフトウェアなど)では、ローカルで受信した場合(または自分自身の信号を 受信するときにレシーバーを過負荷にする可能性があるため、通常はそれ以下)スクリーンショットの ように WSPR メッセージが表示されます。

820 ula kinawasan sahi 810

31

#### WSPR decoding は K1JT の WSPR プログラムで行われます。

(http://physics.princeton.edu/pulsar/K1JT/wspr.html を参照)。

以下は、いくつかの送信を受信した後の WSPR 2.0 スクリーンショットです(出力周波数=1,500Hz、フレ ーム=02、開始=00)。

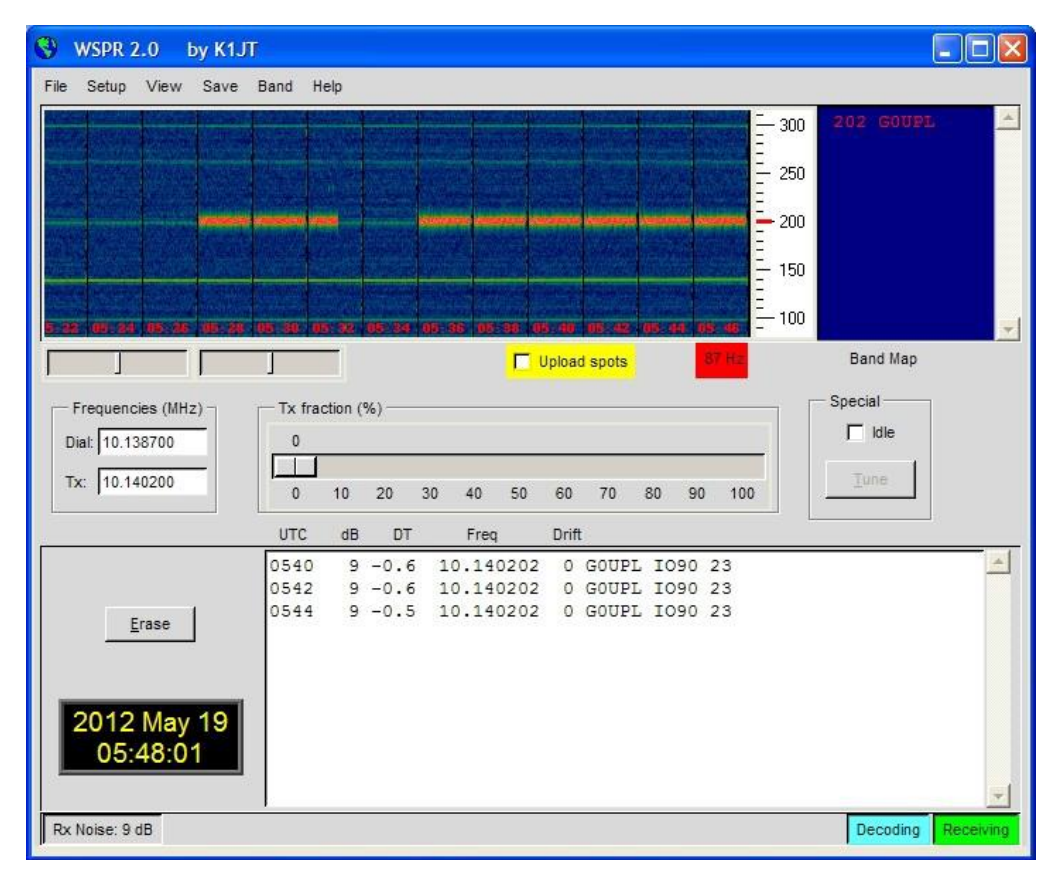

WSPR トランスミッションをデコードすることができる他の多数のソフトウェアパッケージがありますが、 最も人気のあるものは WSJT-X です。

注:GPS インタフェースはパドルと並列に接続されています。したがって、通常の CW トランシーバーと してラジオを操作する場合は、GPS を接続しないでください。そうしないと、GPS シリアルデータと 1pps がトランスミッターをキーにします! CW トランシーバーとしてラジオを使用する前に、GPS を切断して ください。

以下のセクションでは、ビーコンメニューの構成パラメーターについて説明します。

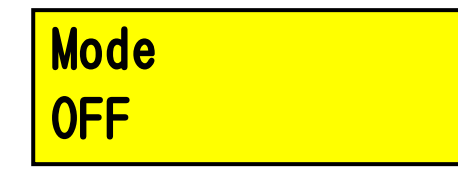

このパラメータは、ビーコン動作中の送信モードを決定します。4 つのビーコンモードがあります。 OFF:ビーコンモードがオフで、トランシーバーは通常の手動操作モードになります。

CW:キットは、設定されたキーヤースピードに従って、単に格納されたメッセージ 1 を繰り返し送信し、

フレームとスタートパラメーター(次のセクションを参照)でメッセージ開始タイミングを決定します。 WSPR:キットは、以下のセクションの構成パラメータに従って WSPR を送信します。

QRP Labs QMX operating manual; firmware 1\_00\_009\_Ja

- FSKCW:キットは、格納されたメッセージ 1 を遅い FSK CW で繰り返し送信し、キーが下がると 4Hz 上に シフトされ、「キーが上がる」という状態ではキャリア周波数で送信されます。シンボル期間は、CW「dit」 の秒数として解釈されるキーヤースピードで制御されます。
- ビーコンモードが有効になっている場合(OFF 以外)、ラジオは電源オン時にビーコンモードで動作を開 始します。
- ビーコンモードが動作中の場合、いつでも「exit」ボタンを押すことで即座にキャンセルできます。通 常の CW トランシーバーモードで GPS を接続しないように注意してください。GPS とパドルは同じプロセ ッサ I / O 信号を共有するため、トランスミッターをキー入力してしまいます。ただし、GPS 保護がオ ンになっている場合(Keyer メニューを参照)、ラジオは自動的に RF を生成しない「練習モード」に入 ります。
- このパラメータが OFF 以外の値に設定されている場合、設定メニューシステムから出るときにビーコン モードが入ります。

### **Frequency** 14,097,140

このパラメータは、ビーコン動作中の送信周波数を決定します。WSPR モードでは、これはトーン 0 の周 波数です。ただし、バンド上の WSPR サブバンドは 200Hz しかありません。したがって、送信周波数が適 切な 200Hz サブバンド内にあるように正しい周波数を指定する必要があります。QMX は 25MHz TCXO 基準 を使用しており、通常は数 Hz 以内であるため、送信周波数の精度は通常問題になりません。これらは実 際の送信周波数であり、CW オフセット、RIT、その他の変更はありません。指定された周波数は、WSPRnet http://wsprnet.org で指定されている「USB ダイヤル周波数」とも異なります。「USB ダイヤル周波数」 は実際の送信周波数よりも 1500Hz 低く設定されているため、デコードされたオーディオが 1500Hz にな ります。したがって、WPSR 送信の場合は、WSPR サブバンドの 1 つの周波数を選択するようにしてくださ い。

- 80m: 3.570000 3.570200
- 60m: 5.288600 5.288800
- 40m: 7.040000 7.040200
- 30m: 10.140100 10.140300
- 20m: 14.097000 14.097200
- 17m: 18.106000 18.106200
- 15m: 21.096000 21.096200
- 12m: 24.926000 24.926200
- 10m: 28.126000 28.126200

### Frame 10

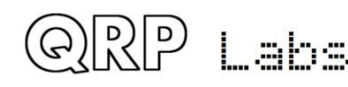

このパラメータは、WSPR 送信の繰り返し間隔を定義します。ここで示されている例では、Frame 10 で、 これは WSPR メッセージが 10 分ごとに 1 回送信されることを意味します。2 分ごとの WSPR スロットでの 送信は反社会的と考えられています。10 分間隔の繰り返し送信は通常正常と考えられています。

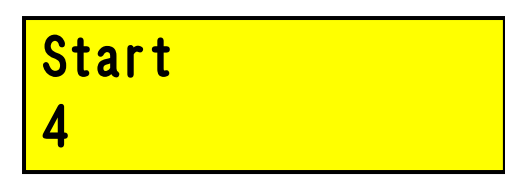

もし、誰もが時刻の正時に 10 分間隔で送信を行った場合、10 分ごとに一斉に送信が行われるため、他の 局からの干渉の可能性が高くなります。この問題を回避するために、スタートタイマーを定義すること ができます。この例では、スタートタイムを 04 に設定すると、最初の送信は正時 4 分に始まり、その後 の送信はその Frame 分後に開始されます。この場合は、14 分、24 分、34 分などです。

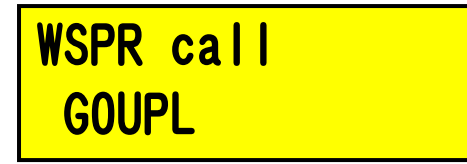

WSPR コールサインは、WSPR メッセージにエンコードされる最初のパラメータです。あなたのコールサイ ンは、WSPR プロトコルによって課せられた特定の制限に従う必要があります。これらの制限により、 Maidenhead Locator square と Power level と共に、WSPR エンコードプロセスがコールサインを効率的 に圧縮して、合計 50 ビットの情報にまとめることができます。

コールサインは 4〜6 文字でなければなりません。コールサインは以下のように構成されている必要があ ります。

1) A-Z または 0-9 または SPACE である 1 文字

- 2)A-Z または 0-9 である 1 文字
- 3)数字 0-9 である 1 文字
- 4)A-Z または SPACE である 3 文字 1

私のような 5 文字のコールサインの場合、最初の文字としてスペース文字を入力する必要があります。 これらのコールサインルールを満たすために。もし入力したコールサインが必要なルールに従わない場 合、設定メニューシステムから出るときにエラーメッセージが表示されます。

### Beacon error **Callsign**

この場合、WSPR コールパラメータに戻り、コールサインが要件を満たすように修正する方法を理解しよ うとしてください。ただし、キーを使用してコールサインテキストを入力する場合、キーでスペースを 入力することはできません。したがって、テキストパラメータの編集に関する前のセクションで説明さ れているように、ボタンとロータリーエンコーダーを使用して初期スペース文字(必要な場合)を入力 する必要があります。

# WSPR locator IO90

ロケータは、WSPR メッセージにエンコードされる 2 番目のパラメータであり、4 文字の Maidenhead square です。ここで入力するテキストは、有効な Maidenhead square でなければなりません。そうでない場合、 設定メニューシステムから出るときにエラーメッセージが生成されます。GPS レシーバーを接続している 場合、GPS レシーバーはロケータを更新し、GPS レシーバーモジュールのシリアルデータストリングに含 まれる緯度と経度情報から計算します。

## WSPR Power 37

WSPR メッセージにエンコードされる 3 番目で最後のパラメータは、dBm で定義された送信機の出力電力 です。このパラメータは手動で編集され、WSPR メッセージにエンコードされます。実際に送信される測 定された電力を示すものではありません。これは一般的な誤解です。オペレーターが WSPR メッセージエ ンコーディングのために設定した数値を示すだけです。 WSPR パワーは、0、3、7、10、13、17、20、23、 27、30、33、37、40、43、47、50、53、57 および 60dBm という特定の値に制限されています。このリス トに含まれていない値を指定すると、設定メニューシステムから出るときにエラーメッセージが生成さ れます。 この例では、設定された値は 37dBm であり、RF 送信機出力の 5 ワットに相当します。

### 5.14 ディスプレイ/コントロールメニュー

このメニューには、画面に表示される要素に関する項目や、ボタンの動作に関する項目などが含まれて います。他にも、他の場所には合わないいくつかのその他の項目があります。」1

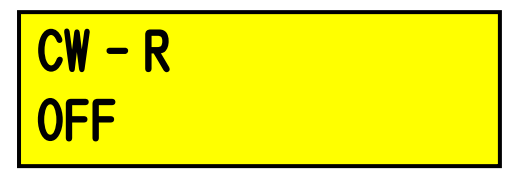

このブールパラメータは、CW-R モードを有効にします。通常、CW は 700Hz のオフセットを持つ Upper sideband で受信されます。CW フィルタの性能が非対称である場合、近くの干渉する局を除外するために (lower sideband)で動作することが望ましい場合があります。これらの場合、このメニューアイテム を ON に設定して CW-R をオンにすることで、Lower sideband 受信モードを選択できます。

## Dbl.click 300

これは、ボタンのダブルクリックの押し方に関する決定を制御する NUMBER パラメータです。デフォルト では、300 ミリ秒に設定されていますが、必要に応じて変更できます。 最初にボタンを押した後のミリ

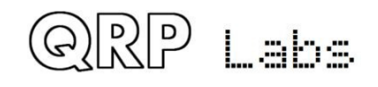

秒数で、次のような決定が行われます。

a)この間にボタンを再度押していない場合、単一のプレスを意図したことを意味します。

b)最初のプレスから 300 ミリ秒後でもまだボタンを押し続けている場合、「単一の長押し」を実行した ことを意味します。

c)300 ミリ秒が経過する前に再度ボタンを押した場合、「ダブルクリック」となります。

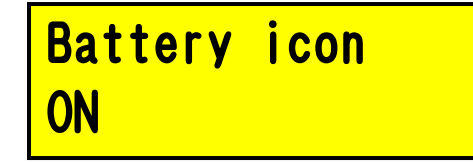

このブールパラメータは、画面の右上隅にバッテリーアイコンが表示されるかどうかを制御します。バ ッテリー電圧の測定と表示は、例えばポータブル操作中にバッテリー電源からラジオを操作することを 意図するオペレーターにとって有用である場合があります。

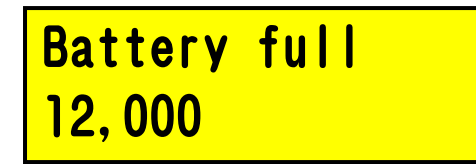

これは、バッテリーが「満充電」と見なされるミリボルトで指定された電圧です。

## Batt. step 1,000

バッテリーアイコンの各バーに指定されたミリボルト単位のステップです。この例では、Batt. full は 12V と定義され、ステップは 1V です。バッテリーアイコンには、空から満タンまで 7 つの状態があり、 その間に 5 つの中間状態があります。

Cursor blink OFF

2 つの異なるカーソルスタイルがあります。ここでお好みのスタイルを選択できます。2 つの可能な値は、 下線カーソル(デフォルト)と点滅カーソル(編集された文字と白い塊の間で表示が切り替わる)です。 カーソルスタイルを Blink に設定すると、ON になります。OFF に設定すると、カーソルスタイルは Underline (デフォルト)になります。 この設定は、メニューシステムの編集中に表示されるカーソル にのみ影響します。通常の動作モードでは、チューニングレート表示に下線カーソルが常に使用されま す。Cursor style 設定に関係なく。

## S-meter OFF

QRP Labs
このパラメータが ON に設定されている場合、画面の右上に S メーターが表示されます。S メーターは、 ファームウェア 1\_00\_009 ではまだ利用できません。

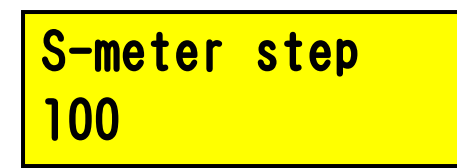

この NUMBER パラメータは、QCX シリーズのレガシーS メーターの感度を実質的に定義します。QMX ファー ムウェアで S メーターが実装された場合、このパラメータは廃止されます。現時点では無視できます。」

# Custom splash NO

この設定を使用して、QMX の電源を入れるときに独自のカスタマイズされた「スプラッシュ」画面を表示 できます。通常、QMX の電源を入れると、次の画面が表示されます。

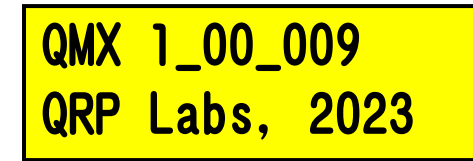

ファームウェアバージョン番号(この例では 1.00\_009)が表示されます。 「Custom splsh」構成パラメ ータを YES に設定すると、メッセージメモリ 11 と 12 の内容がそれぞれ上部および下部行に表示されま す。これらのメッセージメモリを CW 送信に使用することは通常ありません(ただし、システムはそれを 防止しません)。メモリ 11 または 12 のいずれかが空白の場合、上部または下部行のデフォルトのスプ ラッシュ画面コンテンツが表示されます。したがって、お好みに応じて 1 つまたは両方の行をカスタマ イズすることができます。

Clock OFF

ON に設定すると、実時間クロックが画面の右下部に表示されます。QMX の電源が切られた場合、時間は 維持されません。QRP Labs QLG2 などの GPS を接続して時計を設定できます。GPS とパドルは同じマイク ロコントローラー入力を共有しているため(回路図を参照)、GPS 信号がトランスミッターをキーにする ことに注意してください。QMX は GPS シリアルデータの存在を自動的に検出し、「Practice mode」を有 効にしてキー入力を防止します(ディスプレイの上部行に G が表示されます)。高いデューティサイク ルのため、長時間適用されるとパワーアンプトランジスタが損傷する可能性があるためです。GPS が接続 されている場合、QMX はシリアルデータを自動的に解析します(GPS キャリブレーションメニュー内にあ る必要はありません。アラインメントメニューでビーコンモードで動作している必要もありません)。 GPS が切断されると、一時的な Practice モードが自動的に無効になり、トランシーバーの通常の動作が 復元されます。したがって、単に GPS を接続して実時間クロックが更新されるのを待ち、その後 GPS を

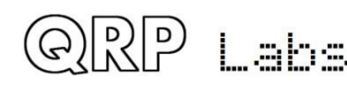

### QMX operating manual; firmware 1\_00\_009\_Ja

切断することで、簡単に時間を設定できます。シャック GPS が稼働している場合は、これは便利な方法 です。

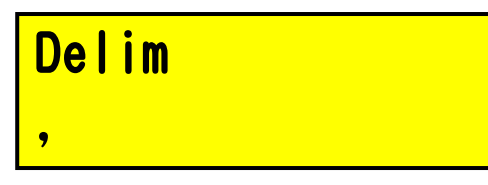

このパラメータは、QCX+スクリーン上の周波数または数値表示の MHz、kHz、Hz 部分の間に表示される区 切り文字を構成します。デフォルトはコンマです。オペレーターは、ドットを選択することもできます。 たとえば、ヨーロッパの慣習では、ドットを千の区切り記号として使用します。

# **Backlight ON**

このパラメータは、バックライトが ON または OFF であるかどうかを制御します。この設定は EEPROM に 保存され、次回の電源オン時に自動的に適用されます。バックライトをオフにしても、ディスプレイは 日光で読み取ることができます。バックライトをオフにすると、消費電流が約 7mA (12V 供給時) 節約さ れます。

## 5.15 System config

このメニューには、他のメニューに属さないいくつかのシステム構成パラメータが含まれています。

# TCXO frequency 25,000,000

デフォルトは 25000000 (25 MHz)です。これは QMX TCXO (温度制御水晶発振器)の発振周波数で、QDX の 動作周波数を設定するために Si5351A パラメータを計算するために使用されます。 付属の TCXO は高精 度な部品で、通常、指定された 25 MHz の値から(標準偏差誤差の範囲内で) +/- 5 Hz 以内になることが わかります。通常、このより正確な動作周波数を必要とすることはあまりありません。

以下の英文の日本語訳は以下のとおりです。

偏移は動作周波数にもスケールされることを覚えておいてください。つまり、25 MHz で 5 Hz の偏移があ る場合、14 MHz で 2.8 Hz の偏移になります。 ただし、完璧主義者の中には、動作周波数を正確にキャ リブレーションしたいと思う人もいるかもしれません。このメニューエントリはそのためのものです。

正しい TCXO 基準周波数を設定するには、動作周波数を測定し、偏移量を推定して、TCXO 周波数設定パラ メータに補正を適用する必要があります。 例えば、トランシーバーが 14.0956 MHz の USB「ダイヤル周 波数」に設定されており、WSJT-X が 1500 Hz オーディオオフセットで WSPR を送信するように設定されて いるとします。これにより、送信周波数は 14.097100 MHz になるはずです。しかし、正確に測定した場 合、14.097103 MHz で 3 Hz 高いことがわかった場合はどうなりますか?

動作周波数に+3 Hz の誤差があります。TCXO 基準周波数設定に必要な補正を求めるには、3 Hz に 25 MHz

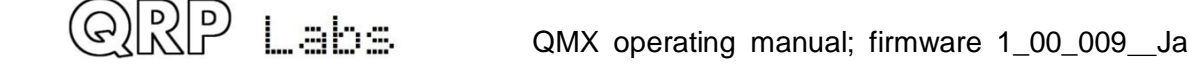

/ 14.0971 MHz の比をかけて、3 Hz x 1.77 = 5.3 Hz となります。したがって、基準周波数を 5Hz 増や す必要があります。そこで、TCXO 周波数を 25,000,005 に編集します。 では、動作周波数を正確に測定 する方法がない場合はどうすればいいでしょうか?QRP Labs のウェブサイトには、WSPRnet レポートネ ットワークを利用して動作周波数をかなり正確に測定するためのツールを開発しました。これらのツー ルを使うには、WSJT-X と QDX を使って 20m WSPR レポーター(受信機)として数分間運用し、次のページ を見てください。

<https://qrp-labs.com/images/wsprnet/rxerror.html>

このページでは、あなたのコールサインを探して、受信レポートの誤差(動作周波数の誤差)を表示し ます。あるいは、WSJT-X と QDX を使って WSPR 送信機として運用し、次のページで実際の送信周波数を確 認することもできます。

<https://qrp-labs.com/images/wsprnet/txerror.html>

これらの QRP Labs のページは 2 分ごとに更新されます。分析では、WSPRnet ウェブサイトのデータベー スから最新の 2 分間 (およそ)の 20m WSPR レポートを読み込みます。それらのレポートを相互参照し、 他の局が同じ送信局に対して出したレポートと照合することで、受信局の誤差を分析します。この方法 では、ネットワーク内のすべての受信局の校正誤差が平均化されます。精度は通常 1~2 Hz 以内です。

# Japanese limits DISABLE

この設定を有効にすると、QDX は指定された合成周波数が JARL バンドプラン文書 [https://www.jarl.org/English/6\\_Band\\_Plan/JapaneseAmateurBandplans20200421.pdf](https://www.jarl.org/English/6_Band_Plan/JapaneseAmateurBandplans20200421.pdf) で規定された日本のバンド制限の外にある場合、送信モードに入ることを拒否します。この設定は日本 の免許規則に準拠するために便利です。

# CAT timeout ENABLE

これは、CAT コマンドのタイムアウト時間を設定する項目です。この設定が有効になっている場合、送信 中にタイムアウトが発生し、QDX が CAT コマンドを受信しない場合、自動的に受信モードに切り替わりま す。この機能は VOX を使用する場合には無効にする必要があります。

## CAT timeout(s) 120

タイムアウト時間は 120 秒で、CAT コマンドのタイムアウト時間を設定します。

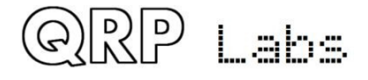

# PTT as Serial 3 NO

これを有効にすると、3.5mm PTT ジャックがシリアルポートとして機能するようになります。この機能を 有効にするためには、PTT 信号を駆動するトランジスタを取り外し、バイパスする必要があります。その 後、ポートは 3.3V ロジック(5V ロジック対応)のシリアルポートとして機能し、ボーレートも設定可能 です。

# IQ mode **DISABL**

「IQ モード」が有効になっている場合、ADC からの生の I および Q チャンネルは、復調なしで USB サウ ンドカードに直接供給されます。これは、PC SDR ソフトウェアを使用して I および Q チャンネルを復調 するために QDX を SDR フロントエンドとして使用したい人に適しています。

ただし、「IQ モード」は WSJT-X やその他のデジタルモードプログラムとは互換性がありません。

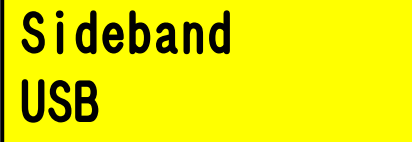

この設定は復調サイドバンドを決定します。通常、すべてのデジタルモードでアッパーサイドバンド (USB) が使用され、デフォルト設定です。何らかの理由でローワーサイドバンド (LSB) を使用する場 合は、ここで変更できます。左右矢印キーを使用して LSB と USB を切り替えます。

## 5.16 ハードウェアテスト

ハードウェアテストメニューでは、QMX のハードウェアを最適化したりテストしたりするために設計され たいくつかのアプリケーションツールにアクセスできます。

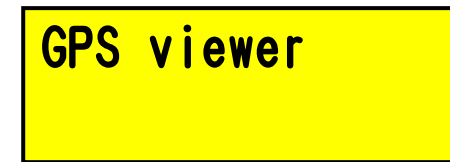

QRP Labs

現在のファームウェア 1\_00\_009 では、GPS ビューアは LCD で利用できる唯一のハードウェアテストツー ルです。その他のハードウェアテストツールは、ターミナルを接続すると利用できます(後述のセクシ ョンを参照してください)。

GPS ビューアツールは、パドルポートに GPS が接続されている場合に、解析された GPS データに関する情 報を表示する 3 つの画面を提供します。TUNE ノブを使って 3 つの画面をスクロールできます。

# 06AUG23 16:28:31 A 3D f13 t21 s36

最初の画面は、全体的な状態を表示する画面です。GPS が接続されていない場合は、「No data」と表示 され、次の 2 つの画面には見出しのみが表示され、値はありません。 GPS が接続されている場合、画面 には以下のような主なデータが表示されます。

・日付:UT(協定世界時)の日付です。この例では、2023 年 8 月 6 日です。

・日付と時刻の間にはハートビートが表示され、入力された 1pps 信号に合わせて点滅します。これによ り、正常に動作しているかどうかを確認できます。

・時刻:24 時間制の UT(協定世界時)です。この例では、16:28:31 です。

·有効性フラグ: A は GPS が十分な衛星データを取得して位置を特定できることを意味し、V は無効(ま だ位置を特定できない)を意味します。

・3D:位置を特定するタイプを示します。2D または 3D です。

・位置を特定するために使用される衛星の数です。f は「fix」の略です。ここでは、13 個の衛星が位置 を特定する計算に使用されています。

・追跡されている衛星の数です。t は「tracked」の略です。ここでは、21 個の衛星が追跡されています。

・追跡されている衛星の平均信号強度です。s は「Signal」の略です。この例では、36 dB です。

## LT 51 30.08321 LN 0 08.96731

緯度と経度です。

Grid IO91FE Alt 23.749

グリッドサブスクエアと高度です。

## 5.17 ファクトリーリセット

このメニュー項目を使用すると、ファクトリーリセットを実行できます。ファクトリーリセットでは、 ラジオをデフォルトの工場出荷時の設定に戻します。すべてのデータが消去され、デフォルトのパラメ ータ値に設定されます。誤ってこの大きな変更を起こさないように、ファクトリーリセットは 2 段階の プロセスとして実装されています。

# Factory reset Sure? Click Tune

QRP Labs

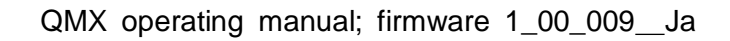

Select ボタンを押してファクトリーリセットを有効にすると、画面に「本当に?」と尋ねられます。TUNE ノブを押して確認します。ファクトリーリセットには数秒かかり、EEPROM の内容全体が書き込まれます。

### 5.18 ファームウェアの更新

このメニュー項目を使用すると、QMX をブートローダーモードで再起動し、QRP Labs のファームウェア 更新手順(QFU)を実行できます。これも 2 段階のプロセスとして実装されています。 ファームウェアの更新 本当に?Tune をクリック

# Update firmware Sure? Click Tune

#### 6,QMX のデジタルモードでの操作

QMX トランシーバーをデジタルモードで使用するには、PC と QMX の間に USB-C ケーブルが必要です。電 源とアンテナ接続も必要です。

## QMX をデジタルモードに設定する必要があります。QMX のボリュームノブを押してモードを変更してくだ さい。

ドライバー

QMX のオーディオデバイス(USB サウンドカード)は、すべての PC タイプ(Linux、Windows、Mac)で標 準装備されており、追加のドライバーは必要ありません。仮想 COM シリアルポートについては、Linux デ ィストリビューション、Apple Mac、MS Windows 10 または Windows 11 のほとんどで追加のドライバーは 必要ありません。

ただし、古いバージョンの MS Windows では、シリアルポート用のドライバーをインストールする必要が あ る 場 合 が あ り ま す 。 こ の ド ラ イ バ ー は 、 ST Semiconductor の Web サ イ ト https://www.st.com/en/development-tools/stsw-stm32102.html から入手できます。このドライバーは、 98SE、2000、XP、Vista®、7、および 8.x オペレーティングシステムに適用されます。Windows 7/8 のイ ンストールに関する説明は、QRP Labs QLG2 ページ http://qrp-labs.com/qlg2 にあります。

#### Linax についての特別の注意

Linux システムでは、QMX Virtual COM(シリアル)接続が検出されると、PC はモデムが接続されたと思 い込み、Hayes の 300 ボー modem で実装された 1981 年の Hayes AT コマンドを送信し始めることがあり ます。そうです!40 年前です… AT コマンドを QMX に送信しようとするオペレーティングシステムは、 すべてをめちゃくちゃにします。なぜなら、QMX が復帰文字を受信すると、ターミナルアプリケーション モードに入り、PC にさまざまな文字を送信するからです(QMX はターミナルエミュレーターと通信して いると思っているため)、CAT コマンド処理が無効になります。したがって、PC digi modes ソフトウェ アは QDX と通信できなくなります。災害です。

これを修正するには、次のコマンドを発行して ModemManager を無効にする必要があります。

QRP Labs QMX operating manual; firmware 1\_00\_009\_Ja sudo systemctl stop ModemManager

sudo systemctl disable ModemManager

sudo systemctl mask ModemManager

これにより、ModemManager が永久に停止します。何らかの理由で ModemManager を実行する必要がある場 合は、QMX だけでそれを停止する方法があります…ただし、Google があなたのエルマーになります!

Greg Majewski からの追加の情報:

G90 と Ubuntu で 43 ラップトップ(Ubuntu フルバージョン)、Raspberry Pi 3 with Raspberry OS およ び Orange PI 800 で問題が発生しました。同様のことを行う別の Linux サービスである BRITTY がありま す。BRITTY は、視覚障害者がアクセスするための点字サービスです。BRITTY を削除するコマンドは次の とおりです。

sudo systemctl stop brltty-udev.service

sudo systemctl mask brltty-udev.service

note output: Created symlink /etc/systemd/system/brltty-udev.service

 $\rightarrow$  /dev/null.

sudo systemctl stop brltty.service

sudo systemctl disable brltty.service

これらのコマンドは、Modem Manager サービスで使用されるものと同様です。

WSJT-X コンフィグレーション

QRP Labs

WSJT-X を QMX と通信するように設定する必要があります。ほとんどの人が使用すると思われる、例とし て WSJT-X を使用します。ただし、他のソフトウェアも同じですか、類似している場合があります。設定 には 2 つのパートがあります。まず、適切な USB サウンドカードを選択し、次に CAT 通信を設定して、 WSJT-X がシリアル通信ポートを介して QDX を制御できるようにします。

WSJT-X の設定ウィンドウ(ファイルメニューから)を開き、オーディオタブを選択します。入力と出力 のサウンドカードとして「QRP Labs QMX Transceiver」を選択します。下のスクリーンショットは、私 のシステムである Linux(Xubuntu 18.04)で表示されるものです。Windows、Mac、および他の Linux デ ィストリビューションでは異なる場合がありますが、基本的なアイデアは同じです…ドロップダウンに は QMX に関する何かが書かれているものが表示されるはずです。それが選択するサウンドカードです。

43

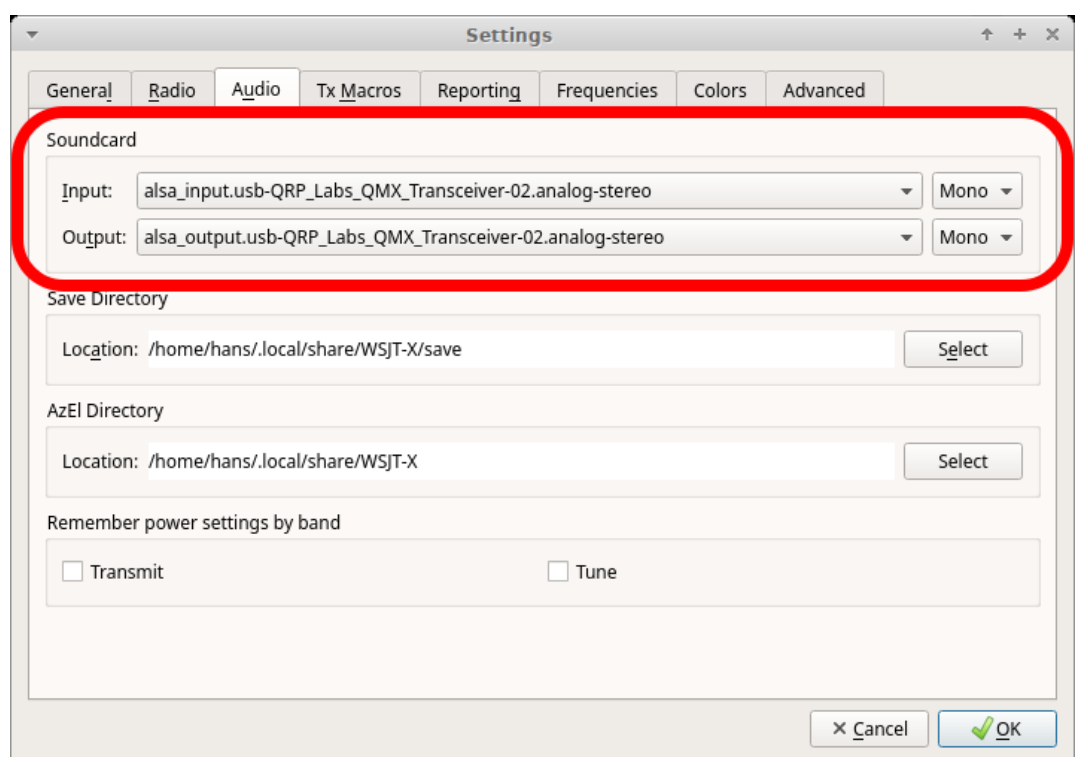

「Radio」タブをクリックして、CAT 制御通信を設定します。以下の 4 つの設定を変更する必要がありま す。下の図に示されています。

• Rig はデフォルトで None に設定されています。ドロップダウンをクリックして、「Kenwood TS-440」 を選択してください。これは QMX とうまく機能するはずです。他のソフトウェアでは、TS-440 がリスト にない場合や正常に動作しない場合は、「Kenwood TS-480」を試すことができます。CAT と CAT 問題のデ バッグの詳細については、別のセクションで説明されている CAT テスト端末画面があります。

• シリアルポートドロップダウンは、QMX が接続されている正しいポートに設定する必要があります。 私の Linux システムでは、「/dev/ttyACM0」または「/dev/ttyACM1」です。Linux では、一意のデバイス 名を介してシリアルポートにアクセスすることもできます。

「/dev/serial/by-id/usb-QRP\_Labs\_QMX\_Transceiver-if00」となります。これは他のデバイスが接続さ れている場合でも変更されません。

Windows システムでは、COM1、COM2 などの番号付き COM ポートになります。 残念ながら、USB サウンド とは異なり、シリアルポート名に「QMX」というテキストが含まれていません。QMX 用にどのポートを選 択すべきかわからない場合は、次のようにします。 QMX を抜き差しします。WSJT-X を再起動します。設 定->ラジオを見て、シリアルデバイスのリストをメモします。これらのいずれも QMX ではありません(抜 いたため)。今度は WSJT-X を閉じて、QMX を挿入し、再度設定->ラジオを見ると、利用可能なポートの リストに新しいものが表示されるはずです。新参者は QMX です!

・シリアルポートパラメータのいずれも変更する必要はありません。すべてデフォルトのままにしてく ださい。9600 ボー レートであっても、USB 仮想 COM ポートには関係がなく、実際の物理的なシリアルポ ートではありません。

・Poll Interval を 10 秒に変更し、デフォルトでは QDX とかなりおしゃべりするため、頻度の低いポー リングでより快適に感じます。QDX は、自分自身で動作周波数を変更する能力はありません。WSJT-X を

QRP Labs

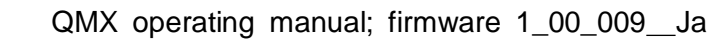

介して CAT を介してのみ行うことができます。したがって、ポーリングは実際には冗長です。

・PTT Method をデフォルトの「VOX」から「CAT」に変更します。「VOX」は「voice operated exchange」 または「voice activated transmission」を意味し、受信音声が検出されると、無線機は自動的に送信 モードに切り替わります。PTT Method を CAT に設定すると、WSJT-X が送信を開始すると、オーディオを 送信する前に QMX に実際の CAT コマンドを送信して送信を開始するように通知します。この CAT コマン ドにより、QMX は受信モードから送信モードに切り替わります(その後再び戻ります)。システムサウン ドが出力として「QMX」サウンドカードに誤ってルーティングされた場合、「CAT」は「VOX」よりも優れ ています。VOX では、QMX トランスミッターが有効になり、音声が送信されようとします。

・そして、「Test CAT」ボタンをクリックし、数秒後に緑色に点灯すれば、QMX との通信が正常であるこ とを示します。

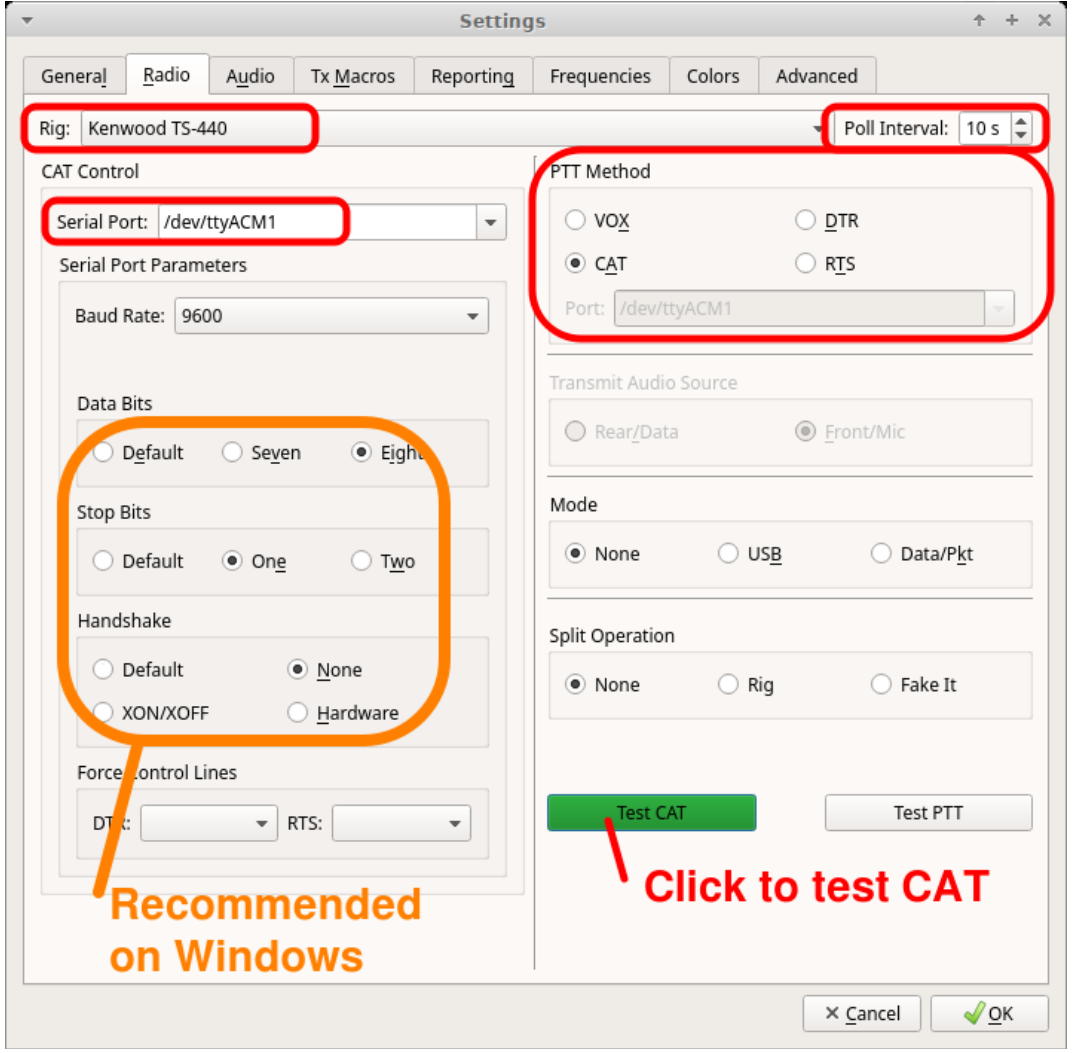

注意 1:WSJT-X または JS8Call 以外のソフトウェアを使用している場合でも、QMX CAT コマンドはこのソ フトウェアで動作するはずです。問題が発生した場合は、ソフトウェアが QMX と通信しようとしている CAT コマンドが QMX でサポートされていない可能性があります。CAT テストユーティリティ(QMX ターミ ナルアプリケーション内)のセクションには、QMX でサポートされている CAT コマンドのリストがありま す。もう 1 つの便利なユーティリティはログファイルで、すべての CAT コマンドを記録して問題を調査

QRP Labs

QMX operating manual; firmware 1\_00\_009\_Ja

できます。アプリケーションに CAT コマンドがない場合は、QRP Labs が簡単にサポートを追加できます。

注意 2:前述のように、送受信切り替えの CAT 制御が推奨されています。VOX を使用することを強く要求 する場合、QMX はそれをサポートできます。たとえば、送受信切り替えの CAT 制御をサポートしていない ソフトウェアアプリケーションを使用している場合、VOX しか使用できない場合があります。その場合、 このマニュアルの別の場所で説明されている QMX ターミナル構成ユーティリティまたは QMX 自体のメニ ューで、QMX 送受信切り替えモードを CAT から VOX に変更する必要があります。

注意 3:データビット、ストップビット、ハンドシェイクは変更する必要はありません。ただし、Windows オペレーティングシステム上で CAT 信頼性に関する問題が解決されたと報告しているユーザーもいます。

## 「WSJT-X "Pwr" Slider」について

QRP Labs

もう一つ注意すべき点は、WSJT-X を最大設定で動作させることです。この点については、QMX の設計セ クションでさらに説明されており、PC から送信されるオーディオトーン周波数を最も正確に決定するた めには、Pwr が最大設定の場合が最適であることが説明されています。QMX は常にフルパワー(5W)で送 信するため、WSJT-X のコマンドで低出力出力で送信する方法はありません。低出力が必要な場合は、よ り低い供給電圧を使用する必要があります。さらに、SSB トランシーバーのように、QMX は音量が高すぎ ると「過剰駆動」されることはありません。したがって、「Pwr」スライダーの「最大」設定が強く推奨 されており、QMX 操作の最適な設定です。

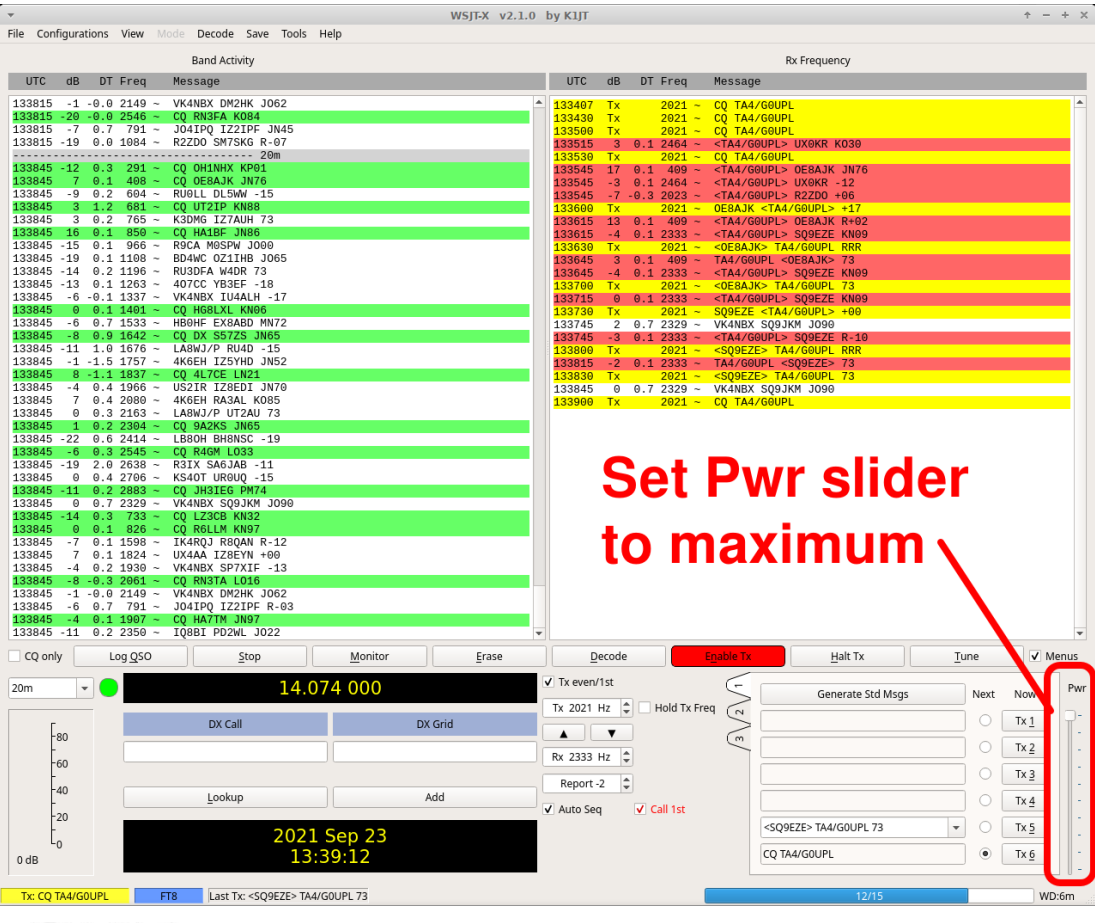

#### 「QMX digital transmissions 中の送信状態表示」について

QRP Labs QDX トランシーバーのフロントパネルには 3mm の赤色ステータス LED があり、デジタル送信や ファームウェアの更新中にオペレーターに状態を知らせることができます。QMX にはこのような LED はあ りません。ただし、QMX には VFO A の「A」シンボルの下の LCD の左上の文字にインジケータがあります。 WSJT-X からデジタル送信を試みる前にトランシーバーを DIGI モードにする必要があります。そうしない と、無視されます。

1.TX ステータスは単一のドットです:

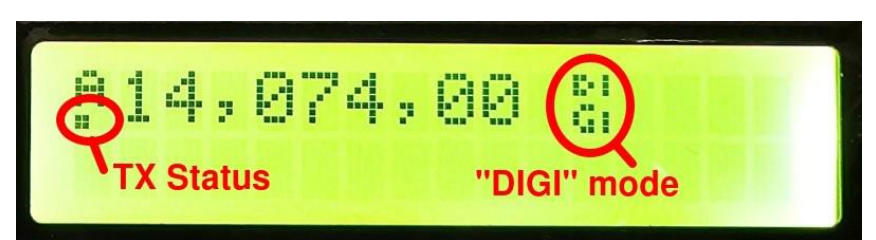

これは、適切なCATコマンドを使用してWSJT-XからQMXが送信モードに設定されたことを意味しますが、 オーディオを受信していないため、RF 出力はありません。これは通常、WSJT-X オーディオ設定画面で出 力デバイスとして QMX が正しく選択されていないためです。オーディオ構成に関する前述のセクション を参照してください。単一のドットは、PC のサウンド設定で MUTE が有効になっている場合もあります。

2.TX ステータスは2つのドットです:

(ဇ)|႘|ဎၟ

l aha

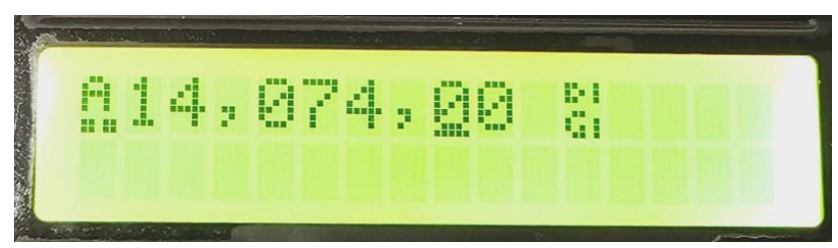

適切な CAT コマンドを使用して QMX が送信モードに設定され、PC からオーディオを受信していることを 意味します。ただし、オーディオレベルが低すぎるため、RF がありません。

QDX Configuration ターミナルアプリケーションには「Rise Threshold」設定があり、デフォルトでは最 大値の 80%に設定されています。PC から送信されるオーディオ正弦波の振幅が 80%未満の場合、キーを 押し下げることはありません。

したがって、PC のオーディオ出力レベルを 100%に設定することを強くお勧めします。残念ながら、こ の単純な推奨事項は混乱の原因になることがあります。音量を設定する正確な場所は、オペレーティン グシステム(Windows、Linux、Mac)によっても異なります。しかし、原則として、出力チャネル音量に 影響する 3 つの場所があり、すべて 100%に設定する必要があります。

1.ソフトウェアアプリケーション自体の出力音量(たとえば、WSJT-X 画面の右下にある「Pwr」スライダ ー)。

2.QMX に対応する出力デバイスも 100%に設定する必要があります。Linux Sound Manager(XUbuntu 18.04 の例を示す)では、QMX 用の出力デバイスタブは以下の例に従って 100%に設定する必要があります。100%

## 以上に設定しないでください!

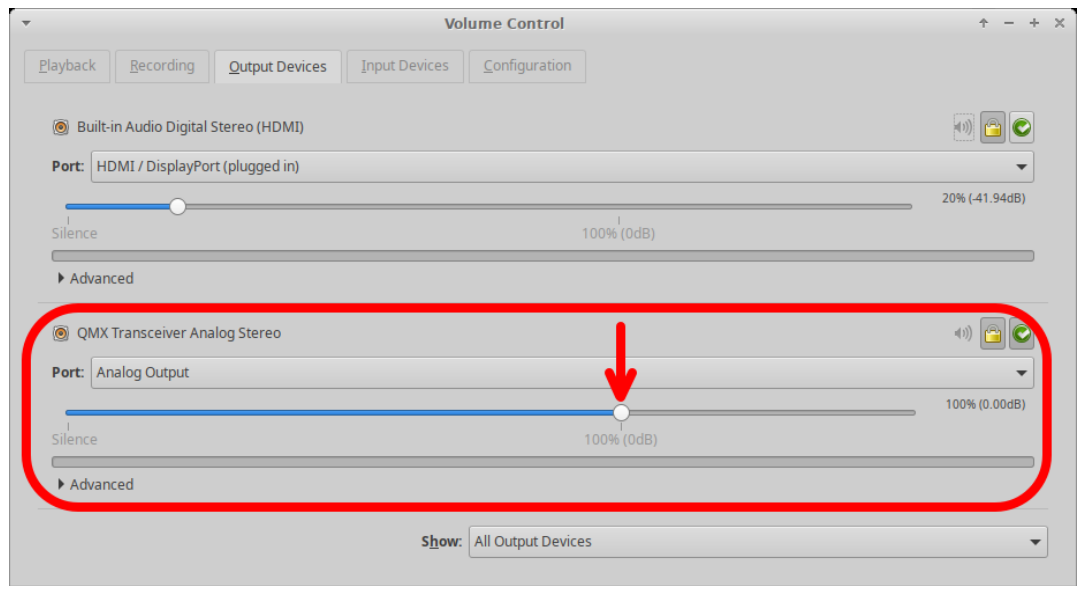

3.PC の「マスターボリューム」コントロールも 100%に設定する必要があります。Windows と Linux の両 方に(おそらく Mac にも)そのような設定があります。Linux では、画面右下のスピーカーアイコンをク リックすると、デフォルトのサウンド出力に使用されているオーディオデバイスが表示されます。QDX を 選択すると、マスターボリュームレベルが表示され、100%に設定する必要があります(それ以上でもそ れ以下でもありません)。Windows OS にも同様の機能があります。

## 3 TX ステータスは実線です:

QRP Labs

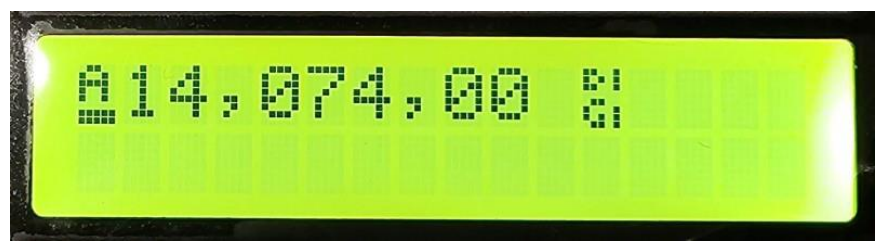

すべてがうまくいっていることを意味します! TX 状態、十分なオーディオ、そして RF パワー出力 があるはずです!それでも電力出力が得られない場合は、QDX または電力計への接続にハードウェア の問題があることを示しています。

QDX トランスミッターハードウェアの問題は、トロイドおよび/または双方向コアのエナメル銅線か らエナメルを適切に除去しなかった結果、電気的接続がないことが多いです。

QMX の Web ページ http://qrp-labs.com/qmx には、さらなるトラブルシューティングが用意されてい ます。

#### 操作方法!

CAT が設定され、動作している場合、QDX サウンドカードが選択されている場合は、通常どおりに WSJT-X を操作するだけです! WSJT-X 画面から帯域幅 80m、60m、40m、30m、または 20m を選択し、WSJT-X が CAT を介して QMX と通信し、正しいフィルターに切り替えます。 この QMX マニュアルには、WSJT-X などの特 定のアプリケーションソフトウェアのチュートリアルなどのチュートリアルは含まれていません。この ようなガイドはすでに利用可能であり、私が達成することを望むよりもはるかに詳細に書かれています。

#### 7. ファームウェアの更新手順

QRP Labs は時折、バグ修正や機能強化のために QMX の更新されたファームウェアを提供することがあり ます。

QMX には、STM32 シリーズマイクロコントローラ用の新しいファームウェア更新手順である「QFU(QRP Labs Firmware Update)」が含まれており、次の機能を提供します。

- 簡単:誰でもファームウェア更新ができます 追加のハードウェアは必要ありません:標準の USB A-B ケーブル (またはマイクロ USB コネクタをインストールした場合はマイクロ USB ケーブル) のみ が必要です
- 追加のソフトウェアは必要ありません:すでに PC にある標準のファイルマネージャーアプリケーシ ョンだけです • ドライバーは必要ありません:特別なドライバーをインストールする必要はありま せん。現代の PC オペレーティングシステム上の既存のドライバーが使用されます
- どの PC オペレーティングシステムでも動作します:Windows、Linux、Mac で同じように動作します セキュア:ファームウェアファイルは QRP Labs の Web サイトで公開され、256 ビット AES 暗号化技 術を使用して暗号化されています。

#### ブートローダ(ファームウェア更新)モードに入る方法:

QMX には、ファームウェア更新モードに入るための 3 つの方法があります。

1)中央の 2 つのボタンの左側(「Select」ボタン、筐体にラベル付けされているキーヤー/ RIT /メニ ュー)を長押ししてメニューシステムに入り、TUNE ノブを使用してメニューを移動して「ファームウェ アの更新」オプションを選択します(QMX メニューの前述のセクションを参照)。 QMX はブートローダ モード、QFU(ファームウェア更新)モードに入ります。

2) QMX ターミナルの「ファームウェアの更新」メニューオプションを選択します(このマニュアルの後 続セクションを参照)。 QMX はその後、ファームウェ <u>llooL</u>

ア更新モードに入ります。

3)本当に必要な場合 - これは絶対に必要ありません - 3 番目の方法は、LCD の下部左隅近くの主 PCB の上端 に沿って 2 つのパッド間にジャンパーワイヤーを追加 することです。これら 2 つのパッドが接続されると、 システムが起動時にブートローダ(ファームウェア更 新)モードに強制的に入ります。 ファームウェア更新

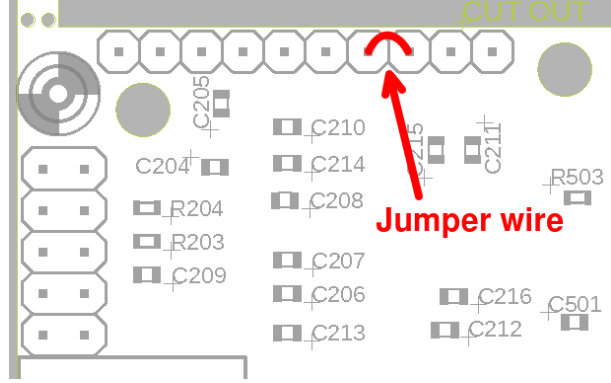

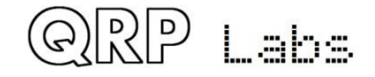

モードでは、LCD バックライトが OFF で、LCD には何も表示されず、USB ケーブル以外のボタン、コント ロール、接続は操作できません。PC 上でデバイスを USB フラッシュドライブとして表示するためだけで す。

#### ブートローダ(ファームウェア更新)モードからの終了方法:

QMX には、ファームウェア更新モードから終了するための 2 つの方法があります。

1)ファームウェアを更新してください!ファームウェアを更新した後、QMX は自動的に通常の動作モー ドで再起動します。

2)QMX の電源を切り、再度電源を投入します。QMX は通常の動作モードで再起動します。

#### USB フラッシュメモリスティックエミュレーション:

QRP Labs

ファームウェア更新モードでは、QMX は USB フラッシュメモリスティックを模倣し、4M バイトの容量を 持ち、FAT16 ファイルシステムを実装しています。この仮想「フラッシュスティック」には 2 つのファイ ルが含まれています。

1.QMX マイクロコントローラのファームウェアプログラムファイル。ファイルマネージャーアプリケー ションでドラッグするだけで、QMX からファイルを読み取ることも、新しいファイルを書き込むことも できます。

2.EEPROM 内容:QMX 構成およびログファイル(有効な場合)同様に、ファイルマネージャーアプリケ ーションでドラッグするだけで、QMX からファイルを読み取ることも、新しいファイルを QMX に書き込 むこともできます。

「QMX は実際の USB フラッシュドライブではありません!ファームウェアと EEPROM のコンテンツをコピ ーするために必要な USB フラッシュドライブの機能をほんの少しエミュレートするだけで、目的を達成 することができます。これは人々を混乱させることがあります。ファイルを削除する機能はありません ので、試みる必要はありません。同様に、他の種類のファイルをコピーすることはできません。他の種 類のファイルを削除またはコピーしようとすると、成功したように見えるかもしれませんが、これは PC が正しいディレクトリ情報だと思ってキャッシュしているためです。

ファームウェア更新手順に入ると、PC 上にポップアップウィンドウが表示されます。私のシステム(Linux XUbuntu 18.04)では、次のようになります:」

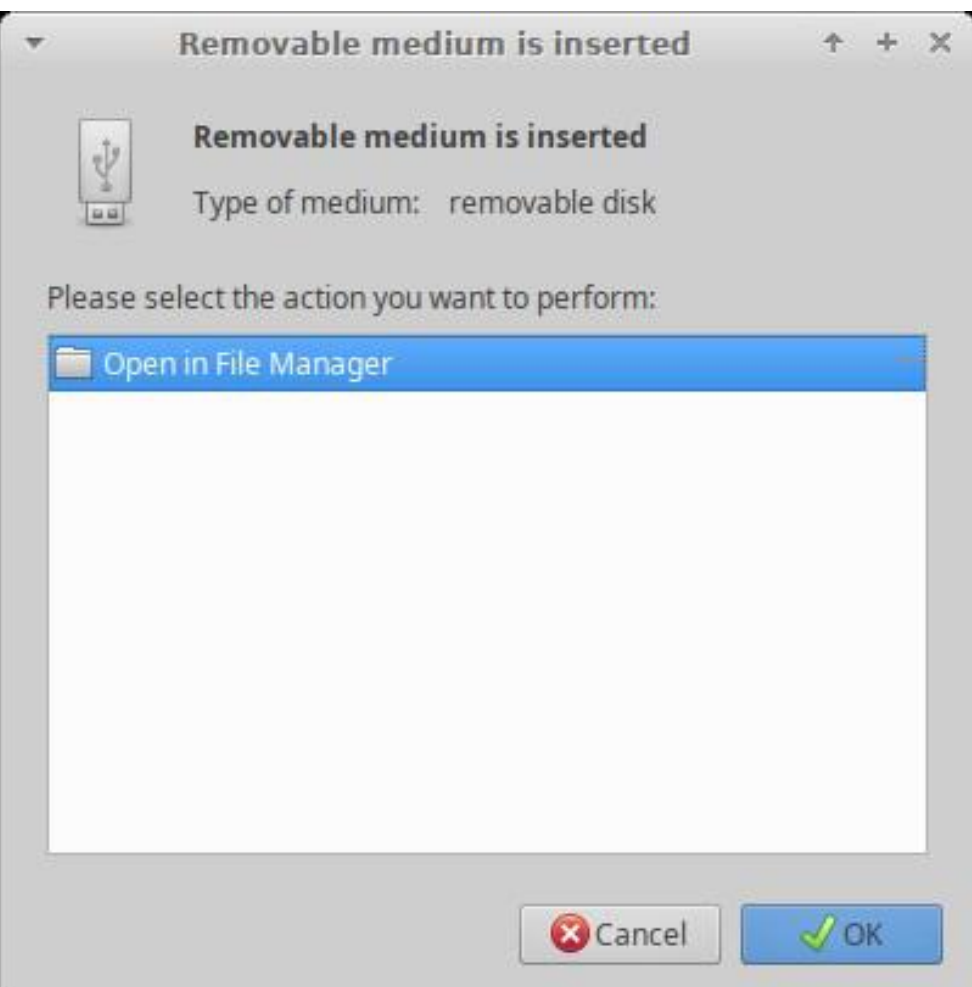

OK ボタンをクリックしてください。

QRP Labs

その後、ファイルマネージャーウィンドウが開き、私のシステムでは次のようになります。

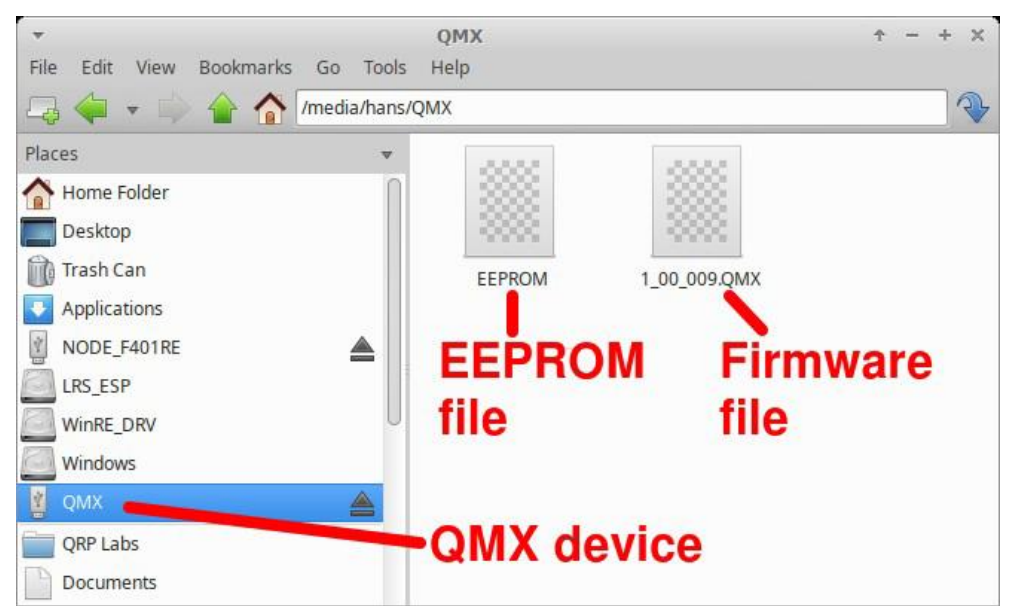

QMX は、2 つのファイルを含む「QMX」という名前の取り外し可能な USB フラッシュデバイスとして表示 されます。この例では、ファームウェアファイルは 1 00 009. QMX という名前の単一のファイルであ り、EEPROM ファイルは常に EEPROM という名前です。構成のバックアップコピーを作成および復元す るために EEPROM ファイルを読み取りおよび書き込むことができます。

ファームウェアファイル名は 8 文字を超えてはならず、句読点やスペースを含めることはできませ ん。ファイル拡張子は 3 文字以下である必要があります。これは、ファイルシステムエミュレーシ ョンが FAT16 であるためであり、これらが FAT16 形式の仕様です。

ファイルのプロパティを確認することができ、529K ファイルであることに注意してください。QMX ファームウェアイメージは常に 529K ファイルです。作成日や変更日などは設定されていません。こ れは、QFU ブートローダーのサイズと複雑さを最小限に抑え、アプリケーションファームウェアに利 用可能なスペースを最大化することが重要だったためです。

既存のファームウェアファイルをコンピューターの別のディレクトリにコピーすることができます。 重要なことに、ファームウェアを更新するために必要なのは、新しいファームウェアファイルをこ の QMX「フラッシュディスク」にコピーするだけです。

QRP Labs の Web サイトから新しいファームウェアファイルをダウンロードし、解凍して、既存のフ ァームウェアファイルバージョンが表示されているフォルダーにドラッグ&ドロップするか、コピ ー&ペーストします。

## QRP Labs Web サイト上のファイルは ZIPPED 形式です。QMX ファイルを取得するために解凍してか ら QMX にコピーしてください。

新しいファイルを QMX QFU「フラッシュドライブ」にコピーすると、QMX QFU ブートローダーがメモ リから現在のプログラムを消去し、新しいプログラムをインストールします。

「QMX ファームウェアは 256 ビット AES で暗号化されています。これは次のことを意味します。

• 暗号化された QMX ファームウェアファイルは、QRP Labs QMX ボードでのみ動作し、同じプロセッサを 含む他のボードにはインストールできません。

• QRP Labs QMX ボード以外のファームウェアファイルは、公式の QRP Labs 暗号化 QMX ファームウェアフ ァイル以外は、QRP Labs QMX ボードで動作しません。

上記のファームウェア更新手順は、すべての場合で新しいファームウェアファイルをエミュレートされ た QMX QFU USB フラッシュドライブにコピーするだけという簡単な手順です。

QRP <sub>Labs</sub>

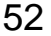

QFU ブートローダーは、USB デバイススタック(Mass Storage Device クラス)、エミュレートされた FAT16 ファイルシステム、フラッシュ消去/書き込み、256-AES 暗号化を実装しています。

## 8. ターミナルアプリケーション

QMX は、PC で実行されるターミナルエミュレータを介してアクセスできる強力なターミナルアプリケー ションのスイートを提供します。これらのアプリケーションは、構成画面、操作ユーティリティ、およ びさまざまな自己テストツールを提供します。これらのツールを実験することは非常に教育的で興味深 いです。ただし、

ほとんどの QMX ユーザーは、ターミナルアプリケーションを使用する必要があると感じる必要はありま せん。WSJT-X などの QMX との通常の操作や CW トランシーバーとして使用する場合には必要ありません。 ターミナルアプリケーションは、興味のあるユーザー、または特定の構成を設定する必要がある場合に 使用します。

ターミナルアプリケーションは、すべてのものを ASCII テキストとして 80 x 24 文字のウィンドウに表 示します。 QMX 用の専用グラフィカルユーザーインターフェイスソフトウェアアプリケーションほど洗 練されていませんが、特別なソフトウェアやドライバーは必要ありません。Mac、Windows、Linux などの 異なる PC オペレーティングシステムに対応するためにサポートされるすべてのバリエーション、ソフト ウェアインストール手順などがあります。代わりに、すべてのアプリケーションは QMX 自体でホストお よびコード化されます。ターミナルエミュレータは結果を表示するためにのみ使用されます。これによ り、シンプルでメンテナンスが容易になります。結局のところ、ターミナルアプリケーションは、コア QMX 機能ではなく、有用なボーナス機能です。

### 8.1 PC ターミナルエミュレータ

QRP Labs

私は Linux(XUbuntu 18.04)を使用しており、PuTTY ターミナルエミュレータを使用しています。他に も多数のターミナルアプリケーションがあり、すべて正しい動作が可能です。お気に入りのものがある かもしれません。すべてのアプリケーションは、QMX のターミナルモードで正しく動作することができま す。

私は「sudo putty」というコマンドラインを使用して PuTTY を起動し、/dev/ttyACM1 または /dev/serial/by-id/usb-QRP\_Labs\_QMX\_Transceiver-if00 で QMX に接続します。以前と同様に(WSJT-X で CAT を使用して QMX に接続する方法については、操作説明書を参照してください)、QMX が使用してい る シ リ ア ル ポ ー ト を 知 る 必 要 が あ り ま す 。 シ リ ア ル ポ ー ト の 識 別 方 法 に つ い て は 、 http://qrp-labs.com/qlg2(ページをスクロールダウン)にガイドがあります。または、WSJT-X を使用 することもできます。

ターミナルエミュレータを使用して QMX シリアルポートに接続する場合、WSJT-X が実行されていないこ とを確認してください。1 回につき 1 つの PC アプリケーションしか仮想 COM シリアルポートに接続でき ません。

ターミナルウィンドウのサイズを 80 列×24 行に設定してください。

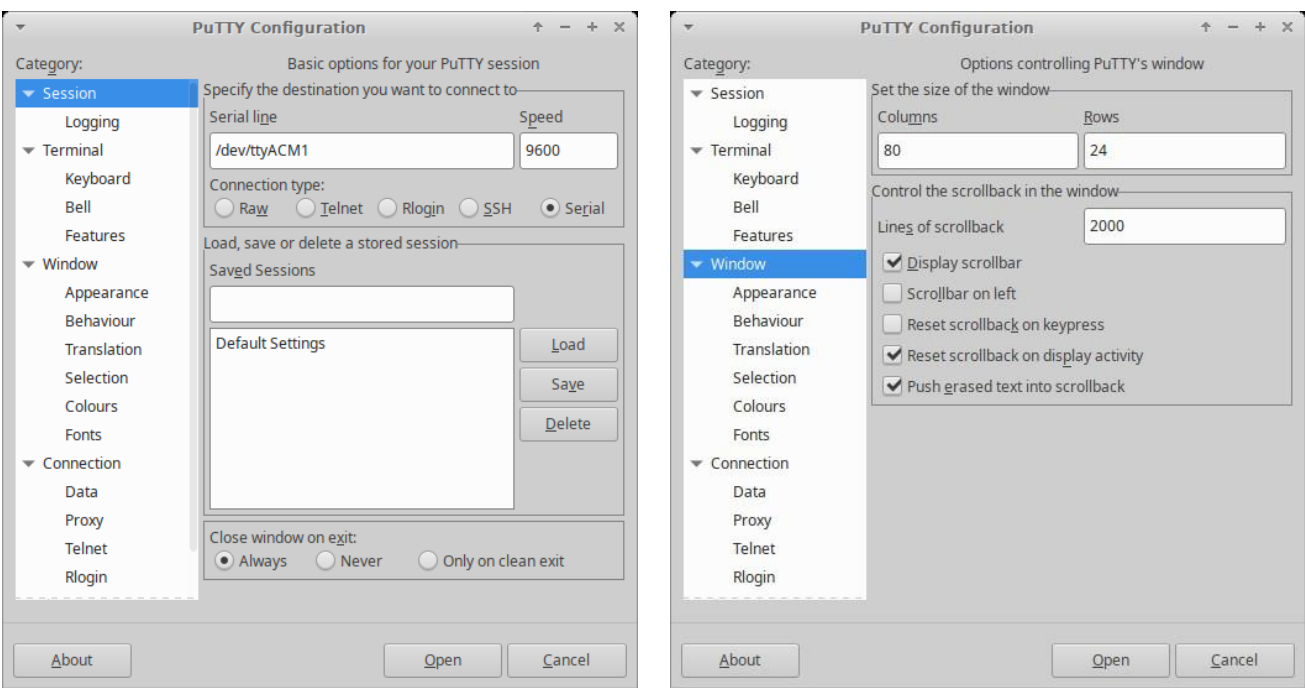

## 8.2 ターミナルアプリケーションモードに入る

通常、QMX シリアルポートは QMX の CAT コマンドインタープリタに内部的に接続されます。CAT コマンド にはテキストと数字が含まれ、各 CAT コマンドはセミコロンで終了します。CAT コマンドには改行(Enter) は含まれません。

ターミナルが接続されている場合、キーボードで CAT コマンドを送信することができます。たとえば、 FA;と入力してみてください(末尾に Enter はありません)。テキスト FA00007074000;がターミナルに表 示されます。FA は VFO A を読み取るまたは設定するためのコマンドであり、結果は 7.074 kHz であり、 デフォルトの QMX 起動周波数です。ただし、これは CAT コマンドを試すための非常に便利で簡単な方法 ではありません。CAT コマンドテストアプリケーションがあり、こちらの方が使いやすいです。

ターミナルアプリケーションモードに切り替えるには、キーボードの Enter キーを押すだけです。これ で、ターミナルエミュレータウィンドウにターミナルアプリケーションモードが表示されます。画面に は QMX ファームウェアバージョン(最下行)とメインメニューが表示されます。カーソルキーを使用し て、リスト内の強調表示されたアプリケーションを上下に移動し、Enter を押してアプリケーションを選 択できます。ネストされたメニューまたはアプリケーションは、Ctrl-Q を押すことで終了し、ターミナ ルをメインメニュースクリーンに戻すことができます。

各アプリケーションの操作方法については、後続セクションで詳しく説明します。

QRP Labs

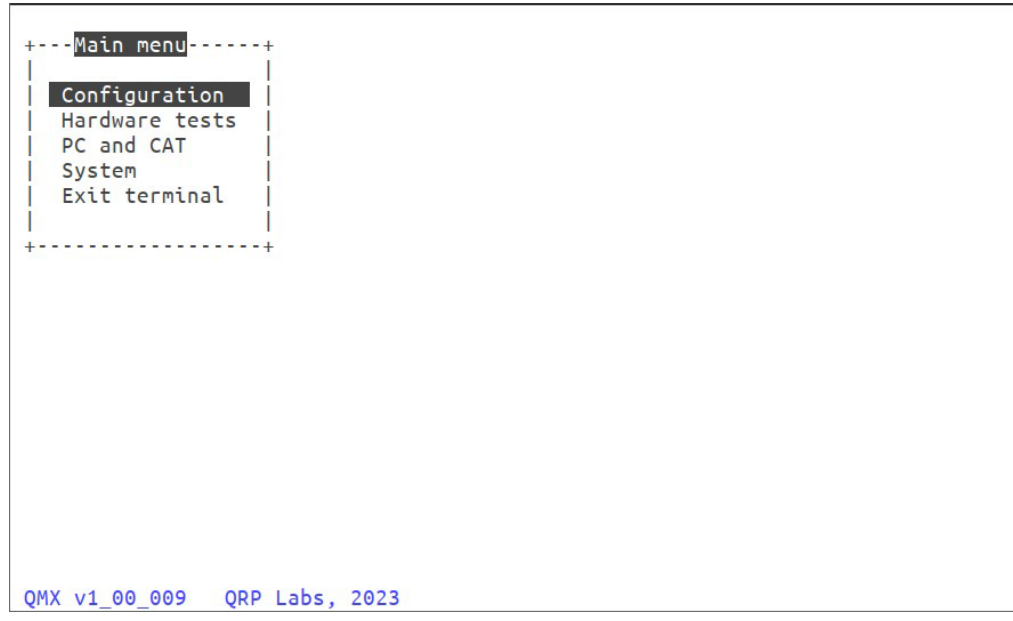

## 8.3 ターミナルアプリケーションモードを終了する

単にターミナルエミュレータウィンドウを閉じないでください。そうすると、QMX はターミナルアプリケ ーションモードになり、CAT コマンドを受け付けません。CAT コマンドモードに切り替えるには、カーソ ルキーを使用してメインメニューの一番下にある「ターミナルを終了」オプションまでスクロールし、 Enter キーを押します。画面がクリアされ、QMX が CAT コマンドモードに戻ります。その後、ターミナル エミュレータウィンドウを閉じてください。」となります。

## 8.4 設定メニュー

QRP Labs

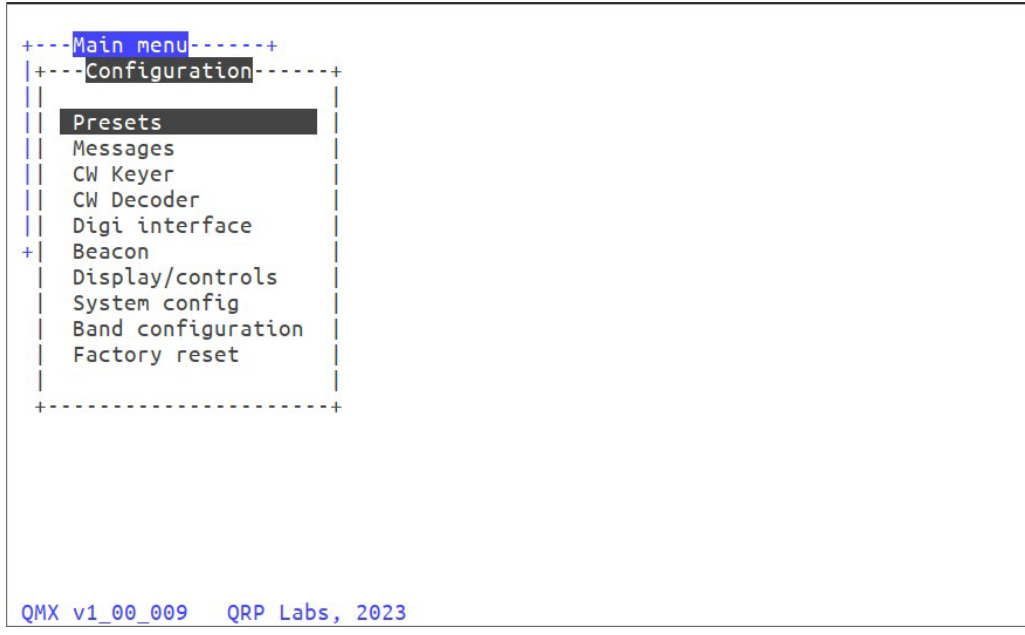

矢印キーを使用してメニューアイテムを上下にスクロールし、Enter キーを押して 1 つ選択します。メ インメニューの最初の項目は「設定」です。設定メニューには、QMX LCD 自体で利用可能なメニューに 密接に対応するサブメニューのリストが表示されます。これらは、このマニュアルの前のセクションで 説明された QMX LCD/buttons ユーザーインターフェイスとは異なるビューで、同じメニューと設定シス テムから駆動されます。

小さな違いとして、Band Configuration 画面は LCD メニューでは利用できず、次のセクションを参照 してください。

さらに、「Update firmware」オプションは Configuration メニューに表示されません。端末では、「System」 メニューの項目として Update firmware が表示されます。デフォルトの設定パラメータは、ほとんどの 操作に適しています。

上下矢印キーを使用して編集するアイテムを選択します。カーソルは値の最後の文字に位置します。数 値は定義済みフィールド長を持ちます。バックスペースキーを押すと、現在のエントリ全体または一部 を削除し、新しい値を入力できます。非数値 (リスト) 設定パラメータでは、左右矢印キーを使用して 利用可能な値から選択できます。テキスト入力では、テキストの最後にしか入力できず、テキスト行の 前部分を移動して編集する機能はありません。

端末で Configuration メニューに入ると、QMX LCD 上の Configuration メニューがロックされ、その 逆も同様です。さらに、一般的に、LCD 上の Configuration メニューと同様に、設定パラメータは Configuration メニューシステムから出るまで有効になりません。

サブメニューから抜けて次の上位メニューに移動するには Ctrl-Q を押します。

すべての設定パラメータの詳細については、「QMX Configuration (LCD/buttons/knobs)」セクションを 参照してください。

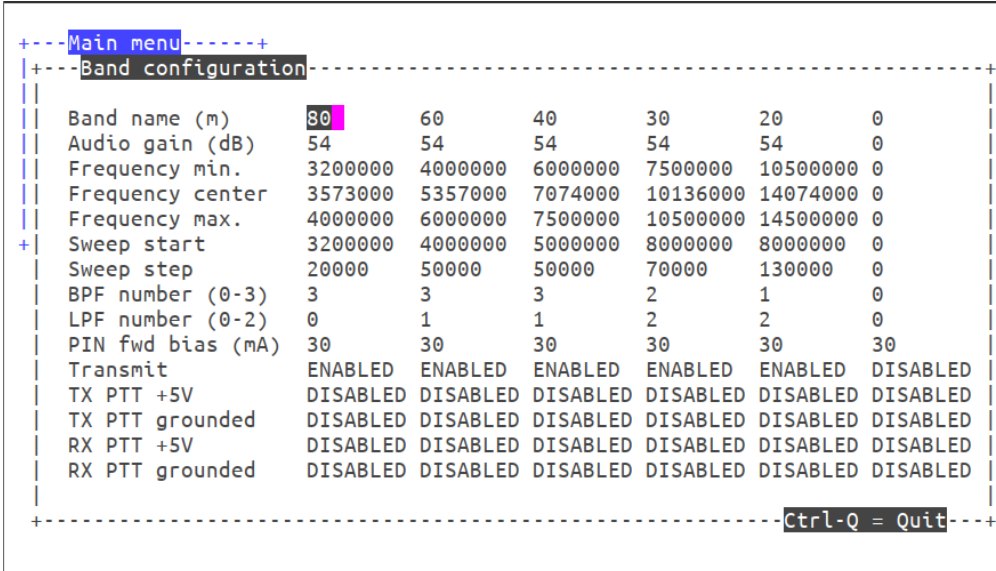

## 8.5 バンド設定

QRP Labs

「Band Configuration screen」は、バンドごとに処理されるすべてのパラメータを指定できます。この 画面は、QDX を 80、60、40、30、20m の 5 バンド動作に設定するための正しい情報でデフォルトで設定さ れています(上記を参照)。ただし、他のバンドで実験したい場合(これにはレシーバーバンドパスフ ィルターとトランスミッターローパスフィルターコンポーネント値のハードウェア変更が必要です。自

QMX operating manual; firmware 1\_00\_009\_Ja

56

己責任で行ってください)、ここで他のバンドパラメータを指定できます。

テーブル内には 6 つのバンド構成があり、列に配置されます。左右矢印キーを使用して、1 つの列から次 の列に移動できます。各バンド仕様列の上下矢印キーを使用して、行を上下に移動します。

各設定の文字数が制限されていることに注意してください。パラメータ設定を変更するには、通常、既 存の設定文字を削除するために Delete キーを押してから新しい文字を入力する必要があります。Enter キーを押すか、テーブルの別のセルに移動するための矢印キーのいずれかを押すと、設定がメモリに保 存されます。

通常どおり、Band Configuration ユーティリティを終了するには Ctrl-Q を押します。

Band Configuration 画面内の項目の説明は以下の通りです。

Band name (m):バンド名-これは RF スイープ、トランスミッターテストなどすべての他のターミナル アプリケーションに表示され、バンドに対応する設定セットを識別します。名前は次のような特定の動 作も決定します。

Audio gain (dB):デフォルトは 54 です。パラメータの有効な値は 0 から 99 です。これにより、バンド ごとにゲインを選択することが簡単になります。これは、バンドを変更する際にゲイン調整を手動で行 う必要がなく、WSJT-X と JS8Call を各バンドで完全に動作させるためにしばしば役立ちます。WSJTX お よび JS8Call のドキュメントでは、バンドが空の場合、左下の信号強度メーターは約+30dB である必要が あると推奨されています。。

Frequency min.:CAT を介して新しい周波数を指示する場合(WJST-X などから)、これはこの帯域定義 の下限です。

Frequency center:RF スイープで見られる垂直青線の周波数であり、AF スイープのテスト周波数であり、 送信機テスト画面で使用される周波数です。実際の中心である必要はなく、最小値と最大値の中間点で ある必要はありません。

Frequency max.: CAT を介して新しい周波数を指示する場合 (WSJT-X などから)、これはこの帯域定義 の上限です。

Sweep start: RF スイープ画面の開始周波数です。最小測定周波数は 375 / MS Divider であることに注 意してください(MS Divider の詳細については、上記の Band name セクションを参照)。スイープが測 定できない周波数で開始された場合、実際のグラフラインは測定可能な周波数が発生するまで開始され ません。

Sweep step: RF スイーププロット画面の各点のステップ周波数です。上記 (Sweep start) と同様に、最 大測定周波数は 1150 / MS Divider であり、これ以上のポイントはグラフにプロットされません。

BPF number (0-3): このバンドのバンドパス周波数選択。

LPF number (0-2): このバンドのローパス周波数選択

QRP Labs

PIN fwd bias (mA):送信時に低域通過フィルターの両側にある 2 つの PIN ダイオードスイッチを通過す る正方向電流(mA)を指定します。調整範囲は 5〜60mA です。デフォルト値は 30mA であり、一般的にそ

QMX operating manual; firmware 1\_00\_009\_Ja

のままにしておく必要があります。

@RP | ahs

Transmit:このバンドで送信を許可または禁止するために有効または無効にします。 E キーを押して有 効にし、D キーを押して無効にします。

TX PTT +5V:このバンドで+5V が送信中に PTT コネクタ「リング」接続に表示されるかどうかを有効また は無効にします。 E キーを押して有効にし、D キーを押して無効にします。

この出力は、シンプルなステレオジャックオーディオケーブルを使用して QCX シリーズ 50W パワーアン プと直接インターフェースするように設計されています。50W PA は SINGLE BAND アンプであるため、単 一のバンドで QDX にのみ使用する必要があります。外部スイッチ付きの Low Pass Filter を構築する場 合を除きます。また、50W QCX シリーズアンプは CW 動作用に設計されており、デジタルモードの高いデ ューティサイクルには適していません。したがって、QDX トランシーバーでこれを使用する場合は、出力 電力を約 20-25W に制限する必要があります。これは、12V 電源電圧を 50W PA キットに使用することで実 現されます。

TX PTT 接地:このバンドで PTT「先端」接続が送信中に接地されるかどうかを有効または無効にします。 Eキーを押して有効にし、Dキーを押して無効にします。この PTT 出力は、典型的な接地型 PTT アンプを 駆動するために適しています。

PTT 接続とそれを駆動する回路の詳細については、ハードウェアドキュメント(組み立てマニュアル)も 参照してください。

PTT コネクタは 3.5mm ステレオジャックコネクタです。「リング」接続は+5V PTT 出力として構成でき、 QCX シリーズ 50W アンプの切り替えに適しています。「リング」接続は 50W PA でも使用されるため、標 準のステレオオーディオジャックケーブルのみが必要です。 「先端」接続は、ほとんどの他のアンプへ の接続用の接地型 PTT 出力として構成できます。

+5V になる PTT 出力とグランドされた PTT 出力(それぞれ「リング」と「チップ」の接続)は、MOSFET オープンドレイン出力です(それぞれ P チャネル型と N チャネル型の MOSFET を使用しています)。 両 方の出力には、470 オームの抵抗が直列に接続されており、例えば、ショートを地面に防ぐために事故で 損傷することから保護されています。

RX PTT +5V: このバンドで、受信中に PTT コネクタの「リング」接続に+5V が出力されるかどうかを有効 または無効にします。 E キーを押して有効にし、D キーを押して無効にします。 外部 PA との使用には、 これらの設定はすべて無効のままにしておく必要があります。 しかし、+5V 出力をアンテナの外部切り 替えなどの補助制御目的に使用したい場合は、送信時だけでなく受信時にも有効にすることができます。

RX PTT grounded: このバンドで、受信中に PTT「チップ」接続がグランドされるかどうかを有効または 無効にします。 E キーを押して有効にし、D キーを押して無効にします。 外部 PA との使用には、これ らの設定はすべて無効のままにしておく必要があります。 しかし、グランド出力をアンテナの外部切り

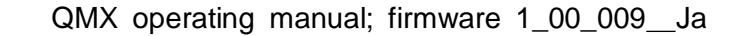

替えなどの補助制御目的に使用したい場合は、送信時だけでなく受信時にも有効にすることができます。

## 8.6 ハードウェアテストメニュー

QMX には、最適化、故障診断、および QMX についての詳細を学ぶために使用できるいくつかの非常に便利 なツールが含まれている「ハードウェアテストメニュー」があります。また、バンド構成アプリケーシ ョンもこのメニューで利用可能であり、ツールを使用しながら必要に応じて変更を行うことが容易にな っています。

## 8.6.1 オーディオフィルタースイープ

 $\circledR$   $\mathbb{R}$   $\mathbb{P}$   $\perp$  ans

QMX には内蔵の信号発生器があり、受信機のオーディオパスバンドをスイープして、オーディオの応答と 不要なサイドバンドのキャンセルをチェックすることができます。

有効な結果を得るにはダミーロードを接続する必要があります。

アプリケーションに入ると、自動的にスイープが開始されます。周波数スイープの進行状況は画面の右 下にパーセントで表示されます。

スイープは 100Hz(注入信号は「USB ダイヤル周波数」より 100Hz 高い)から始まり、50Hz 刻みで 3850Hz まで(含む)進みます。RF 周波数(「USB ダイヤル周波数」)は、QDX のバンド構成画面で定義されてい ます。例えば、80, 40, 30, 20m ではそれぞれ 3.573, 7.074, 10.136, 14.074 MHz です。縦軸はオーデ ィオデシベル (dB) レベルを示します。オフセットは任意です。グリッドライン軸は青色で表示されま す。縦のグリッドラインは 20dB ごと、横のグリッドラインは 1000Hz ごとです。グリッドラインのラベ ルは青色で表示され、最小と最大のオーディオレベル(dB)は白色で表示されます。また、最大のオー ディオスイープ値も白色で表示されます。

チャートには 2 本の線があり、黄色のアスタリスクの線は上側帯域(USB)、赤い線は下側帯域(LSB) です。デフォルトの復調モード(USB)では、黄色い線がフィルターのカットオフポイント150Hzから3.2kHz まで平坦になっていることが期待されます。赤い線は不要なサイドバンドであり、望ましいサイドバン ドよりも約 60dB 低くなっていることが期待されます。

-と+のキーを押すと、バンド構成画面で定義された隣接するバンドに移動することができます。一般的 に、結果はバンド間であまり変わらないはずです。

この画面の隠された機能のひとつとして、キーボードのドットキーを押すと、グリッドラインの色が端 末で利用可能な色に切り替わります!これにより、一部の端末エミュレータではグリッドラインが見や すくなるかもしれません。

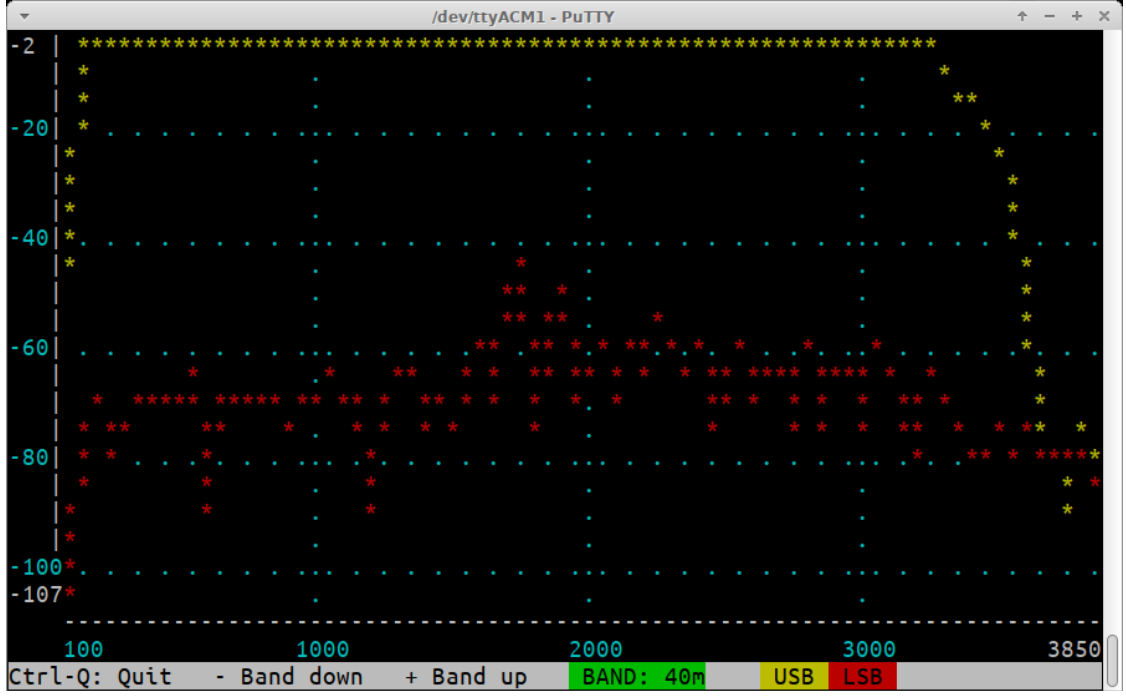

## 8.6.2 RF フィルタースイープ

QMX には内蔵の信号発生器があり、受信機の入力バンドパスフィルタをスイープして、その応答と中心周 波数をチェックすることができます。性能差は小さいですが、完璧主義者は、バンドパスフィルタのイ ンダクタ L401 を調整して(巻き間隔を調整して)、フィルタの中心周波数を最適化することができます。 有効な結果を得るにはダミーロードを接続する必要があります。

アプリケーションに入ると、自動的にスイープが開始されます。周波数スイープの進行状況は画面の右 下にパーセントで表示されます。

中心周波数とスイープ幅は、バンドごとに適切にデフォルト設定されており、数 MHz の周波数スイープ をきれいに表示できます。これらは調整できません。縦軸はオーディオデシベル(dB)レベルを示しま す。オフセットは任意です。グリッドライン軸は青色で表示されます。縦のグリッドラインは 20dB ごと、 横のグリッドラインはバンドに応じて適切な間隔で表示されます。グリッドラインのラベルは青色で表 示され、最小と最大のオーディオレベル (dB) は白色で表示されます。

現在のバンドのデフォルトの動作周波数に対応する位置に垂直線が表示されます。理想的には、応答の ピーク(黄色のアスタリスクの線)がバンドの中心周波数と一致することが期待されます。フィルタは 非常に鋭くないので、わずかに周波数がずれていても性能低下は大きくありません。

-と+のキーを押すと、バンド構成画面で定義された隣接するバンドに移動することができます。R キーを 押すと、現在のバンドでスイープを再実行します。また、隠された機能として、ドットキーを使ってグ リッドラインの色を変えることができます。

次のスクリーンショットは、典型的な性能を示していますが、デバイスによって異なる場合があります。 60m と 80m がピークになっていなくても心配しないでください。低いバンドでは感度はあまり問題ではあ りません。

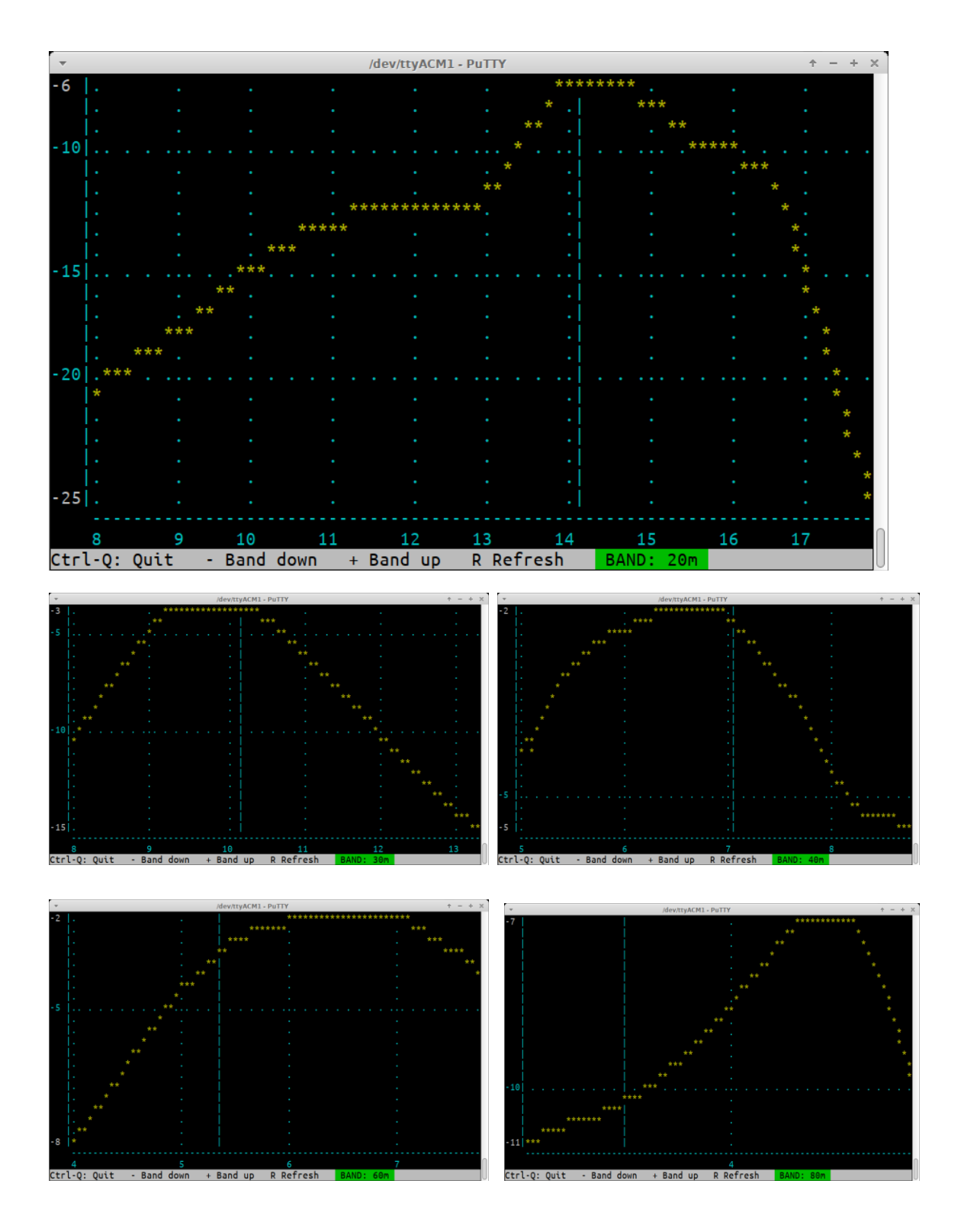

## 8.6.3 イメージスイープ

QMX は、24 ビットのステレオ ADC で 48ksps で直交 I と Q チャネルをサンプリングしてベースバンドに変 換し、マイクロコントローラ内でデジタル信号処理を行うソフトウェア定義ラジオ(SDR)を実装してい ます。SDR は 12kHz の中間周波数 (IF) を持つスーパーヘテロダイン方式です。すべてのスーパーヘテロ ダイン方式と同様に、IF 周波数の反対側にイメージ応答があります。この場合、それはバンド下方に 24kHz61 QRP Labs

QMX operating manual; firmware 1\_00\_009\_Ja

のイメージ応答があることを意味します。イメージ除去の量は以下に依存します。

・I と Q チャネルの振幅バランス

QRP Labs

・90 度の直交関係における位相誤差

QMX では、これらの誤差に対して補償することは試みられていません。イメージ除去は十分であると判断 されています。将来のファームウェアバージョンでは、イメージ除去を改善するための自動調整が含ま れる可能性があります。

イメージ除去画面では、VFO をバンド構成画面で定義されたバンド中心周波数に設定し、信号発生器入力 を-30.5kHz (下方) から+7kHz (上方) までスイープします。結果のスイープの例を以下に示します。

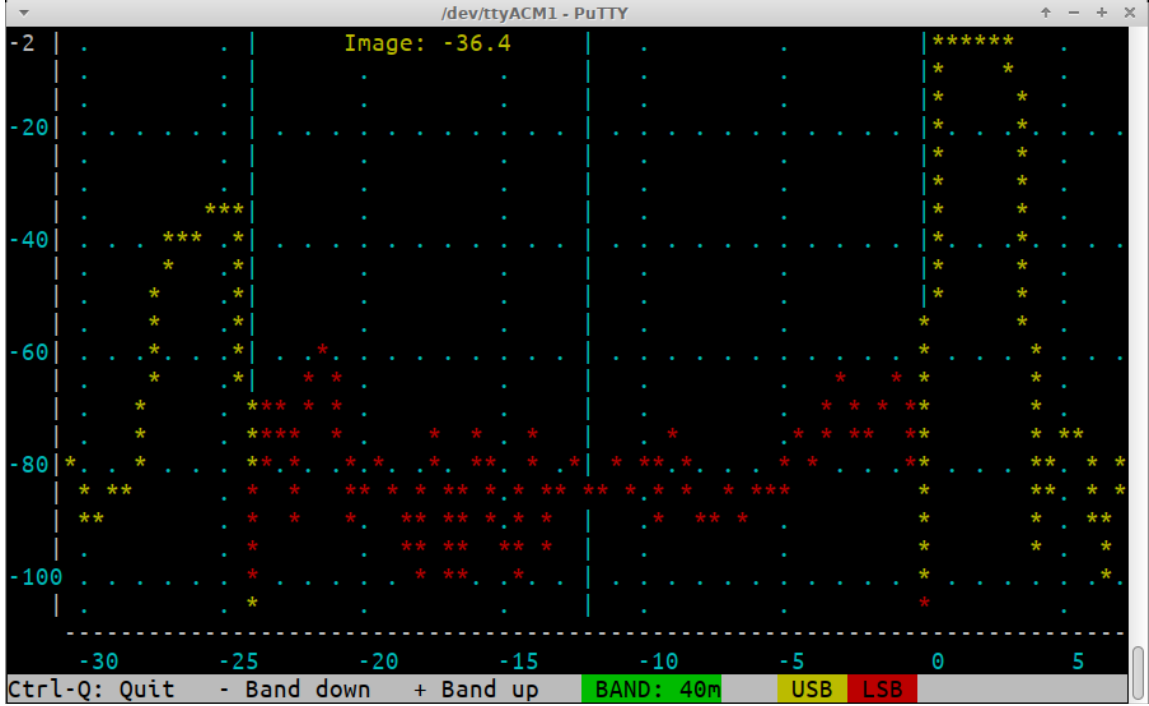

この画面のもう一つの隠された機能は、キーボードのドットキーを押すと、グリッドラインの色が利用 可能な端末の色に切り替わるというものです。これにより、一部の端末エミュレータではグリッドライ ンが見やすくなるかもしれません。 あなたのイメージ除去の性能はこれよりも良くも悪くもなるかもし れません(部品の許容差やトロイダルコイルの巻き方によって異なります)。通常は心配する必要はあ りません。しかし、イメージ除去がかなり悪い場合は、あなたのユニットをデバッグする必要がありま す。最も可能性が高いのは、三芯変圧器の周辺に問題があることです。配線の間違い(間違った穴に入 れている)、断線、短絡などが原因となっている可能性があります。

62

この画像には、注釈が付 けられています。4 つの オーディオ応答が識別 されています。4 つとも 受信機のオーディオパ スバンドに現れます。す べてが正しい場合、3 つ の不要なもの(下側帯域 とイメージ周波数での USB/LSB)は、チャネル 内で望ましい USB 受信 よりもはるかに低い信 号レベルになります。

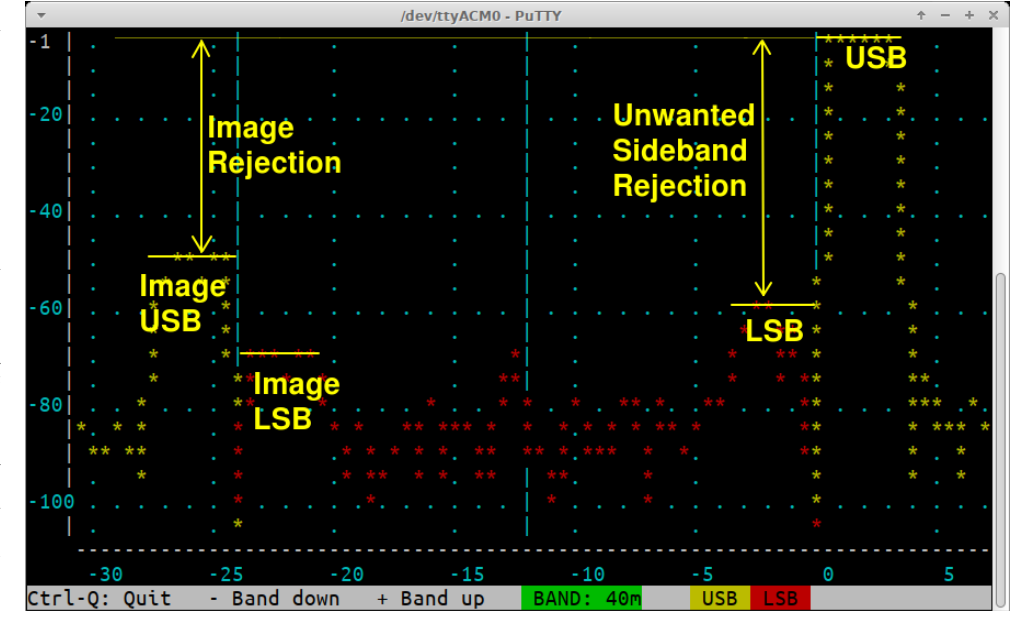

## 8.6.4 診断

この画面は、ハードウェアの問題を診断するための強力なツールです。 画面のいくつかの領域には色分 けがされています。緑色は操作が許容範囲内に正しく行われていることを意味し、「合格」です。赤色 は操作が許容範囲外であるか、または機能がまだテストされていないことを意味します。 画面はいくつ かの領域に分かれており、それぞれについて説明します。

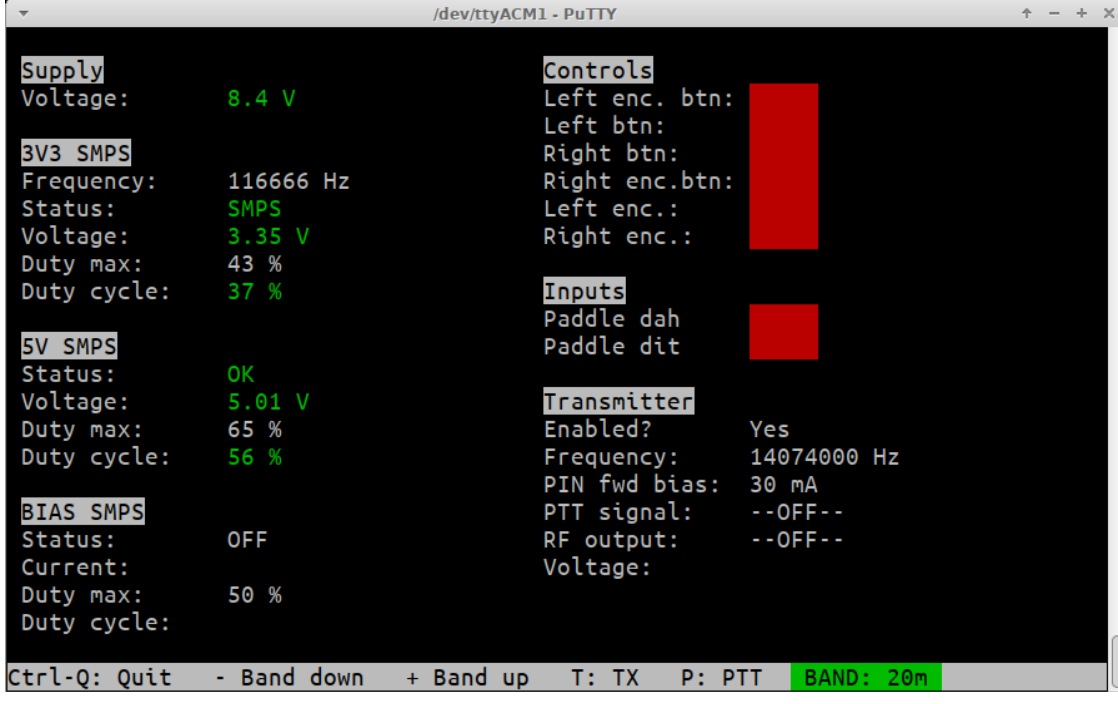

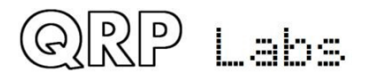

#### 電源

測定された電源電圧を表示します。「OK」の範囲は 6.0~12.5V です。

#### 3V3 SMPS

3.3V の降圧コンバータの現在の動作パラメータを表示します。これには、動作周波数も含まれます。こ の周波数は、すべての降圧コンバータに共通です。"Status"は、降圧コンバータか線形レギュレータ (78M33)かによって"SMPS"か"Linear"かになります。初期の 0.25 秒の起動手順後は、すべてが正常で あれば常に SMPS になります。また、実測電圧、現在のデューティサイクル、現在の電源電圧で設定でき る最大デューティサイクルを見ることができます。

#### 5V SMPS

5V の降圧コンバータについても同じ情報が表示されます。ステータスは、正常に動作していれば(最初 の 0.25 秒後)、"OK"となりますが、問題があれば"Error"となります。また、実測電圧、現在のデュー ティサイクル、最大許容デューティサイクル(期待される性能範囲)を見ることができます。

#### BIAS SMPS

PIN ダイオード TX 順方向バイアス電流降圧コンバータについても同様の情報が表示されます。これは送 信キーを押したときにだけ ON になります。この場合、測定された(および計算された)電流と現在のデ ューティサイクルが表示されます。最大許容デューティサイクルは、この場合現在常に 50%であり、電 源電圧に関係なくそうなります。

#### コントロール

QMX のすべてのコントロールをここでテストすることができます。4 つのボタン(回転エンコーダの軸 にある 2 つを含む)と、回転エンコーダの時計回り/反時計回りの動作(それぞれ>>>と<<<で示されます)。 ハードウェア診断テスト画面を開くと 6 行すべてが赤色になります。それから各ボタンを押したり、エ ンコーダを両方向に回したりすると赤色が消えていきます。

#### 入力

これらはパドルの dit と dah 入力です(キーヤメニュー「キーヤ交換」設定を無視します)。これらも 赤色で表示されますが、パドルの dit と dah をタップすると消えます。

#### 送信機

送信機テスト端末アプリケーションは、あなたのトランシーバーの正常な動作を確認し、ダミーロード に対する出力電力を測定するのに便利です。WSJT-X の「チューン」ボタンを使う必要はなく、端末から 直接測定できます。QDX トランシーバーの「送信機テスト」画面と同じ機能を持ちます。 送信機テスト アプリケーションでは、次のキーが使われます。

- + バンドを上げる
- バンドを下げる

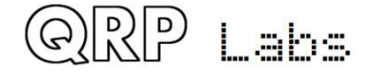

64

P PTT を有効にする(黄色で強調表示)

t PTT を有効にして送信する(赤で強調表示)

この項目では、バンドが送信に対して有効かどうか、デフォルトの中心周波数、PIN 順方向バイアス(バ ンド構成画面を参照)が表示されます。P または T キーを押すと、「BIAS SMPS」領域が活性化し、測定 された電流が設定された PIN 順方向バイアス値と数 mA 以内になるはずです。さらに、RF 包絡線整形(振 幅変調)の後に PA 電圧が測定されます。送信時には、これは電源電圧測定値よりも少し低くなるはずで す。

#### 故障探索

場合によっては、診断画面は QMX トランシーバーの初期デバッグにも役立つことがあります。 電源投入 後、システムは線形 3.3V レギュレータ(78M33)で起動します。最初の半秒間で、システムは降圧コン バータ(3.3V と 5V の電源レール)を起動し、線形 3.3V レギュレータを切り替えます。 これらのいずれ かに問題がある場合、QMX は起動しません。受信機や送信機を起動せず、LCD モジュールに電源を供給せ ず、LCD に何も書き込みません。 しかし、QMX は USB 仮想 COM シリアルポート接続を起動します。これ は、線形 3.3V 電圧レギュレータで電源が供給されている最初からでも可能です。端末エミュレータを接 続すると、QMX はこの診断画面を表示します。表示された値(および色分け)から、問題がどこにあるか が分かるかもしれません。

#### 8.6.5 GPS ビューア

 $\mathbb{R}^n$ 

l abs

GPS ビューアは、QRP ラボの QLG2 などの接続された GPS から解析された情報を表示する非常にクールな 方法です。特に重要な役割を果たすというわけではありませんが、興味深いかもしれません!このアプ リケーションを使うには、QLG2(または同様の)GPS モジュールをパドルポートに接続し、1pps と 9600 ボーのシリアルデータを送信する必要があります。

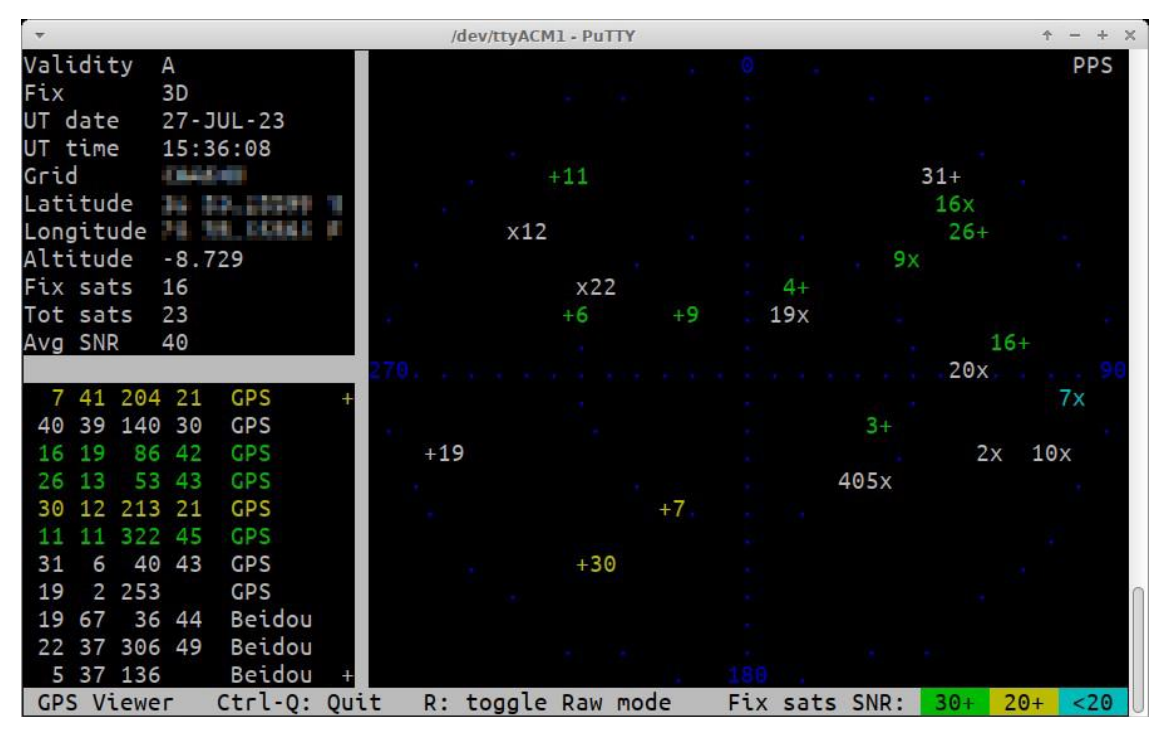

3.5mm ジャックプラグの先端は 1pps で、リング接続は 9600 ボーのシリアルデータです。これは、QLG1、 QLG2SE、QLG2 QRP Labs モジュールのいずれかのデフォルト出力でもあり、QMX を注文するときにオプシ ョンとなる現在の QLG2 http://qrp-labs.com/qlg2 を含みます。

古い QRP Labs モジュール QLG1 は GPS 衛星のみを受信しますが、現在の QLG2 (および以前の GLG2SE) モ ジュールは 2 つの衛星ネットワークを受信し、デフォルトでは GPS(アメリカ)と Beidou(中国)です。 また、コマンドされた場合には、グロナス(ロシア)やガリレオ(欧州)に切り替えることもできます。 上記に例示されているように、3 つのパネルがあります。左上:GPS データから解析された情報の一部。 左下:追跡されているすべての衛星のリスト。5 つの列があります。

- ・衛星 ID
- ・仰角
- ・方位角
- ・SNR
- ・衛星コンステレーション

衛星リストパネルの右上に+がある場合は、上矢印キーで上にスクロールでき、右下に+がある場合は、 下矢印キーで下にスクロールできます。ここに示されている例は、標準のアクティブ屋外パッチアンテ ナを備えた QLG2 であり、これが非常に高い SNR、多数の衛星、GPS と Beidou の両方を見ることができる 理由です。右側のパネルには、すべての衛星がプロットされた空の地図が表示されます。

色の符号化は、位置測定計算に使用される衛星の SNR を示しています。30dB 以上は緑色、20dB 以上は黄 色、20dB 未満は青色です。白色は追跡されていますが、GPS モジュール自身が知っている理由で位置測 定計算に使用されないことを意味します。また、地図上には 0 度、90 度、180 度、270 度の軸に青色のド ットと青色でラベル付けされたものがあり、水平線と 45 度仰角の 2 つの同心円があります。90 度が中心 点です。

+ は GPS 衛星を示します

x は BDS(Beidou)衛星を示します

o はグロナス衛星を示します

\*はガリレオ衛星を示します

衛星の点の右側に衛星 ID が書かれているのは、西側の衛星であり、左側に書かれているのは、東側の衛 星です。

画面の右上隅には「PPS」という文字があり、PPS 信号がアクティブ(高)になると反転します。

また、「R」キーを押すと、「raw」モードを切り替えることができます。このモードでは、4 つ目のパネ ルが開き、スクロールする生の NMEA データが 10 行表示されます。地図プロットパネルは、右上隅に小 さな地図としてサイズ変更されます。これは 80 x 24 の端末であるため、地図は必ずしも正確な位置で はありません。以下に例示されているスクリーンショットを参照してください。

「GPS ビューア」アプリケーションは、QMX 本体の LCD/ボタン/ロータリーエンコーダの「ハードウェア テスト」サブメニューでも利用できます。右エンコーダを回すことで 3 つの画面をスクロールすること ができます。それらは、一般的な情報の要約画面、緯度/経度画面、グリッドサブスクエアと高度を表示 する画面です。LCD 版の GPS ビューアには、「心拍」アイコンがあり、一般情報画面にいるときに 1pps と同期して脈動します。このマニュアルの第 4 章を参照してください。

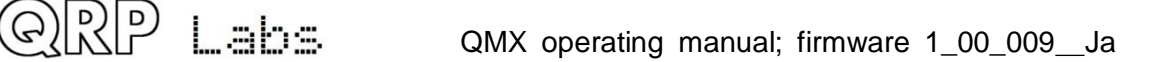

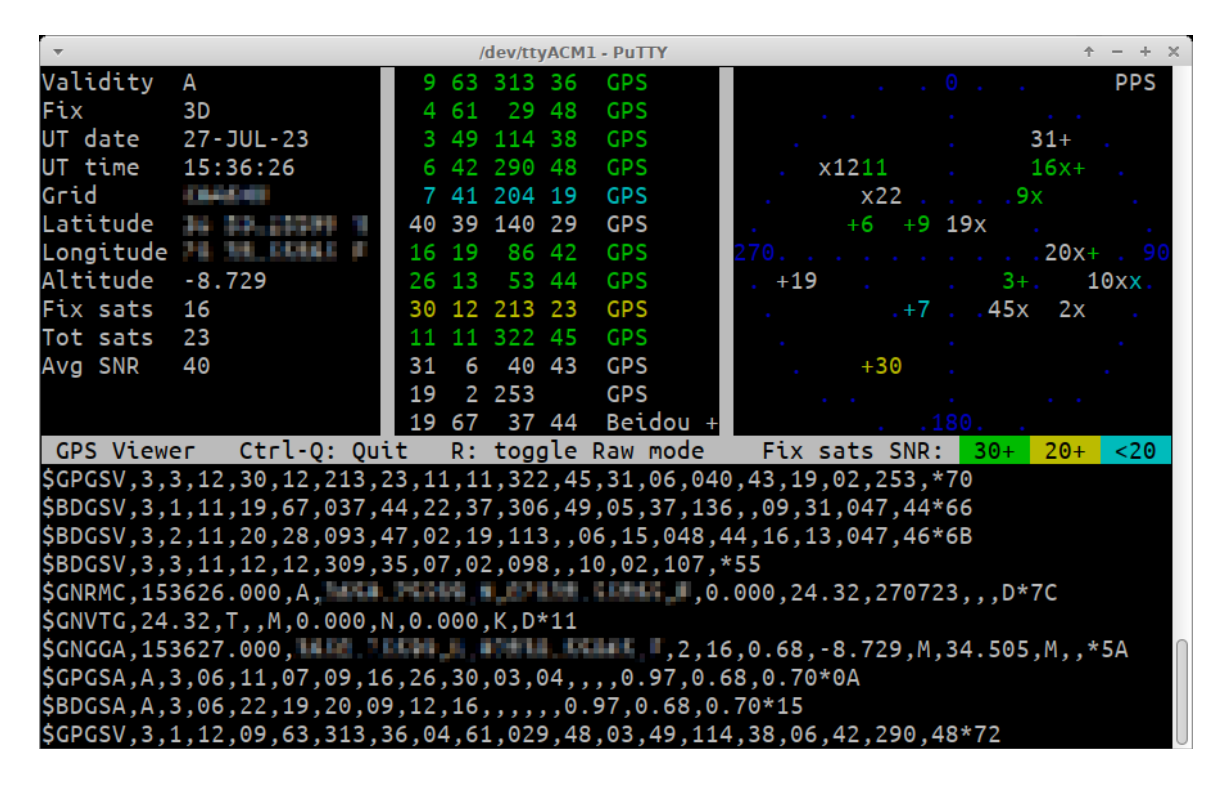

## 8.7 PC と CAT メニュー

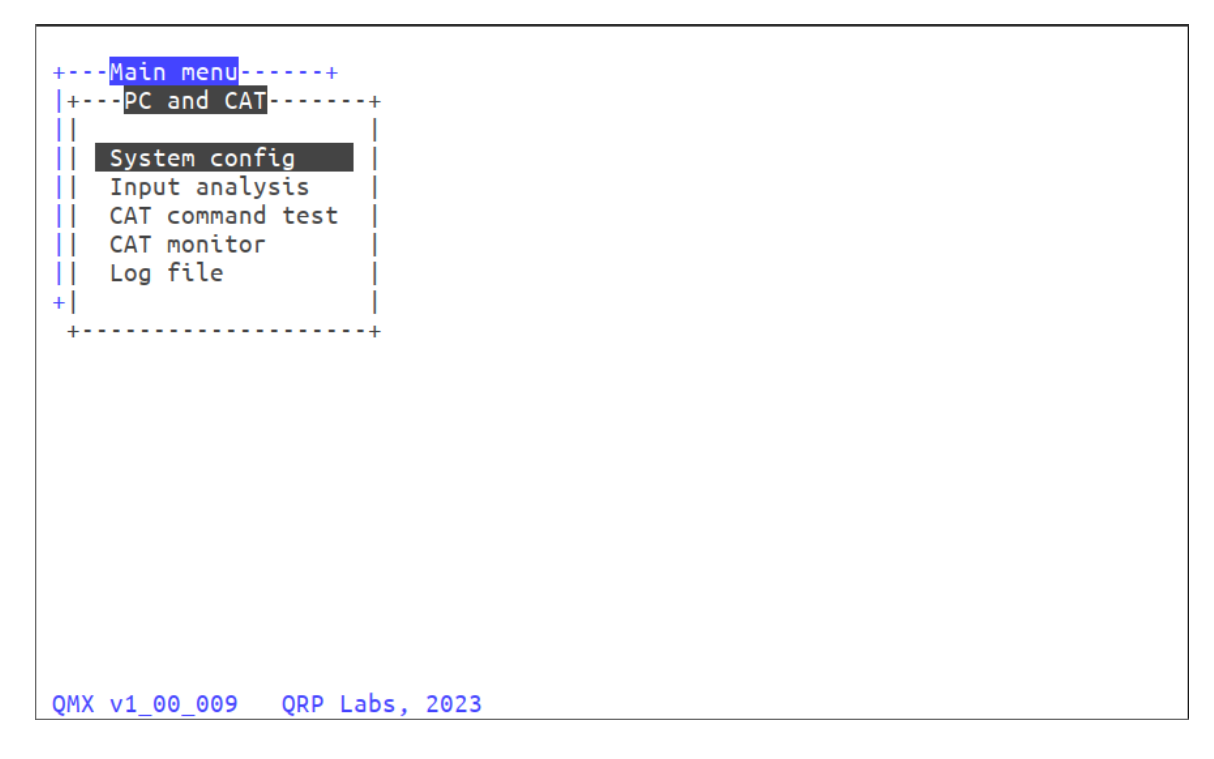

## 8.7.1 システム設定

システム設定メニューは、設定メニュー内でアクセスできるパラメーターのメニューと同じです。この マニュアルの第 4 章のシステム設定の部分を参照してください。

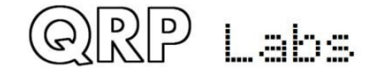

## 8.7.2 入力解析

入力解析アプリケーションは、QMX ターミナルアプリケーションスイートの中で最も興味深い画面の一つ です。測定されたオーディオ周波数を各行の黄色いブロックとして表示し、その水平位置は周波数によ って決まります。スクロール速度と画面幅は調整可能です。このアプリケーションは、さまざまな入力 オーディオ周波数で設定パラメーター「最小サイクル数」と「最小サンプル数」を変更したときなど、 周波数解析の精度を確認するために使用できます。

#### キーボード操作

QRP Labs

操作中、次のキーボードボタンを押して、ウォーターフォールの動作を制御できます。

- CTRL-Q:入力解析アプリケーションを終了する
- 右矢印:画面幅を増やす(水平分割あたりの Hz 数が多くなる)
- 左矢印:画面幅を減らす(水平分割あたりの Hz 数が少なくなる)
- 上矢印:速くスクロールする(垂直分割あたりの時間間隔が短くなる)
- 下矢印:遅くスクロールする(垂直分割あたりの時間間隔が長くなる)
	- スペースバー:表示を一時停止または再開する。一時停止中は、右上隅のテキストが反転した 黄色の文字で「PAUSED」と表示される。
- .(ドット):背景のグリッド線の色を変える。デフォルトの色は青色です。ドットを押すたびに色が変 わります。青、マゼンタ、シアン、白、赤、緑、黄色と順に変わり、再び青に戻ります。

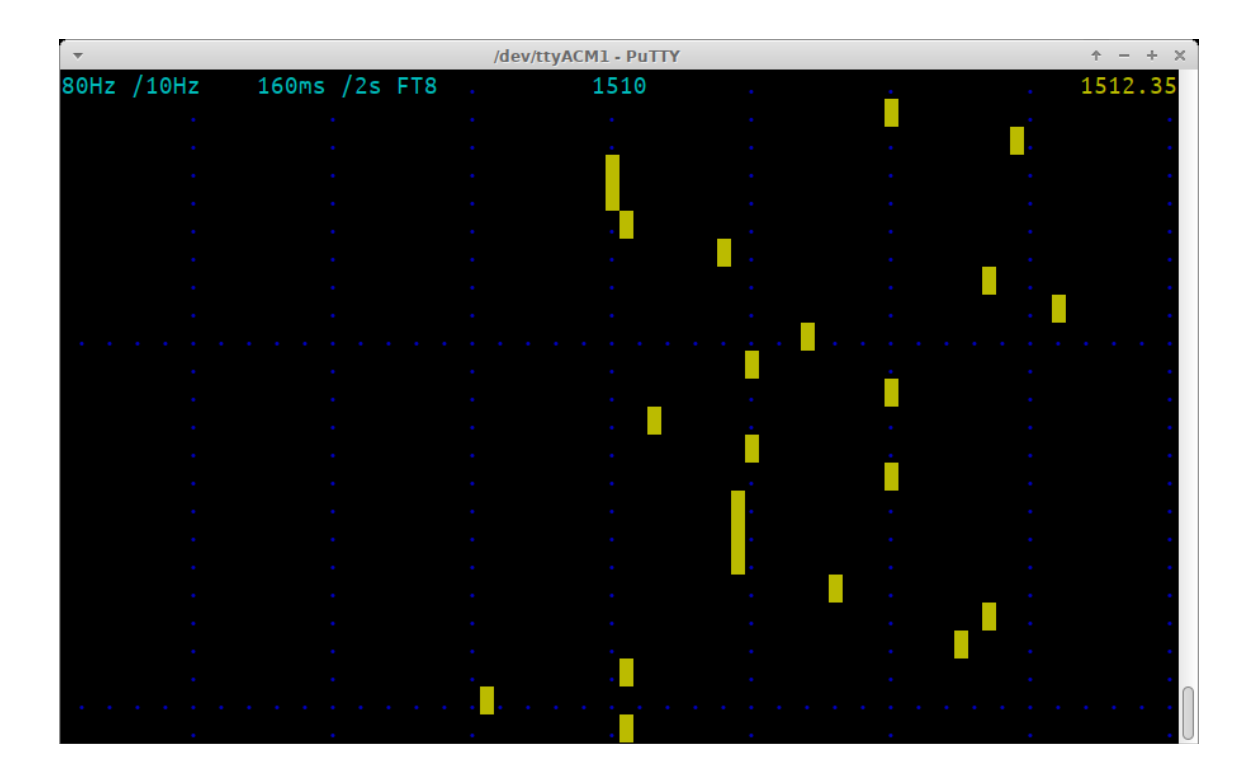

## 表示要素

この注釈付きのスクリーンショットは、表示されるさまざまな要素を示しています。

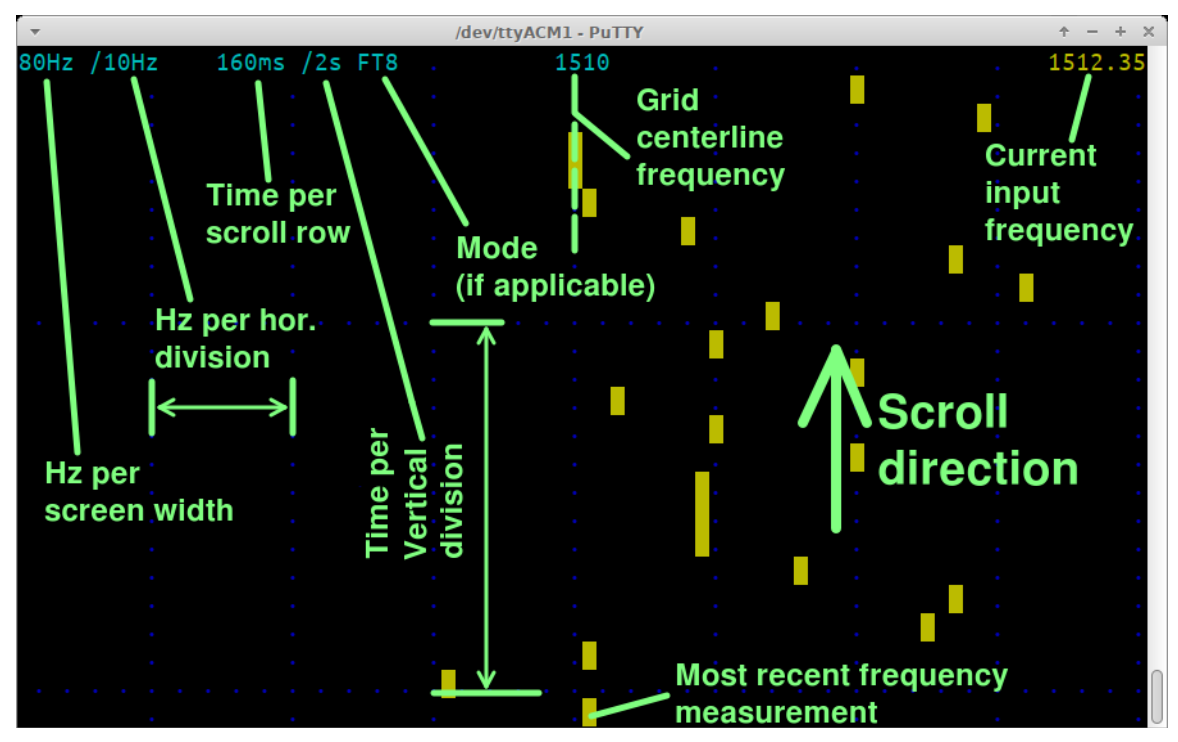

この注釈付きのスクリーンショットは、表示されるさまざまな要素を示しています。

- ・80Hz:80 列の画面幅を Hz で表示します。この場合、80Hz の画面幅は、各ブロックが 1Hz のウォータ ーフォールバケットであることを意味します。
- ・/10Hz:水平分割あたりの Hz 数です。画面には常に 8 つの水平分割があります。このパラメーターは、 分割あたりの Hz 数を表示します。
- · 160ms: 画面の更新速度、あるいは言い換えれば、水平スクロール行あたりの時間です。
- ・/2s:画面の垂直分割あたりの時間(水平青点グリッド線間の距離)
- ・FT8:この更新速度に一致するモードです。さまざまな人気モードがコード化されており、更新速度が モードに一致すると、モード名がここに書かれます。サポートされている更新速度のリストは以下を 参照してください。
- ・1510:ウォーターフォールの中心周波数
- 1512.35:最新の周波数測定値 NO SIGNAL:オーディオ信号が検出されない場合に右上に表示されます PAUSED:スペースバーで画面が一時停止された場合に右上に表示されます

注意:非常に速い更新速度では、一部の機能を表示するのに便利ですが、画面の更新が遅すぎて、十分 に速く更新できるようにするためには、情報が落ちます。20ms/行(1 秒あたり 50 行の更新)では、表示 されるテキストは左上隅の「20ms」だけです。グリッド線はまだ表示されます。10ms/行(1 秒あたり 100 行の更新)では、グリッド線も落ちます。左上隅に「10ms」と書かれているだけで、測定された周波数 の黄色いブロックが描かれます。

69

## 更新速度:

上下矢印キーで選択できる更新速度は、さまざまな人気モードに合わせて選ばれています。例えば、FT8 のシンボルの長さは 160ms です。そのため、「FT8」という文字が表示の上段にある垂直分割の速度の隣 に書かれています。 サポートされている更新速度のリストは以下のとおりです。

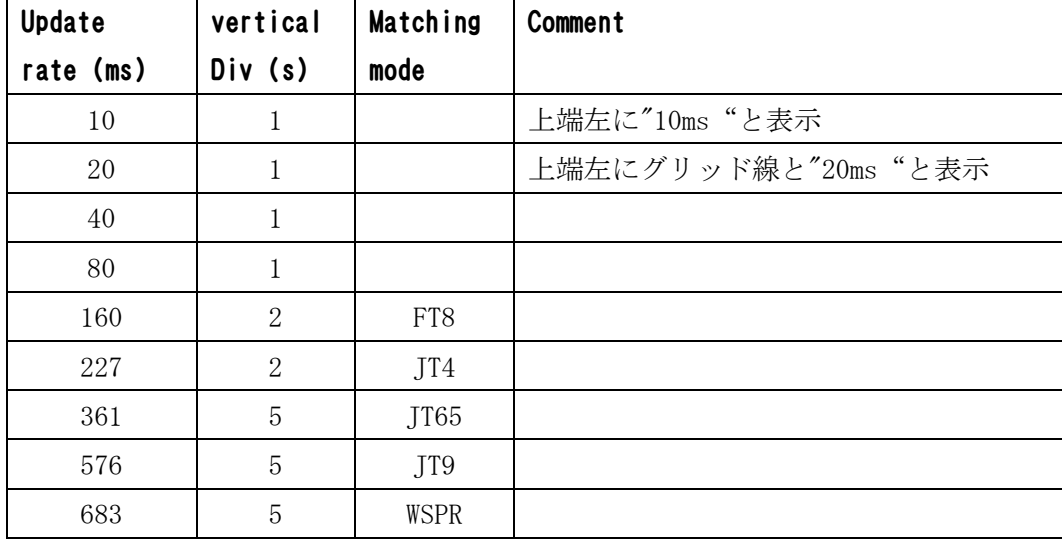

## 水平サイズ (Hz) :

利用可能な水平画面サイズ(左右矢印キーで選択)は、80 列の表示幅にきれいに収まるように選ばれて います。

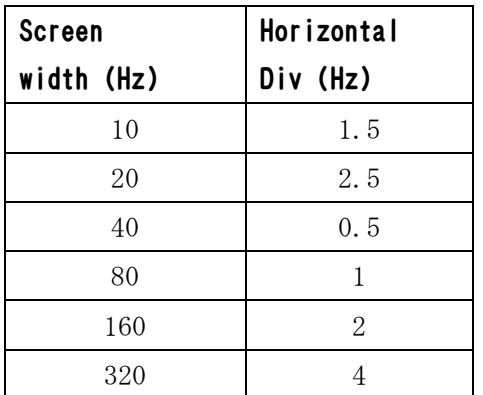

## 周波数変化のスライドのデモンストレーション

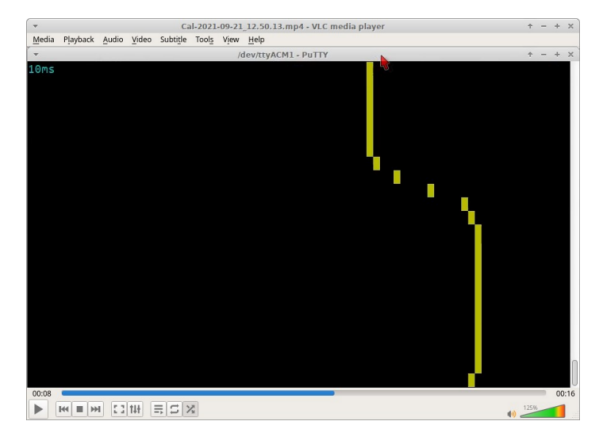

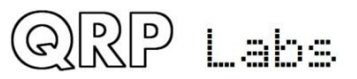

QMX と入力解析アプリケーションの能力を調べるために、楽しくて有用なデモンストレーションの一つは、 FT8 のトーン変化の遷移を調べることです。WSJT-X のドキュメントによると、隣接する周波数にスプラ ッターを起こさないように、WSJT-X は一つのトーンシンボルから次のトーンシンボルへ滑らかに遷移す るとあります。入力解析画面を使ってこれを確認できるのは嬉しいことです。

QMX と入力解析アプリケーションの能力を調べるために、楽しくて有用なデモンストレーションの一つは、 FT8 のトーン変化の遷移を調べることです。WSJT-X のドキュメントによると、隣接する周波数にスプラ ッターを起こさないように、WSJT-X は一つのトーンシンボルから次のトーンシンボルへ滑らかに遷移す るとあります。入力解析画面を使ってこれを確認できるのは嬉しいことです。

ここでは、画面幅は 80Hz なので、水平列は 1Hz のバケットです。FT8 のシンボル変化イベントは 2 トー ン(FT8 のトーン間隔が 6.25Hz なので、周波数変化は 12.5Hz)です。スクロール速度は最速の 10ms/行 (1 秒あたり 100 回の周波数測定)になっています。

FT8 のトーンが変わる瞬間に、測定された周波数が期待通りに一つのトーンから次のトーンへと滑らかに 変化していることがはっきりとわかります。

「最小サンプル数」パラメーターを 240 サンプルに設定すると、さらに滑らかな遷移ができることに注 意してください。これは、測定精度がやや低下しますが、トーンの遷移が滑らかになります。 ここでは、 性能の異なる側面のトレードオフについて話しています。どちらにしても、性能は優れており、QMX は入 力周波数の変化に追いついています。これは、QMX の優れた性能特性を確認する素晴らしい例です。

### 8.7.3 CAT コマンドテスト

القالي

l abs

CAT コマンドテストアプリケーションは、CAT コマンドをテストするための簡単な画面です。 QMX が通常 の動作モードにあるときに、ターミナルエミュレータに直接 CAT コマンドを入力するときに厄介なこと は、入力しているコマンドが見えないことや、間違えた場合に編集できないことです。

この簡単なアプリケーションでは、QMX に送信したいコマンド(または複数のコマンド)を下段の黄色い エリアに入力できます。末尾のセミコロンを忘れても、アプリケーションが自動的に追加してくれます。 そして、左列に黄色でコマンドが表示され、右列に黄色でコマンドの結果が表示されます。画面がいっ ぱいになると、自動的にスクロールします。 もちろん、認識されない CAT コマンドは、CAT 仕様に従っ てエラー?を返します。

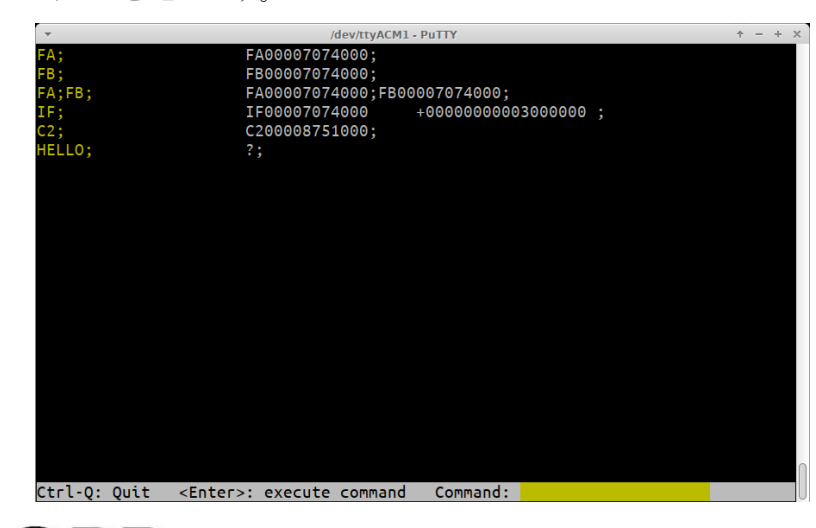

#### CAT コマンドセット

QMX は、Kenwood TS-480/TS-440 CAT コマンドセットの一部を実装しています。これは古い標準ですが、 WSJT-X や他のソフトウェアが QMX を制御するために必要なコマンドをすべて含んでおり、古くてもほと んどのソフトウェアパッケージで広くサポートされています。さらに、QMX は Q0、Q1、Q2 などの拡張 CAT コマンドを提供しています。

これらのコマンドは、ホストプログラムが QMX のさまざまな設定パラメータを設定したり取得したりす ることを可能にします。Q コマンドで設定されたパラメータは EEPROM に保存されず、現在の操作セッシ ョンでのみ有効です。これらのコマンドは、例えば、PC ソフトウェアに特定の方法で QMX を設定するた めの CAT コマンドのスタートアップスクリプトを提供したい場合などに便利です。 以下は、アルファベ ット順にコマンドとレスポンスの一覧です。

#### AG: AF ゲインの取得/設定

設定: オーディオゲインを設定します。実際のゲイン設定は、dB 単位で指定されたゲインです。例えば、 コマンド AG21;は、現在アクティブなバンドでゲインを 21dB に設定します。ゲインは、ターミナルバン ド構成アプリケーションでも設定できることに注意してください。

取得: オーディオゲインを dB 単位で返します。

#### C2: シグナルジェネレータの周波数の取得/設定 設定:

Si5351A Clk2 出力周波数(シグナルジェネレータ)を設定します。 取得: Si5351A Clk2(シグナルジ ェネレータ)の周波数を取得します。

#### FA: VFO A の取得/設定

設定: VFO A の値を設定します。例: FA7030000;は VFO A を 7.030MHz に設定します。

取得: VFO A の内容を 11 桁の数字で返します。例: "FA;"は"FA00007030000;"を返します。

#### FB: VFO B の取得/設定

設定: VFO B の値を設定します。例: FB7016000;は VFO B を 7.016MHz に設定します。

取得: VFO B の内容を 11 桁の数字で返します。例: "FB;"は"FB00007016000;"を返します。

#### FR: 受信 VFO モードの取得/設定

設定: VFO モードを設定します。0、1、2 はそれぞれ VFO A、VFO B、スプリットに対応します。これは FR と FT コマンド(受信と送信の VFO として名づけられている)の両方に当てはまります。なぜなら、QMX では VFO モードの使い方が TS-480 と完全に一致しないからです。

取得: 受信 VFO モードを取得します。0は VFO A が受信に使われていることを意味します (VFO モードが VFO A であるか、スプリットであるかによります)。1 は VFO B が受信に使われていることを意味します (必ず VFO モード B でなければなりません)。

#### FT: 送信 VFO モードの取得/設定

設定: VFO モードを設定します。0、1、2 はそれぞれ VFO A、VFO B、スプリットに対応します。これは FR と FT コマンド(受信と送信の VFO として名づけられている)の両方に当てはまります。なぜなら、QMX では VFO モードの使い方が TS-480 と完全に一致しないからです。

取得: 送信 VFO モードを取得します。0は VFO A が送信に使われていることを意味します(必ず VFO モー ド A でなければなりません)。1 は VFO B が送信に使われていることを意味します(VFO モードが VFO B であるか、スプリットであるかによります)。
FW: フィルタ帯域幅の取得 取得: 常に 3200 を返します。これは、3200Hz (QMX のデジタルフィルタ帯域幅) を意味します。 ID: ラジオ ID の取得 取得: 常に 020 (Kenwood TS-480) を返します。 IF: トランシーバー情報の取得(TS-480 形式) 取得: トランシーバーの状態を示す複合情報文字列を返します。以下のようになります(コマンド ID と; 終端文字は除く): ・11 桁の運用周波数(VFO モード設定と送受信状態に応じて VFO A または B) ・5 つのスペース ・RIT 周波数を+/-9999Hz で 5 桁で表示します。例えば、RIT を 200Hz 上げると、このフィールドでは "+0200"と返します。 • RIT 状態:  $0 =$  RIT OFF,  $1 =$  RIT ON ・XIT 状態:常に 0 (QMX には XIT がないため) ・メモリチャンネルバンク番号:常に 0 ・メモリチャンネル番号:常に 00 ・トランシーバー状態:0 = RX、1 = TX ・運用モード:LSB の場合は 1、USB の場合は 2 を返します(デジモードの通常のモード) • 受信 VFO:  $0 = VFO A$ ,  $1 = VFO B$ ・スキャン状態:常に 0 ・スプリット:0 = シンプレックス運用(VFO モード A または VFO モード B)、1 = スプリット ・トーン:常に 0 ・トーン番号:常に 0 ・スペース文字 MD: 運用モードの取得/設定 設定: 1を設定すると下側波帯(LSB)になり、それ以外の値を設定すると上側波帯(USB)になります。 取得: モードが上側波帯(USB)であれば 2 を返します。これが通常のモードです。モードが下側波帯(LSB) であれば 1 を返します。

#### Q0: TCXO 基準周波数の取得/設定

設定: TCXO 基準周波数を設定します。24999000 から 25001000 の値のみが許可されています。この設定 は現在の操作セッションのみ有効で、EEPROM には書き込まれません。

取得: TCXO 基準周波数を取得します。

### Q1: 側波帯の取得/設定

QRP Labs

設定: 側波帯を設定します。1 を設定すると下側波帯(LSB)になり、それ以外の値を設定すると上側波 帯(USB)になります。この設定は現在の操作セッションのみ有効で、EEPROM には書き込まれません。 取得: 側波帯を取得します。0 = USB、1 = LSB

#### Q2: VFO A 周波数の取得/設定 - FA と同じ

設定: デフォルトの運用周波数を設定します。

取得: デフォルトの運用周波数を取得します。

### Q3: VOX 有効の取得/設定

設定: VOX 有効を設定します。1 を設定すると VOX を有効にし、0 を設定すると VOX を無効にします。こ の設定は現在の操作セッションのみ有効で、EEPROM には書き込まれません。

取得: VOX 有効を取得します。1 = 有効、0 = 無効

#### Q4: TX ライズ閾値の取得/設定

設定: TX ライズ閾値を設定します。0から 99 の間のパーセント数で指定する必要があります(このマニ ュアルの他の箇所で説明されています)。デフォルト設定の 80 は通常適切です。この設定は現在の操作 セッションのみ有効で、EEPROM には書き込まれません。

取得: TX ライズ閾値を取得します。

### Q5: TX フォール閾値の取得/設定

設定: TX フォール閾値を設定します。0 から 99 の間のパーセント数で指定する必要があります(このマ ニュアルの他の箇所で説明されています)。デフォルト設定の 60 は通常適切です。この設定は現在の操 作セッションのみ有効で、EEPROM には書き込まれません。

取得: TX フォール閾値を取得します。

### Q6: サイクルミンパラメータの取得/設定

設定: サイクルミンパラメータを設定します(このマニュアルの他の箇所で説明されています)。この 設定は現在の操作セッションのみ有効で、EEPROM には書き込まれません。

取得: サイクルミンパラメータの値を取得します。

#### Q7: サイクルマックスパラメータの取得/設定

設定: サイクルマックスパラメータを設定します(このマニュアルの他の箇所で説明されています)。 この設定は現在の操作セッションのみ有効で、EEPROM には書き込まれません。

取得: サイクルマックスパラメータの値を取得します。

#### Q8: ディスカードパラメータの取得/設定

設定: ディスカードパラメータを設定します(このマニュアルの他の箇所で説明されています)。この 設定は現在の操作セッションのみ有効で、EEPROM には書き込まれません。

取得: ディスカードパラメータの値を取得します。

#### Q9: IQ モードの取得/設定

QRP Labs

設定: IQ モードを設定します。1 を設定すると IQ モードが有効になり、0 を設定すると IQ モードが無効 になります。IQ モードでは、ADC からの生の I&Q サンプルが直接 USB サウンドカードにストリーミング されます。この設定は現在の操作セッションのみ有効で、EEPROM には書き込まれません。

取得: IQ モードを取得します。1 = 有効、0 = 無効

### QA: 日本のバンド制限モードの取得/設定

設定: 日本のバンド制限モードを設定します。1 を設定すると日本のバンド制限が有効になり、0 を設定 すると日本のバンド制限が無効になります。日本のバンド制限モードでは、QDX は日本で許可されている バンド制限の範囲外で送信することができません。この設定は現在の操作セッションのみ有効で、EEPROM には書き込まれません。

取得: 日本のバンド制限モードを取得します。1 = 有効、0 = 無効

#### QB: CAT タイムアウト有効モードの取得/設定

設定: CAT タイムアウト有効を設定します。1 を設定すると CAT タイムアウトが有効になり、0 を設定す ると CAT タイムアウトが無効になります。有効にすると、送信モードにある場合、指定されたタイムア ウト時間内に CAT コマンドがない場合、QDX は自動的に受信モードに戻ります。

取得: CAT タイムアウト有効モードを取得します。1 = 有効、0 = 無効

### QC: CAT タイムアウトの取得/設定

設定: CAT タイムアウトを設定します。秒単位で CAT タイムアウトを指定します。

取得: CAT タイムアウトを秒単位で取得します。

### QJ: TX シフト閾値の取得/設定

設定: TX シフト閾値を設定します(このマニュアルの設定画面の説明の項目で説明されています)。 取得: TX シフト閾値を取得します。

#### RD: 負の RIT オフセット量を設定する

設定: 負 (下) の RIT を設定します。例えば、「RD-200;」とすると、RIT を-200Hz に設定します。

#### RT: RIT ステータスの取得

取得: RIT ステータスを返します。0 = RIT オフ、1 = RIT オン

#### RU: 正の RIT オフセット量を設定する

設定: 正(上)の RIT を設定します。例えば、「RU150;」とすると、RIT を 150Hz に設定します

#### RX: すぐに受信モードにする

設定: RX;というコマンドを送ると、すぐに受信モードになります。TQ0 と同じです。

### SP: スプリットモードの取得/設定

設定: スプリットモードを設定します。0 = OFF、1 = ON。例えば「SP1;」とすると QDX をスプリッ トモードに切り替えます。

取得: スプリットモードの状態を返します。0 = OFF、1 = ON。

### TQ: 送信状態の取得/設定

設定: 送信状態を設定します。0 = 受信、1 = 送信。例えば「TQ1;」とすると QDX を送信モードに切り 替えます。

取得: 送信状態を返します。0 = 受信、1 = 送信。

#### TX: 送信モードに即座に切り替える

設定: コマンド TX;を実行すると、無線機が即座に送信モードに切り替わります。これは TQ1;と同じで す。

#### VN: ファームウェアのバージョンを返す

取得: ファームウェアのバージョンを返します。例えば、VN;というコマンドを送ると、VN1\_05;という バージョンが返ってきます。

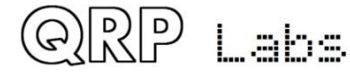

# 8.7.4 CAT モニター

CAT モニターは非常にシンプルな空白の画面で、唯一の目的は CAT ホストから送られてくる CAT コマンド と QMX の応答をスクロール表示することです。この画面を使うには、複数のシリアルポートを接続して いる必要があります。一つは(通常はメインの USB 仮想 COM ポートで)PC ホストに、もう一つは(USB-シリアル変換器を介して PC 上の) ターミナルやターミナルエミュレータに接続し、CAT モニターのター ミナルアプリケーションを実行します。

### 8.7.5 ログファイル

このアプリケーションは CAT の問題をデバッグするのにとても便利です。ログファイルは EEPROM チップ に保存されます。EEPROM チップの容量は 128 KB(キロバイト)です。しかし、設定パラメータも EEPROM に存在するので、ログファイルに使える空き容量はもう少し少なくなります。ログファイルがいっぱい になると、それ以上の文字は書き込まれません。

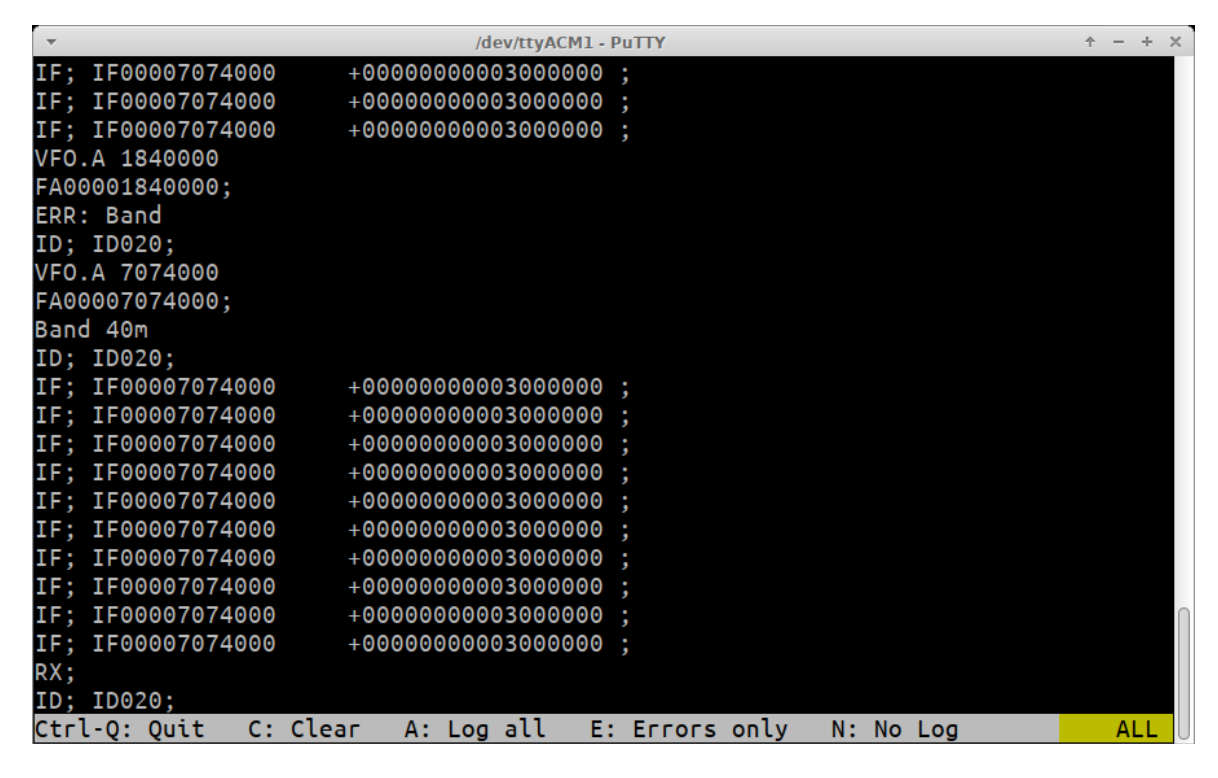

ログファイルアプリケーションを開くと、ログファイルの既存の内容が表示されます。画面がいっぱい になると自動的にスクロールしますが、必要に応じてウィンドウのスクロールバーを使って画面の上部 にスクロールされたテキストを見ることができます。現在のログ状態は右下隅に黄色で表示されます。 この例では、状態は「ALL」となっており、すべてのイベントがログされていることを意味します。

利用可能なキーボードコマンドは以下のとおりです。

CTRL-Q: ログファイルアプリケーション画面を終了する(ログが有効になっていれば、ログは継続して 行われます)

C: ログファイルをクリアする

Labs

|၃|၂၀)

QMX operating manual; firmware 1\_00\_009\_Ja

- A: すべてのイベントをログする
- E: エラーイベントのみをログする
- N: ログを一切行わない (ログはオフになります)

ログファイルでは、各イベントが一行で書き込まれます。ログファイルにはいくつかの種類のエントリ ーがあります。

- ・エラーは「ERR:」という行の接頭辞で示されます。
- ・CAT コマンドは(セミコロンで終わる)表示され、結果があればそれに続きます。認識されないか無効 な CAT コマンドは「ERR:」というエラーコードで接頭辞されます。
- ・無線機の状態変化は、変更された項目に続いて新しい値で示されます。

上のスクリーンショットからのいくつかの例は以下のとおりです。

# VFO.A 1840000 は VFO A の周波数を 1.84 MHz に設定します FA00001840000; は WSJT-X からの CAT コマンドです ERR: Band はエラーメッセージ「Band」です

この例では、WSJT-X から QMX に周波数 1.84 MHz に設定する CAT コマンドが送られてきました。CAT コマ ンドは「FA00001840000;」です。ログファイルのエントリーは厳密には時系列順ではないことに注意し てください。VFO 更新イベントが CAT コマンドイベントよりも先に印刷されています。これは、CAT コマ ンドログイベントが発生する前に、CAT 評価が完全に完了しなければならないからです。なぜなら、その 時点で初めて CAT コマンドが成功したかどうかがわかるからです。最後のエントリーはエラーメッセー ジ「Band」です。これは、1.84 MHz は 160m バンドにあり、QMX が現在サポートしているバンドの一つで はないからです。

VFO.A 7074000 VFO A の周波数は 7.074 MHz

FA00007074000; WSJT-X からの CAT コマンドです

Band  $40m$  バンドは  $40m$ 

操作者は QMX を WSJT-X のドロップダウンで 160m に誤って設定したことに気づき、代わりに 40m を選択 します。今回は CAT コマンドが正常に周波数とバンドを設定します。

#### IF; IF00007074000 +00000000003000000 ;

ここで「IF;」という情報要求の CAT コマンドが WSJT-X から受信され、QMX は規定の形式で CAT 情報文字 列を返します。

WSJT-X は何故か自分でわかるだけで、結果が同じであっても、情報画面を素早く何度も要求する傾向が あります。

ログイベントの完全なリストは以下のとおりです。

| イベント      | 説明             | 例              | コメント                           |
|-----------|----------------|----------------|--------------------------------|
| 電源投入      | 電源投入時に毎回発      | Start 1_00_001 | 開始イベントとバージョン番号を表示し             |
|           | 生します           |                | ます                             |
| VFO 設定    | VFO 周波数の変更     | VFO. A 7074000 | VFO A を 7.074 MHz に設定します。VFO B |
|           |                |                | も利用可能です                        |
| バンド変更     | バンドを新しい値に      | Band 40m       | サポートされていないバンドに対しては             |
|           | 設定します          |                | エラーが発生します。                     |
| <b>TX</b> | 送信に切り替えます      | TX             | CAT コマンドまたは VOX によって切り替        |
|           |                |                | えられます                          |
| RX        | 受信に切り替えます      | RX             | CAT コマンドまたは VOX によって切り替        |
|           |                |                | えられます                          |
| VFOモード    | VFO モードを A、B、  | VFO Mode A     | A、B、スプリット以外の試みにはエラー            |
|           | またはスプリットに      |                | が発生します                         |
|           | 設定します          |                |                                |
| スプリット     | CAT のスプリットオ    | Split ON       |                                |
| ON/OFF    | ン/オフコマンド       |                |                                |
| Clk2      | 信号発生器の周波数      | C1k2 7075000   |                                |
|           | が設定されます        |                |                                |
| ゲイン       | オーディオゲインを      | Gain 25        | オーディオゲインは AG; CAT コマンドで        |
|           | 設定します          |                | 設定されます                         |
| RIT ダウン   | RIT ダウンの CAT コ | RIT DN 500     |                                |
|           | マンド            |                |                                |
| RITアップ    | RIT アップの CAT コ | RIT UP 500     |                                |
|           | マンド            |                |                                |
| CAT       | すべての CAT コマン   | IF;            | すべての CAT コマンドはログエントリー          |
|           | $\mathbf{F}$   |                | を生成します                         |

# 8.8 システムメニュー

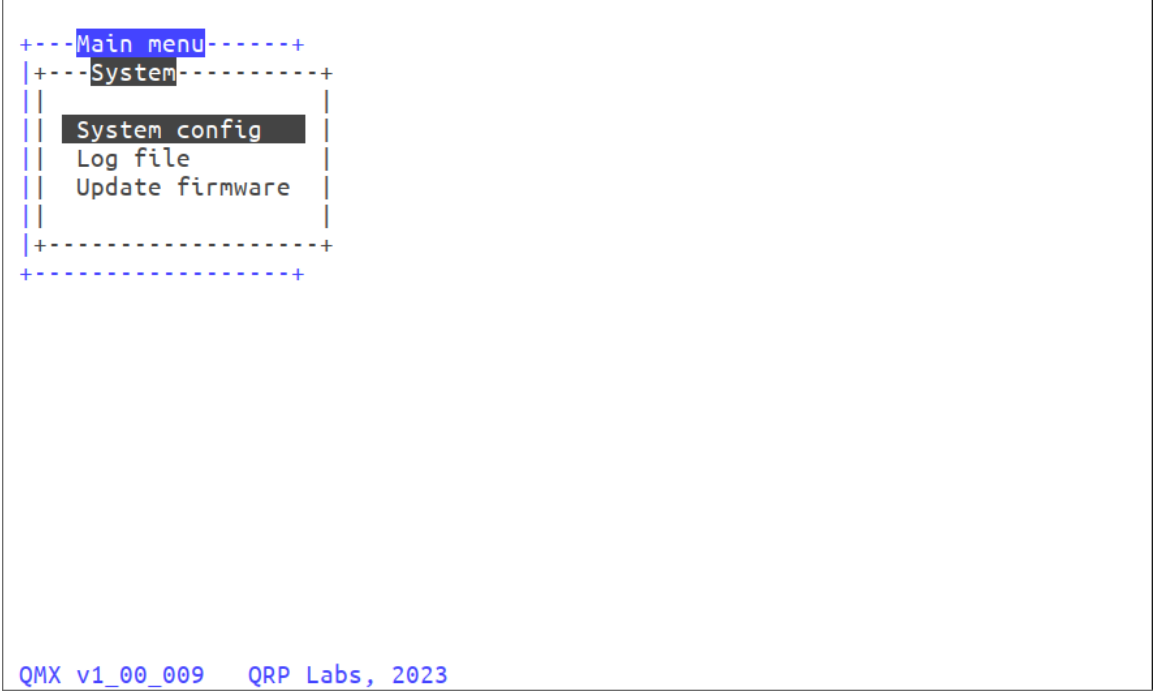

以下の機能がシステムメニューに含まれています。

- システム設定:構成メニューのシステム設定画面と同じシステム設定パラメーター セクション 4 を参照してください。
- ログファイル:前のセクションで説明したログファイルビューアーツールと同じものです。
- ファームウェアの更新:QMX を QFU ブートローダーモードにして、ファームウェアを更新します。フ ァームウェア更新手順を説明したこのマニュアルのセクションを参照してください。

# 8.9 ターミナルの終了

 $\circledR$ RP i ahs

前述したように、ターミナルの終了は QDX を通常の動作モードに戻し、CAT コマンドを通常通り処理しま す。ターミナルも切断(または閉じる)する必要があります。これは、シリアルポートを WSJT-X や他の ソフトウェアに使用できるようにするためです。一度に一つの PC ソフトウェアアプリケーションしかシ リアルポートを使用できないことを覚えておいてください。

# 9、リソース

- このキットに関する更新とヒントについては、QRP Labs QMX キットページ http://qrp-labs.com/qmx をご覧ください。
- このキットの組み立てと操作に関する質問は、QRP Labs グループに参加してください。 http://groups.io/g/qrplabs を参照してください。

# 10、ドキュメント改訂履歴

1\_00\_009\_07-Aug-2023 初版、ファームウェア 1\_00\_009 用

訳者あとがき

QMX は QCX や QDX と同系列の作品で、操作に関してもほぼ同様なものと考えていました。しかし、高性能 なマイクロプロセッサーが使われることにより、より多岐にわたる機能が組み込まれているようです。 私は CW 専用機としてこのキットを使うのですが、CW 以外にどのような機能を持っているのか興味にから れ、この操作マニュアルを翻訳してみました。

十分注意して訳したつもりですが、不明なところがあるかも知れません。そのような場合にはどうぞ原 典を見ていただきたいと思います。XRQTechLab Shig はこの翻訳によって生じたいかなる損益についても 責任を負わないことをご理解ください。

ファームウェア 1\_00\_009 の時点ではまだ予定されている多くの機能が組み込まれていないようです。ハ ード的にはそれらの機能に対処すべく組み込まれているとのことですので、これから順次公開されるフ ァームウェアが楽しみです。

QRP で手軽なアンテナからも電波は思いもよらないところまで飛んでくれます。太陽からの磁気嵐や宇宙 のさまざまな状況から伝播状態が時々刻々と変化し、それを利用させてもらうのもアマチュア無線の楽 しみだと思います。皆さんとお空でお会いできるのを楽しみにしております。

> 2023.9.17 XRQTechLab Shig

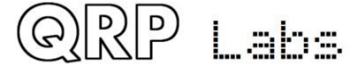